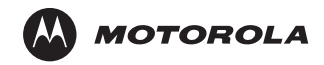

# **CDMTM Series**

**Professional Series Two-Way Mobile Radios**

**Basic Service Manual**

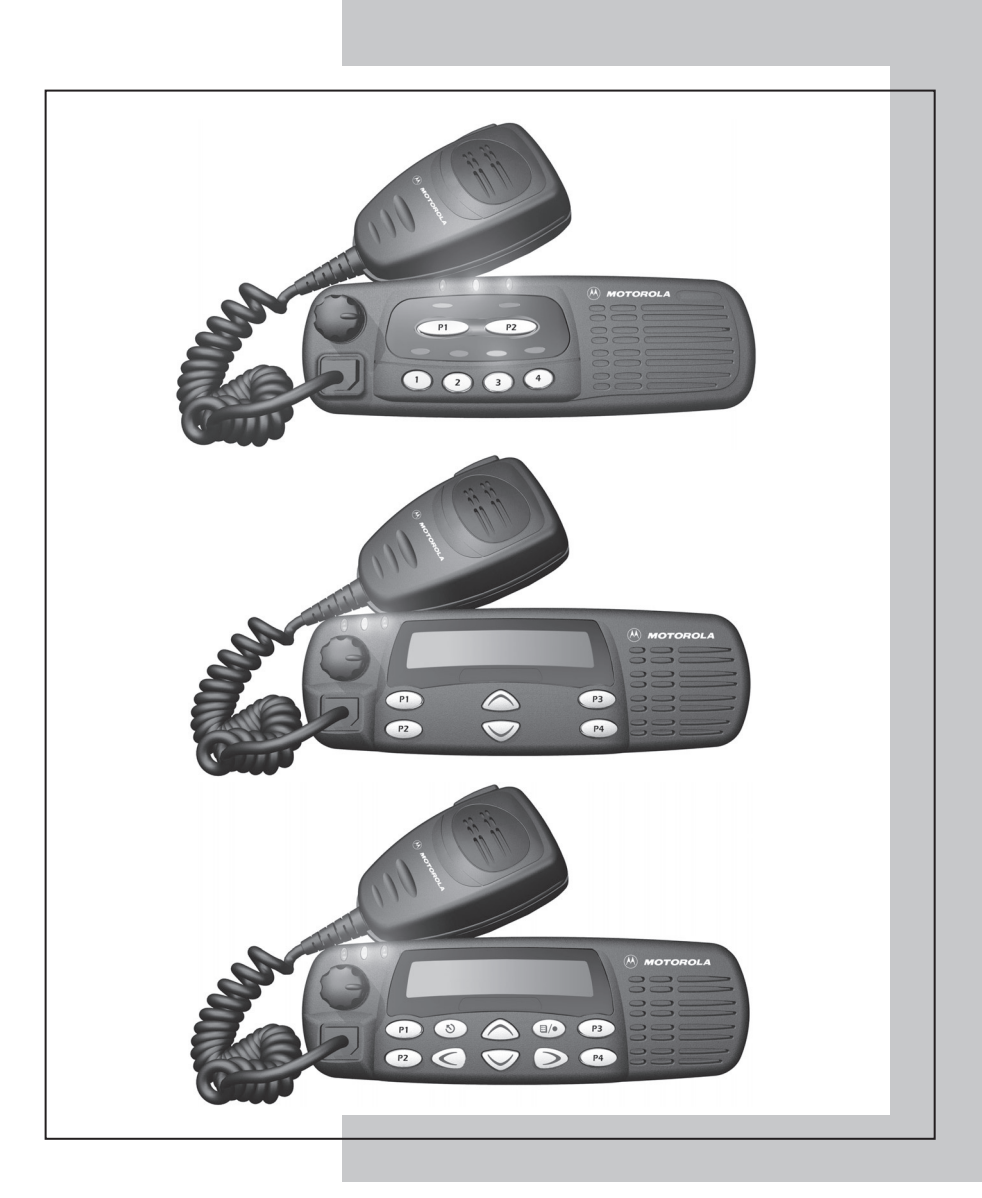

# <span id="page-2-0"></span>**Foreword**

This manual provides sufficient information to enable qualified service technicians to troubleshoot and repair CDM Series mobile radios to the component level.

#### <span id="page-2-1"></span>**Product Safety and RF Exposure Compliance**

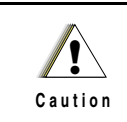

**Before using this product, read the operating instructions for safe usage contained in the Product Safety and RF Exposure booklet.**

#### **ATTENTION!**

**This radio is restricted to occupational use only to satisfy FCC RF energy exposure requirements. Before using this product, read the RF energy awareness information and operating instructions in the Product Safety and RF Exposure booklet (Motorola Publication part number 6881095C99) to ensure compliance with RF energy exposure limits.**

**[For a list of Motorola-approved antennas, batteries, and other accessories, visit the following web site](http://www.motorola.com/cgiss/index.shtml)  which lists approved accessories: http://www.motorola.com/cgiss/index.shtml.**

#### <span id="page-2-2"></span>**Computer Software Copyrights**

The Motorola products described in this manual may include copyrighted Motorola computer programs stored in semiconductor memories or other media. Laws in the United States and other countries preserve for Motorola certain exclusive rights for copyrighted computer programs, including, but not limited to, the exclusive right to copy or reproduce in any form the copyrighted computer program. Accordingly, any copyrighted Motorola computer programs contained in the Motorola products described in this manual may not be copied, reproduced, modified, reverse-engineered, or distributed in any manner without the express written permission of Motorola. Furthermore, the purchase of Motorola products shall not be deemed to grant either directly or by implication, estoppel, or otherwise, any license under the copyrights, patents or patent applications of Motorola, except for the normal non-exclusive license to use that arises by operation of law in the sale of a product.

#### <span id="page-2-3"></span>**Document Copyrights**

No duplication or distribution of this document or any portion thereof shall take place without the express written permission of Motorola. No part of this manual may be reproduced, distributed, or transmitted in any form or by any means, electronic or mechanical, for any purpose without the express written permission of Motorola.

#### <span id="page-2-4"></span>**Disclaimer**

The information in this document is carefully examined, and is believed to be entirely reliable. However, no responsibility is assumed for inaccuracies. Furthermore, Motorola reserves the right to make changes to any products herein to improve readability, function, or design. Motorola does not assume any liability arising out of the applications or use of any product or circuit described herein; nor does it cover any license under its patent rights nor the rights of others.

### <span id="page-2-5"></span>**Trademarks**

MOTOROLA, MOTO, MOTOROLA SOLUTIONS and the Stylized M logo are trademarks or registered trademarks of Motorola Trademark Holdings, LLC and are used under license. All other trademarks are the property of their respective owners.

© 2012 Motorola Solutions, Inc. All rights reserved

ii

**Notes**

# **Table of Contents**

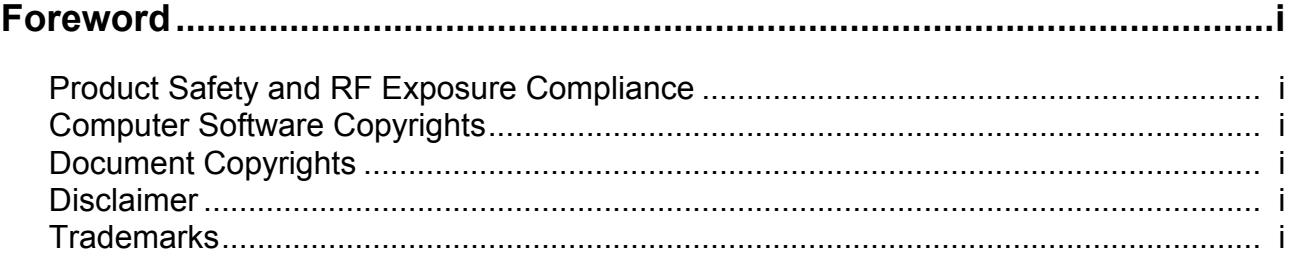

# **Chapter 1**

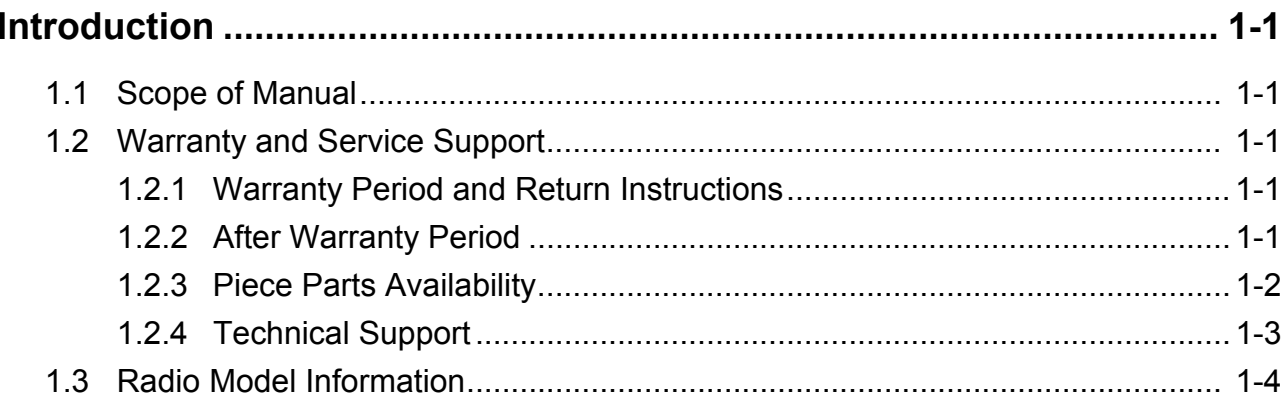

# **Chapter 2**

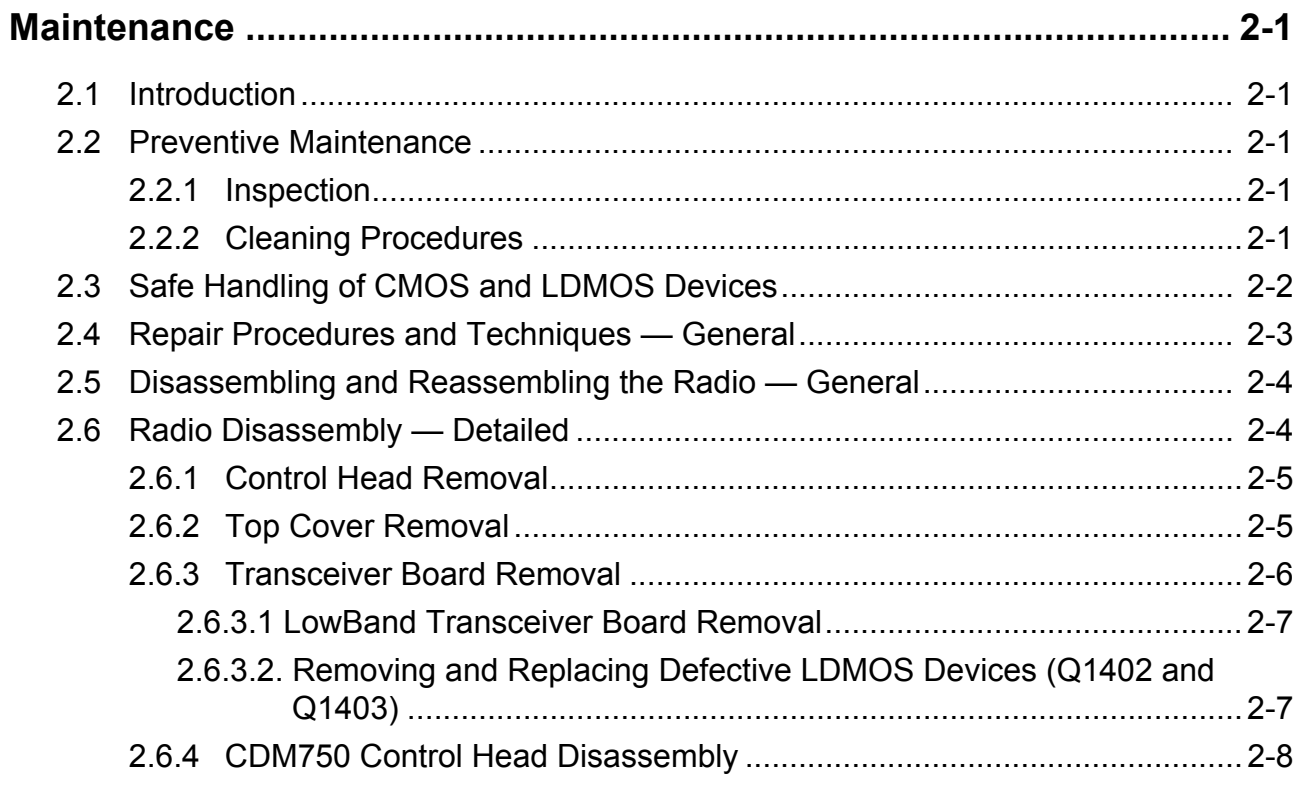

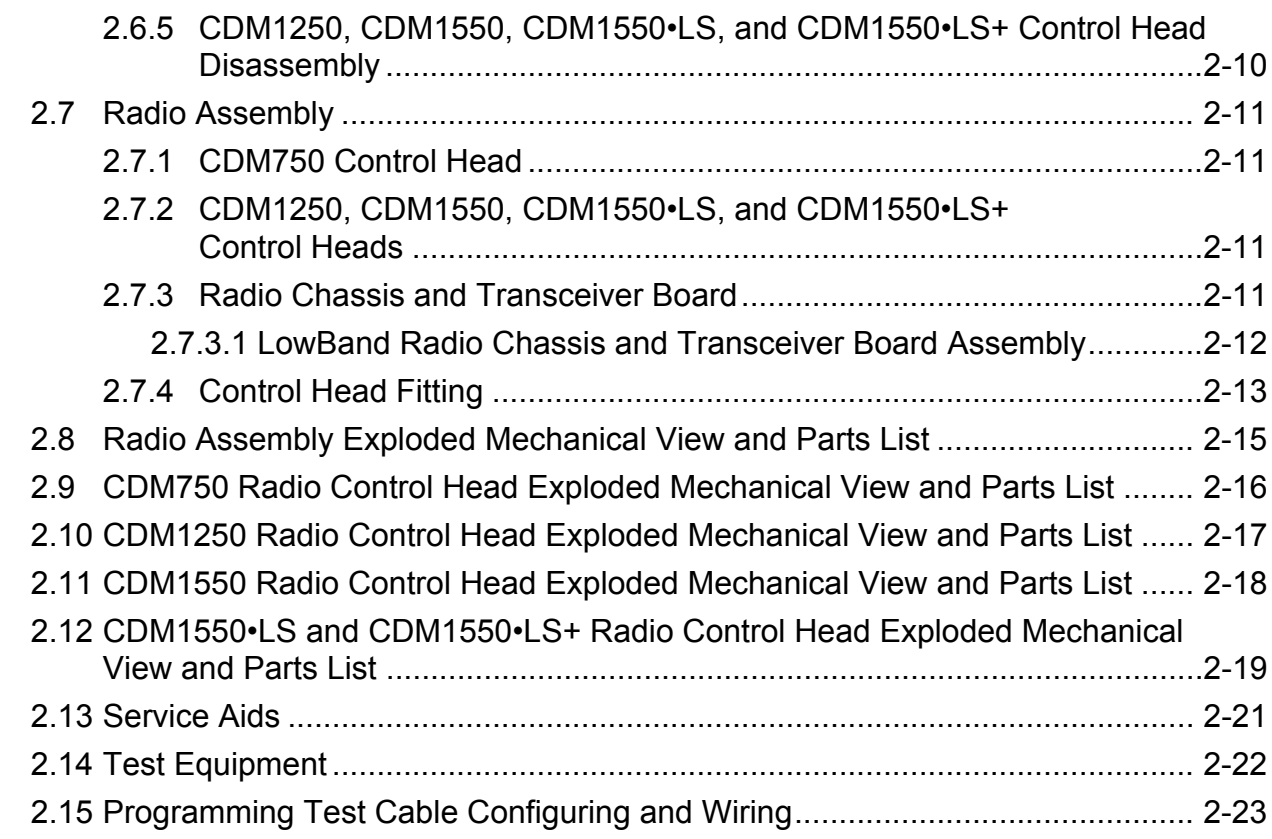

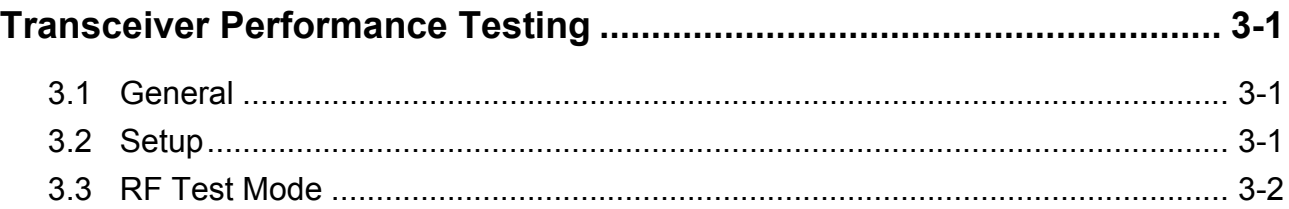

# **[Chapter 4](#page-44-0)**

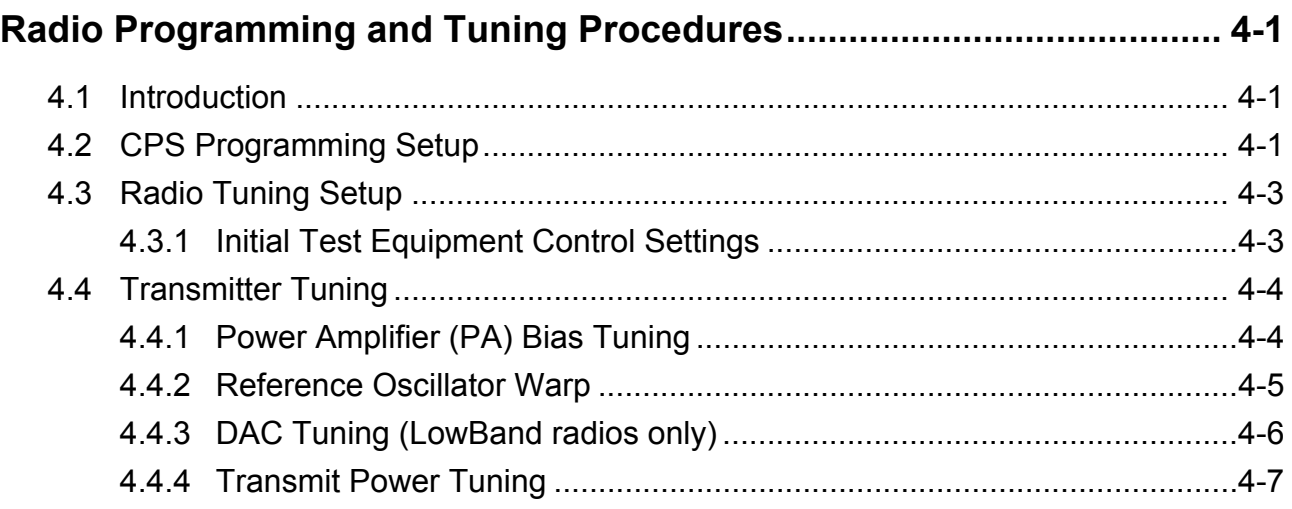

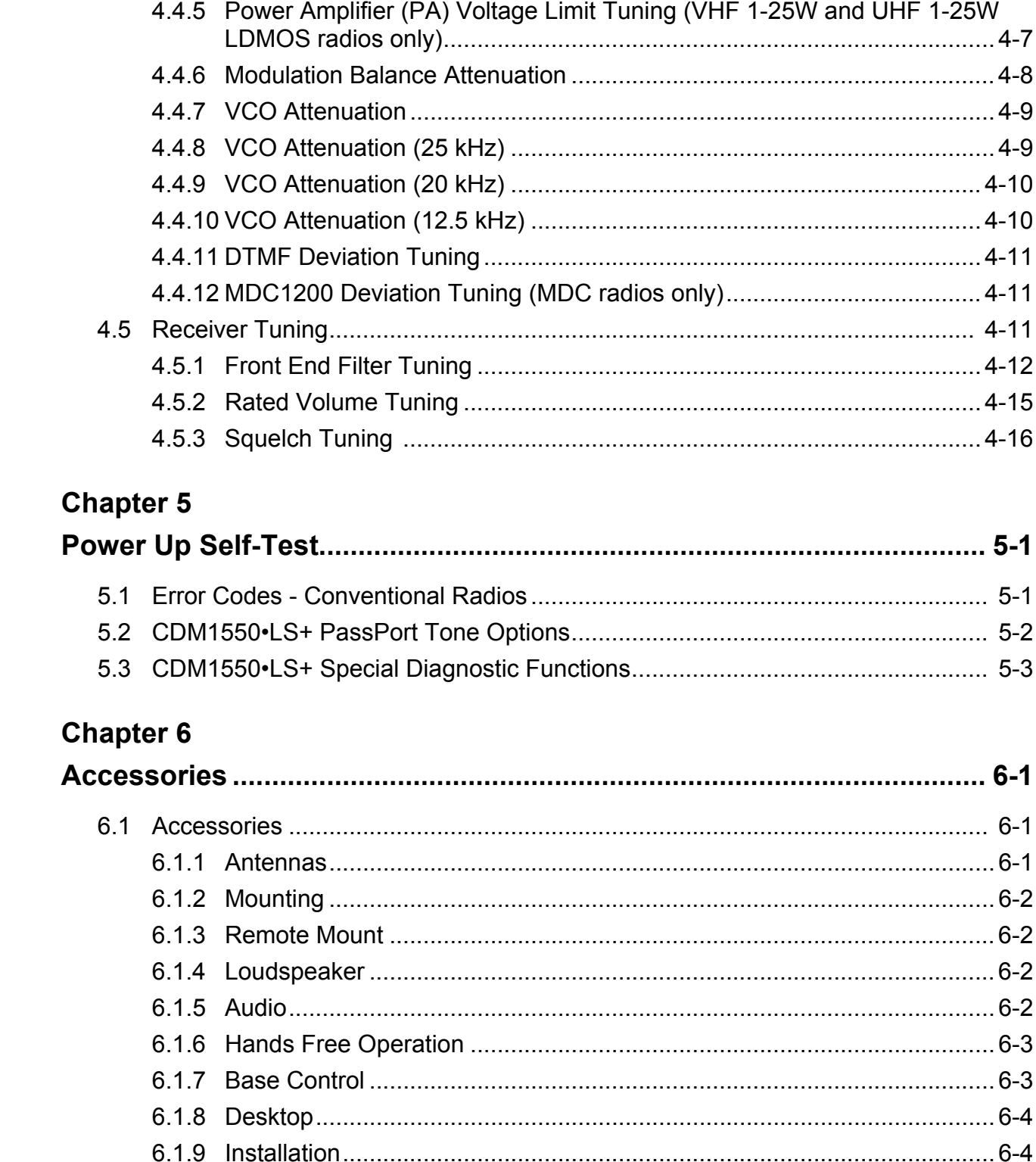

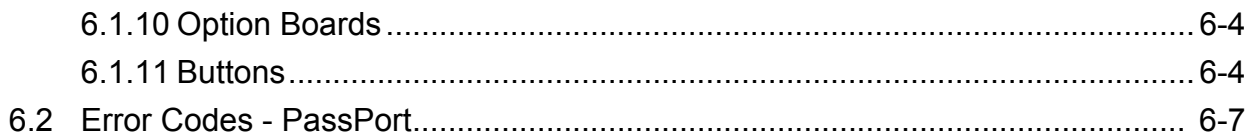

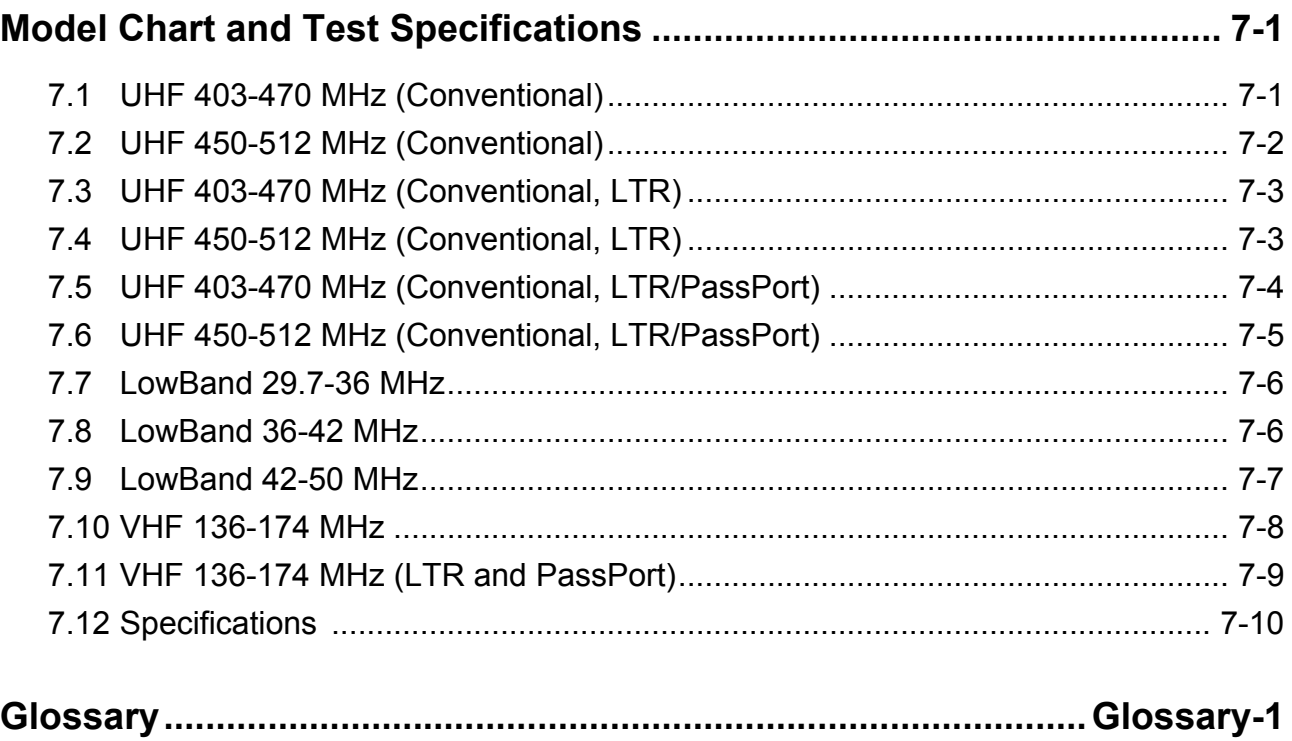

# <span id="page-8-6"></span><span id="page-8-1"></span><span id="page-8-0"></span>**Introduction**

### <span id="page-8-2"></span>**1.1 Scope of Manual**

This manual is intended for use by service technicians familiar with similar types of equipment. It contains service information required for the equipment described in this document and is current as of the printing date. Changes which occur after the printing date will be incorporated in a complete Manual Revision or alternatively as additions.

#### <span id="page-8-3"></span>**1.2 Warranty and Service Support**

Motorola offers support which includes: full exchange and/or repair of the product during the warranty period; and service/repair or spare parts support out of warranty. Any "return for exchange" or "return for repair" to an authorized Motorola Dealer must be accompanied by a Warranty Claim Form. Warranty Claim Forms are available from Authorized Motorola Dealers.

#### <span id="page-8-4"></span>**1.2.1 Warranty Period and Return Instructions**

The terms and conditions of warranty are defined fully in the Motorola Dealer, Distributor or Reseller contract. These conditions may change from time to time, and the following subsections are for guidance purposes only.

In instances where the product is covered under a "return for replacement" or "return for repair" warranty, a check of the product should be performed prior to shipping the unit back to Motorola. This is to ensure that the product has been correctly programmed or has not been subjected to damage outside the terms of the warranty.

Prior to shipping any radio back to the appropriate Motorola warranty depot, please contact Customer Resources. (See [section 1.2.4 on page 1-3](#page-10-0) of this chapter.) All returns must be accompanied by a Warranty Claim Form available from your Customer Resources representative. Products should be shipped back in the original packaging, or correctly packaged to ensure that no damage occurs in transit.

#### <span id="page-8-5"></span>**1.2.2 After Warranty Period**

After the Warranty period, Motorola continues to support its products in two ways:

- 1. Motorola's Radio Parts and Service Group offers repair service to users and dealers at competitive prices.
- 2. The Motorola Customer Care and Services Division (CCSD) supplies individual parts and modules that can be purchased by dealers who are capable of performing fault analysis and repair.

#### <span id="page-9-0"></span>**1.2.3 Piece Parts Availability**

Some replacement parts, spare parts, and/or product information can be ordered directly.

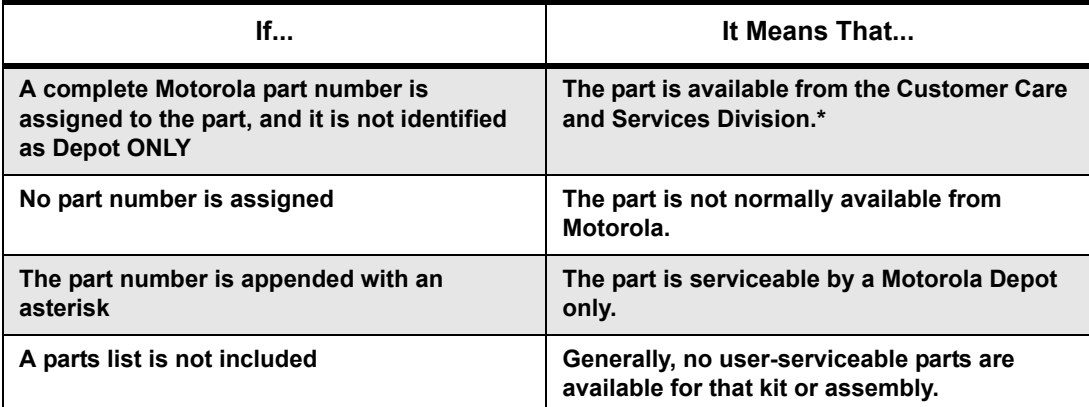

**\*The Customer Care and Services Division (CCSD) was formerly known as the Accessories and Aftermarket Division (AAD).**

#### **Motorola Online:**

Motorola Online users can access our online catalog at

<https://www.motorola.com/businessonline>

To register for online access, please call 800-422-4210 (for U.S. and Canada Service Centers only). International customers can obtain assistance at https://www.motorola.com/businessonline

#### **Mail Orders:**

Mail orders are only accepted by the US Federal Government Markets Division (USFGMD).

Motorola 7031 Columbia Gateway Drive

3rd Floor - Order Processing

Columbia, MD 21046

U.S.A.

#### **Telephone Orders**

The Radio Products and Solutions Organization\* (United States and Canada) 7:00 AM to 7:00 PM (Central Standard Time) Monday through Friday (Chicago, U.S.A.) 1-800-422-4210 1-847-538-8023 (United States and Canada) U.S. Federal Government Markets Division (USFGMD) 1-800-826-1913 Federal Government Parts - Credit Cards Only 8:30 AM to 5:00 PM (Eastern Standard Time)

#### **Fax Orders**

Customer Care and Services Division\* 1-800-622-6210 847-576-3023 (International) USFGMD (Federal Government Orders) 1-800-526-8641 (For Parts and Equipment Purchase Orders)

**Parts Identification**

Customer Care and Services Division\* (United States and Canada) 1-800-422-4210, menu 3

#### **Product Customer Service**

Customer Response Center\* (Non-technical Issues) 1-800-247-2346 FAX:1-800-247-2347

**\*The Customer Care and Services Division (CCSD) was formerly known as the Accessories and Aftermarket Division (AAD).**

#### <span id="page-10-0"></span>**1.2.4 Technical Support**

Technical support is available to assist the dealer/distributor in resolving any malfunction which may be encountered. For service, contact the Service Depot in your area. If your area does not have a depot, please contact your Business Development Manager, Distributor, or contact Motorola Technical Support. When contacting Motorola Technical Support, keep the product **model number** and the unit's **serial number** handy.

For service, contact one of the following Depots. Please call and confirm your return before sending the unit to the depot for service.

#### **Motorola Service Center**

1220 Don Haskins Drive Suite A El Paso, TX 79936 Tel: 915-872-8200 **Motorola Canadian Technical Logistics Center** Motorola Canada Ltd. 8133 Warden Avenue Markham, Ontario, L6G 1B3 Tel: 1-800-543-3222 Fax: 1-888-331-9872 or 1-905-948-5970

#### **Motorola Federal Technical Center**

10105 Senate Drive Lanham, MD 20706 Tel: 1-800-969-6680 Fax: 1-800-784-4133

### <span id="page-11-0"></span>**1.3 Radio Model Information**

The model number and serial number are located on a label attached to the back of your radio. You can determine the RF output power, frequency band, protocols, and physical packages. The example below shows one mobile radio model number and its specific characteristics.

Example: AAM25RHC9AA1AN

*Table 1-1: Radio Model Number* 

|                                                  | <b>Typ</b><br>e of<br>Unit         | Model<br><b>Series</b> | Freq.<br><b>Band</b>                                     | Power<br>Level           | Physical<br><b>Packages</b>                                  | Channel<br>Spacing               | Protocol                     | <b>Feature</b><br>Level                                          | Model<br>Revision         | Model<br>Package          |
|--------------------------------------------------|------------------------------------|------------------------|----------------------------------------------------------|--------------------------|--------------------------------------------------------------|----------------------------------|------------------------------|------------------------------------------------------------------|---------------------------|---------------------------|
| AA<br>$\mathbf{I}$<br>AA = Motorola Internal Use | M<br>$\uparrow$<br>$=$ Mobile<br>Σ | 25                     | K<br><b>VHF</b><br>$(136 -$<br>174MHz)                   | н<br>$1 -$<br><b>25W</b> | A<br><b>No</b><br>Display,<br>No Keypad                      | $\boldsymbol{9}$<br>Programmable | AA<br>Conventional           | 1<br>4 Chan.                                                     | $\boldsymbol{\mathsf{A}}$ | $\boldsymbol{\mathsf{N}}$ |
|                                                  |                                    |                        | ${\sf R}$<br>UHF1<br>$(403 -$<br>470MHz)                 | Κ<br>$25-$<br>40W        | $\mathbf c$<br><b>No Display</b><br><b>Basic Key-</b><br>pad |                                  | DU<br><b>LTR</b>             | $\overline{\mathbf{2}}$<br>64 Chan.                              |                           |                           |
|                                                  |                                    |                        | $\mathbf{s}$<br>UHF <sub>2</sub><br>$(450 -$<br>512MHz)  |                          | D<br>1-Line<br>Display,<br>Limited<br>Keypad                 |                                  | <b>DP</b><br><b>PassPort</b> | $5\phantom{1}$<br>128<br>Chan.                                   |                           |                           |
|                                                  |                                    |                        | $\, {\bf B}$<br>Low<br>Band, R1<br>$(29.7 -$<br>36.0MHz) |                          | F<br>1-Line<br>Display,<br><b>Standard</b><br>Keypad         |                                  |                              | $\bf 6$<br>160<br>Chan.<br>LTR/<br>Passport<br>w/MDC<br>on Conv. |                           |                           |
|                                                  |                                    |                        | $\mathbf C$<br>Low<br>Band, R2<br>$(36.0 -$<br>42.0MHz)  |                          |                                                              |                                  |                              | $\bf 8$<br>160<br>Chan.                                          |                           |                           |
|                                                  |                                    |                        | D<br>Low<br>Band, R3<br>$(42.0 -$<br>50.0MHz)            |                          |                                                              |                                  |                              |                                                                  |                           |                           |

# <span id="page-12-1"></span><span id="page-12-0"></span>**Maintenance**

### <span id="page-12-2"></span>**2.1 Introduction**

This chapter provides details about the following:

- Preventive maintenance (inspection and cleaning)
- Safe handling of CMOS and LDMOS devices
- Disassembly and reassembly of the radio
- <sup>l</sup> Installation of optional retrofit kit
- Installation of option boards

### <span id="page-12-3"></span>**2.2 Preventive Maintenance**

The radios do not require a scheduled preventive maintenance program; however, periodic visual inspection and cleaning is recommended.

#### <span id="page-12-4"></span>2.2.1 Inspection

Check that the external surfaces of the radio are clean, and that all external controls and switches are functional. It is not recommended to inspect the interior electronic circuitry.

#### <span id="page-12-5"></span>2.2.2 Cleaning Procedures

**!**

The following procedures describe the recommended cleaning agents and the methods to be used when cleaning the external and internal surfaces of the radio. External surfaces include the front cover, housing assembly, and battery case. These surfaces should be cleaned whenever a periodic visual inspection reveals the presence of smudges, grease, and/or grime.

#### **Note: Internal surfaces should be cleaned only when the radio is disassembled for service or repair.**

The only recommended agent for cleaning the external radio surfaces is a 0.5% solution of a mild dishwashing detergent in water. The only factory recommended liquid for cleaning the printed circuit boards and their components is Isopropyl alcohol (100% by volume).

> Use all chemicals as prescribed by the manufacturer. Be sure to follow all safety precautions as defined on the label or material safety data sheet.

The effects of certain chemicals and their vapors can have harmful results on certain plastics. Avoid using aerosol sprays, tuner cleaners and other chemicals. **C a u t i o n**

#### *Cleaning External Plastic Surface*

Apply the 0.5% detergent-water solution sparingly with a stiff, non-metallic, short-bristled brush to work all loose dirt away from the radio. Use a soft, absorbent, lintless cloth or tissue to remove the solution and dry the radio. Make sure that no water remains entrapped near the connectors, cracks, or crevices.

#### *Cleaning Internal Circuit Boards and Components*

Isopropyl alcohol (100%) may be applied with a stiff, non-metallic, short-bristled brush to dislodge embedded or caked materials located in hard-to-reach areas. The brush stroke should direct the dislodged material out and away from the inside of the radio. Make sure that controls or tunable components are not soaked with alcohol. Do not use high-pressure air to hasten the drying process since this could cause the liquid to collect in unwanted places. After completing of the cleaning process, use a soft, absorbent, lintless cloth to dry the area. Do not brush or apply any isopropyl alcohol to the frame, front housing or back housing..

**Note: Always use a fresh supply of alcohol and a clean container to prevent contamination by dissolved material (from previous usage).**

#### <span id="page-13-0"></span>**2.3 Safe Handling of CMOS and LDMOS Devices**

Complementary metal-oxide semiconductor (CMOS) and Laterally Diffused Metal Oxide Semiconductor (LDMOS) devices are used in this family of radios, and are susceptible to damage by electrostatic or high voltage charges. Damage can be latent, resulting in failures occurring weeks or months later. Therefore, special precautions must be taken to prevent device damage during disassembly, troubleshooting, and repair.

Handling precautions are mandatory for CMOS/LDMOS circuits and are especially important in low humidity conditions. DO NOT attempt to disassemble the radio without first referring to the CMOS CAUTION paragraph in the Disassembly and Reassembly section of the manual.

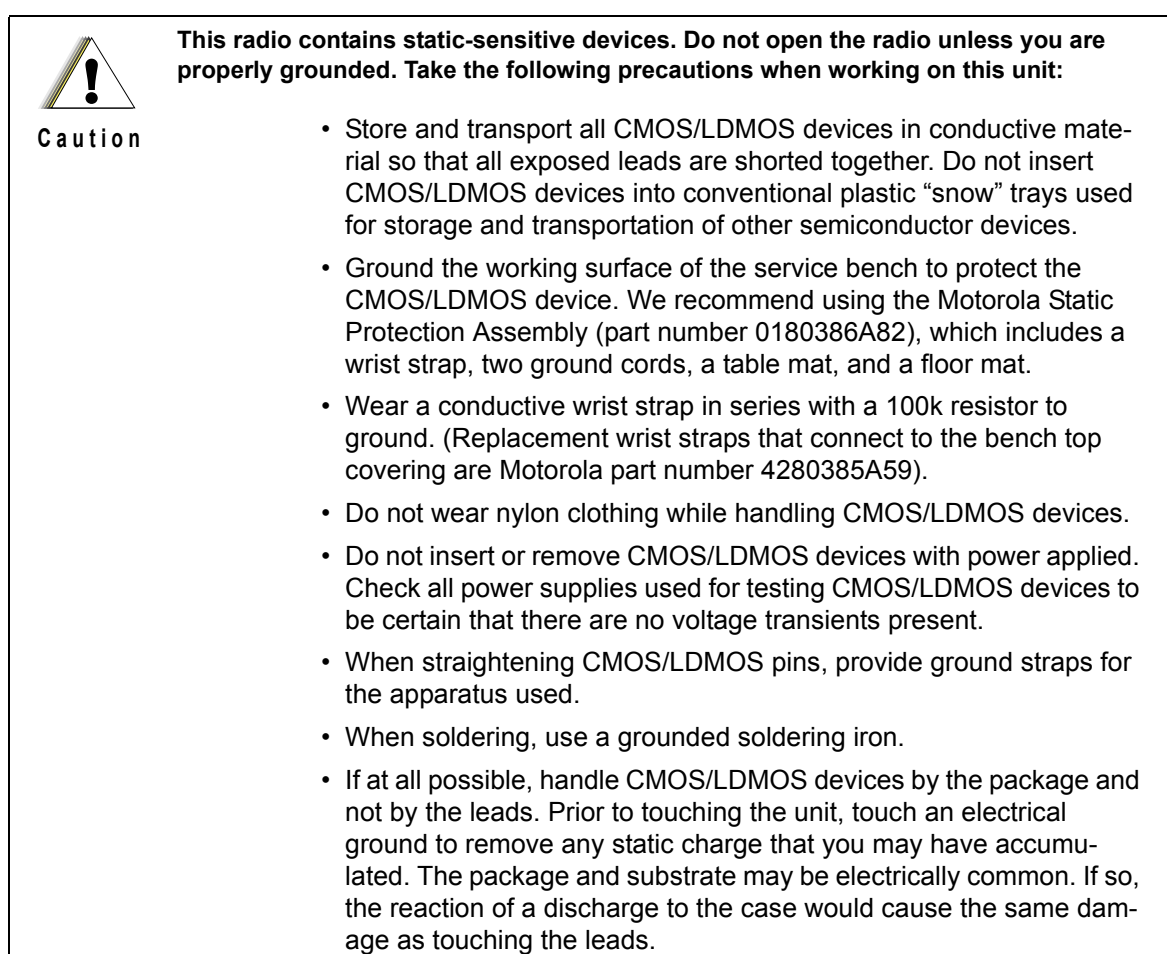

### <span id="page-14-0"></span>**2.4 Repair Procedures and Techniques — General**

**NOTE** Environmentally Preferred Products (EPP) (refer to the marking on the printed circuit boards — examples shown below) were developed and assembled using environmentally preferred components and solder assembly techniques to comply with the European Union's **Restriction of Hazardous Substances (ROHS) Directive 2002/ 95/EC** and **Waste Electrical and Electronic Equipment (WEEE) Directive 2002/96/ EC**. To maintain product compliance and reliability, use only the Motorola specified parts in this manual.

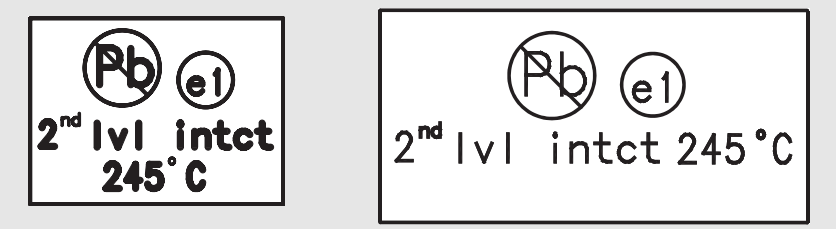

Any rework or repair on Environmentally Preferred Products must be done using the appropriate lead-free solder wire and lead-free solder paste as stated in the following table:

| <b>Motorola</b><br><b>Part Number</b> | Alloy              | <b>Flux Type</b>   | <b>Flux Content</b><br>by Weight | <b>Melting</b><br>Point | <b>Supplier Part</b><br>number | <b>Diameter</b> | Weight    |
|---------------------------------------|--------------------|--------------------|----------------------------------|-------------------------|--------------------------------|-----------------|-----------|
| 1088929Y01                            | 95.5Sn/3.8Ag/0.7Cu | <b>RMA Version</b> | $2.7 - 3.2%$                     | 217C                    | 52171                          | 0.015"          | 1lb spool |

*Table 2-1. Lead Free Solder Wire Part Number List*

*Table 2-2. Lead Free Solder Paste Part Number List*

| <b>Motorola Part</b><br><b>Number</b> | <b>Manufacturer Part</b><br><b>Number</b> | <b>Viscosity</b>                  | <b>Type</b>           | <b>Composition &amp; Percent Metal</b> | Liauid<br>Temperature |
|---------------------------------------|-------------------------------------------|-----------------------------------|-----------------------|----------------------------------------|-----------------------|
| 1085674C03                            | NC-SMO230                                 | 900-1000KCPs<br>Brookfield (5rpm) | Type 3<br>(-325/+500) | (95.5%Sn-3.8%Aq-0.7%Cu)<br>89.3%       | $217^{\circ}$ C       |

#### **Parts Replacement and Substitution**

When damaged parts are replaced, identical parts should be used. If the identical replacement part is not locally available, check the parts list for the proper Motorola part number and rrder parts from the nearest Motorola Communications parts center listed in Chapter 1, [Introduction.](#page-8-6)

#### **Rigid Circuit Boards**

This family of radios uses bonded, multi-layer, printed circuit boards. Since the inner layers are not accessible, some special considerations are required when soldering and unsoldering components. The printed-through holes may interconnect multiple layers of the printed circuit. Therefore, exercise care to avoid pulling the plated circuit out of the hole.

When soldering near a connector:

- Avoid accidentally getting solder in the connector.
- Be careful not to form solder bridges between the connector pins.
- Examine your work closely for shorts due to solder bridges.

For soldering components with Hot-Air or infra red solder systems, please check your user guide of the solder system to get information on solder temperature and time for the different housings of the integrated circuits and other components

### <span id="page-15-0"></span>**2.5 Disassembling and Reassembling the Radio — General**

Since these radios may be disassembled and reassembled with the use of only six (board to casting) screws (nine for LowBand), it is important to pay particular attention to the snaps and tabs, and how parts align with each other.

The following tools are required for disassembling the radio:

- Small flat blade screwdriver
- TORX™ T20 screwdriver
- Dismantling Tool

If a unit requires more complete testing or service than is customarily performed at the basic level, send the unit to a Motorola Authorized Service Center. (See Chapter 1, [Introduction](#page-8-6) for a list of regional service centers.)

The following disassembly procedures should be performed only if necessary.

### <span id="page-15-1"></span>**2.6 Radio Disassembly — Detailed**

The procedure to remove and replace a control head is similar for all models of radio. A typical procedure is therefore shown followed by specific disassembly procedures for the different control heads.

#### <span id="page-16-0"></span>2.6.1 Control Head Removal

- 1. Insert the dismantling tool in the groove between the control head and the radio assembly as shown in [Figure 2-1, on page 2-21.](#page-32-1)
- 2. Press on the dismantling tool until the snap connectors on the side of the control head release from the radio assembly.

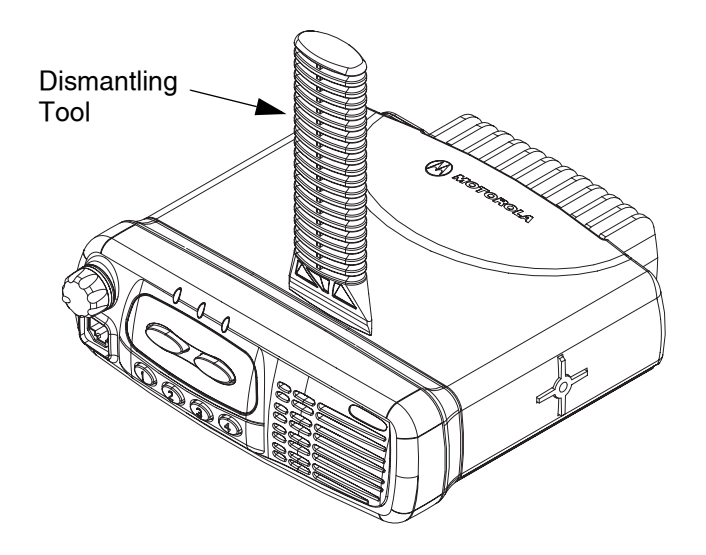

*Figure 2-3: Typical Control Head Removal*

3. Pull the control head away from the radio assembly as shown in [Figure 2-4](#page-16-2).

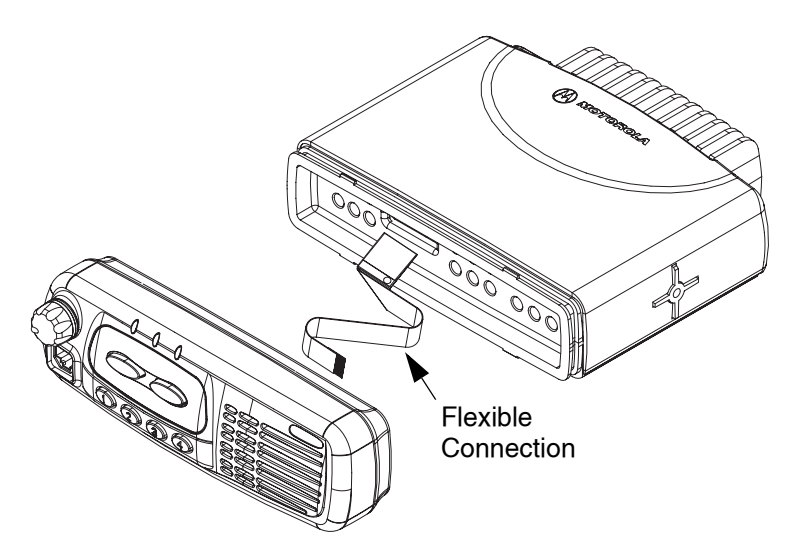

*Figure 2-4: Flexible Connection Removal*

<span id="page-16-2"></span>4. Remove the flexible connection from the socket on the control head board.

#### <span id="page-16-1"></span>2.6.2 Top Cover Removal

- 1. Insert the dismantling tool in the middle of the radio assembly side groove as shown in [Figure 2-5.](#page-17-1)
- 2. Press on the dismantling tool until the snap connectors on the side of the cover release from the radio chassis.

3. Lift the top cover from the chassis.

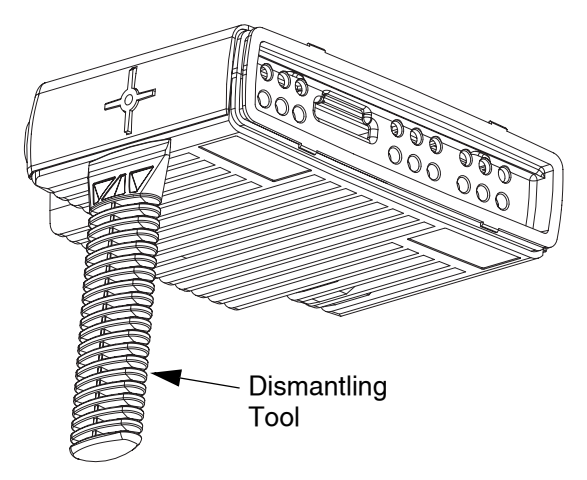

*Figure 2-5: Top Cover Removal*

#### <span id="page-17-1"></span><span id="page-17-0"></span>2.6.3 Transceiver Board Removal

- 1. Remove six screws (nine for LowBand) from the diecast cover using the T20 TORX™ driver as shown in [Figure 2-6.](#page-17-2)
- 2. Lift the cover from the chassis.

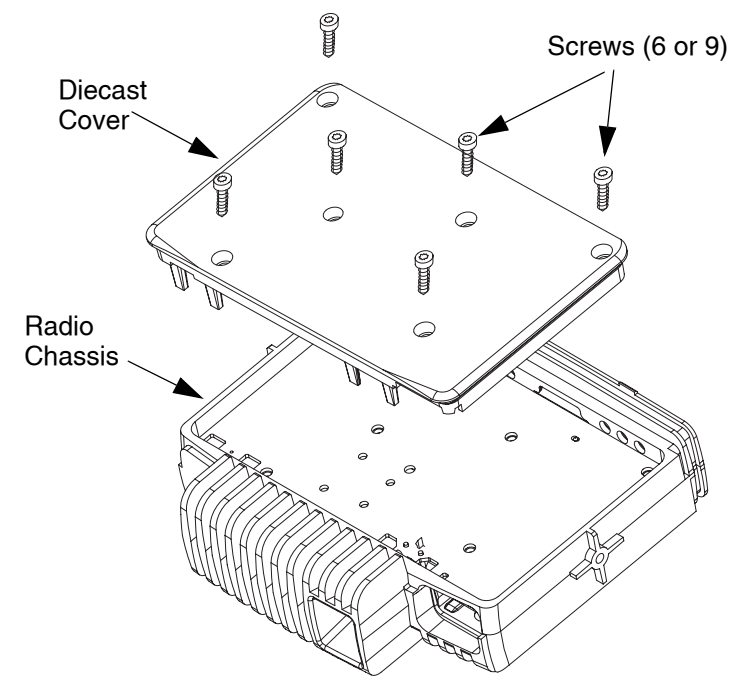

<span id="page-17-2"></span>*Figure 2-6: Diecast Cover Removal*

3. Slowly lift the transceiver board on the edge at the front of the radio (the edge that mates with the control head) and pull gently toward the front of the radio as shown in [Figure 2-7](#page-18-2). Take care to slide the antenna connector and power connector out of the chassis towards the front.

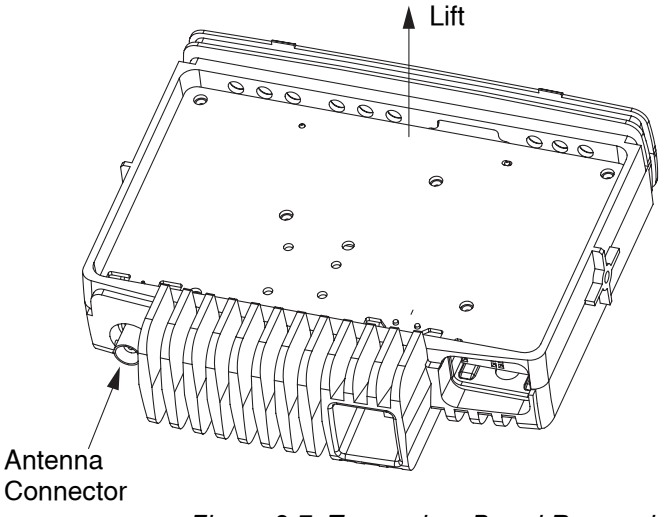

*Figure 2-7: Transceiver Board Removal*

#### <span id="page-18-2"></span><span id="page-18-0"></span>**2.6.3.1 LowBand Transceiver Board Removal**

- 1. Remove the Control Head and Top Cover as directed in Sections 2.6.1 and 2.6.2 of this Manual.
- 2. Using the T20 TORX™ driver, remove the nine screws holding the die cast cover to the radio chassis.
- 3. Remove the 20-pin accessory connector from the rear of the radio by pulling on it away from the radio chassis with one hand while holding the radio chassis with the other.
- 4. Remove the plastic protective cover over the opening at the front of the radio chassis that allows access to the 18-pin flex connector.
- 5. With the chassis sitting on the tabletop, insert one side of the dismantling tool, 6686119B01, into the bottom of the opening at the front of the radio chassis. With the tool inserted between the bottom of the 18-pin flex connector and the radio chassis, use it to gently pry the transceiver board up from the radio chassis. The transceiver board may stick to the radio chassis as a result of the thermal material that is used between the heat dissipating devices and the radio chassis. Continue applying an up and down force to the transceiver board until the various components become unstuck, and the transceiver board becomes loose enough to remove from the radio chassis.
- **Note: If removing the transceiver board from the radio chassis causes the traces of the board to lift up away from the board, most noticeably around the final devices (Q1402, Q1403), the transceiver board must be scrapped and a new replacement transceiver board is required.**
- 6. Once the transceiver board is removed from the radio chassis, handle it per the procedure for "Safe Handling of CMOS and LDMOS Devices", Section 2.3. In addition, take care not to disturb the thermal pad material that may adhere to the devices that mate with the thermal pads located on the radio chassis. Do not disturb the thermal pad on the radio chassis as well. Also, do not disrupt the conductive bead gasket that is applied to the radio chassis walls.

#### <span id="page-18-1"></span>**2.6.3.2. Removing and Replacing Defective LDMOS Devices (Q1402 and Q1403)**

1. Note that if one of the two Final stage devices (Q1402 or Q1403) is defective (i.e., TP1402 or TP1403 resistance to ground is less than 25 kOhms), replace both devices, since the other

device may have been over-stressed as well. Handle the transceiver board per the procedure for "Safe Handling of CMOS and LDMOS Devices", Section 2.3.

- 2. If removing the transceiver board, the thermal pad material under the two Final stage devices (Q1402 and Q1403) on the radio chassis has been pulled up such that the radio chassis is exposed through the thermal pad, then the defective thermal pads must be removed and replaced. This is only true for the case when the Final stage devices are being replaced. To remove the thermal pads, use a plastic scraper to prevent scratching of the radio chassis. Use a 0.5% detergent-water solution to remove any residue left on the radio chassis.
- 3. Remove the defective Final stage LDMOS devices from the transceiver board with a heat gun. Care should be taken not to cause displacement of any other parts.
- 4. Clean any excess solder from the device pads so that new devices can sit flush with the board.
- 5. Hand solder on a replacement LDMOS device, with a suitable size soldering iron, by applying solder to one lead and pad. Press the replacement LDMOS device with a dismantling tool from the top and reheat the lead and pad to cause the solder to reflow. Applying slight pressure on the device with the dismantling tool will avoid gaps between the lead and the board. Continue this approach and solder the remaining leads on one side of the LDMOS device. Once one side of the device leads are soldered continue with the other side while pressing the LDMOS device to the board with the dismantling tool. Finish soldering all leads taking care not to cause any shorts to nearby components or shorts across the device leads.

#### **Note: DO NOT use a heat gun to solder a replacement LDMOS device to the board. This may cause damage to the LDMOS device.**

6. This step is necessary only if Step (2) from above was required, that is, if the thermal pad was required to be scraped off the radio chassis. If so, replace the thermal pad(s) from a 0.9 inch wide roll of Bergquist "Softface" replacement material, 3280384M34. Cut the material to a 0.25 inch length.

#### **Note: Exceeding the 0.25 inch length may result in an electrical short of any component that comes in contact with the thermal pad.**

Remove the clear plastic backing from the replacement pad and stick the side from which the backing was removed to the bottom side of the Final device(s) requiring a new pad. Press the pad firmly to the bottom of the device making sure that it properly adheres to the device.

- 7. Reassemble the radio per Section 2.7.3.1, LowBand Radio Chassis and Transceiver Board Assembly.
- 8. Using the radio's Customer Programming Software (CPS), reset the Bias Voltage for each of the Final devices and retune the radio's power output.

#### <span id="page-19-0"></span>2.6.4 CDM750 Control Head Disassembly

1. To dismount the control head housing from the back housing, insert the dismantling tool in the groove between the two housings as shown in [Figure 2-8.](#page-20-0)

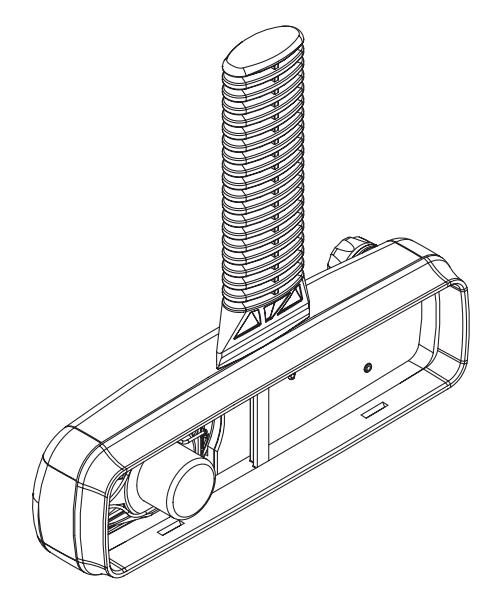

*Figure 2-8: Control Head Back Housing Removal*

- <span id="page-20-0"></span>2. Press the dismantling tool until the snap connectors on the side of the back housing release from the control head.
- 3. Disconnect the speaker socket.

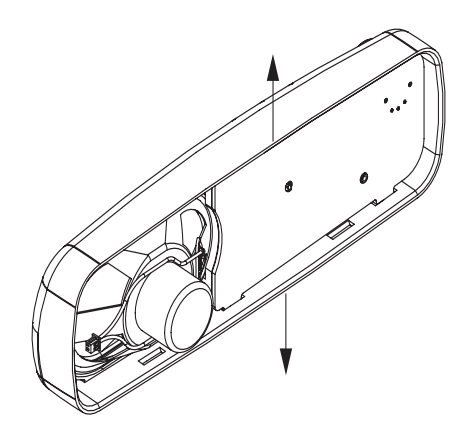

*Figure 2-9: Control Head Board Knob Removal*

- <span id="page-20-1"></span>4. Remove the board from the control head housing by stretching the control head housing and pulling up on the board as shown in [Figure 2-9](#page-20-1) and [Figure 2-10](#page-21-1).
- 5. Remove the keypad from the control head housing by lifting up the rubber keypad.

**Note: DO NOT touch or contaminate the conductive pads on the under side of the keypad or the conductive contacts on the printed circuit board.**

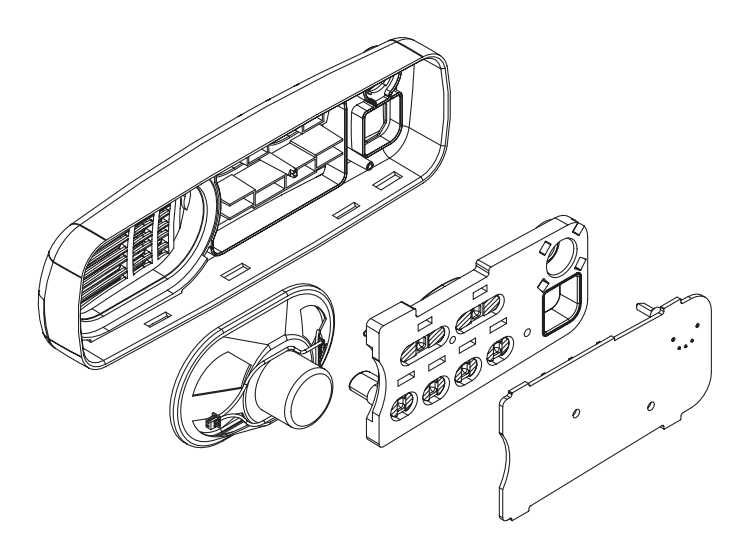

*Figure 2-10: Board, Keypad and Speaker Removal*

- <span id="page-21-1"></span>6. Remove the speaker from the control head housing.
- <span id="page-21-0"></span>2.6.5 CDM1250, CDM1550, CDM1550•LS, and CDM1550•LS+ Control Head **Disassembly** 
	- 1. Dismount the control head housing from the back housing as described for control head CDM750, [Figure 2-8.](#page-20-0)
	- 2. Disconnect the speaker socket and remove the speaker ([Figure 2-11](#page-21-2)) with tube by stretching the control head housing and pulling out the tube.

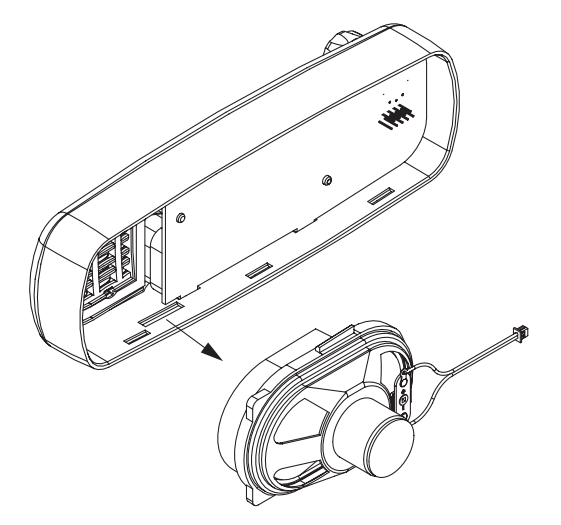

*Figure 2-11: Speaker and Speaker Tube Removal*

- <span id="page-21-2"></span>3. Remove the board from the control head housing by stretching the control head housing and pulling up on the board as described for control head CDM750, [Figure 2-10.](#page-21-1)
- 4. Remove the keypad from the control head housing by lifting up the rubber keypad.

5. Remove the display from the control head housing.

#### **Note: DO NOT touch or contaminate the conductive pads on the under side of the keypad or the conductive contacts on the printed circuit board.**

#### <span id="page-22-0"></span>**2.7 Radio Assembly**

#### <span id="page-22-1"></span>2.7.1 CDM750 Control Head

- 1. Locate the speaker in the control head and press it into place as shown in [Figure 2-10](#page-21-1).
- 2. Insert the keypad into the control head ensuring that the keypad keys and connector cut-out fit correctly.

#### **Note: DO NOT touch or contaminate the conductive pads on the underside of the keypad.**

- 3. On the board, rotate the on/off control spindle fully counter-clockwise.
- 4. Rotate the volume knob on the housing fully counter-clockwise
- 5. Align the board with the control head and insert the on/off control spindle through the hole in the keypad.
- 6. Locate the two snap tags on the board in the grooves in the control head and press the board into place until all of the tags snap into place.
- 7. Connect the speaker connector to the connector on the board.

#### <span id="page-22-2"></span>2.7.2 CDM1250, CDM1550, CDM1550•LS, and CDM1550•LS+ Control Heads

1. Locate the display in the control head ensuring that the two cut-outs in the display are aligned with their corresponding indentations, then press the display into place.

#### **Note: DO NOT touch or contaminate the conductive pads on the underside of the display.**

- 2. Fit the rubber keypad onto the board ensuring that the on/off control and accessory connector on the board locate correctly with the cut-outs in the keypad.
- 3. On the board, rotate the on/off control spindle fully counter-clockwise.
- 4. Rotate the volume knob on the front housing counter-clockwise.
- 5. Align the board (with the rubber keypad attached) with the control head, inserting the on/off control spindle and accessory connector through the holes in the control head.
- 6. Ensure that the keypad, on/off control spindle and microphone connector are aligned with the control head then press the board into place until it clicks.
- 7. Insert the speaker and speaker tube with speaker into the control head and press it in until it clicks.
- 8. Connect the speaker connector to the board.

#### <span id="page-22-3"></span>2.7.3 Radio Chassis and Transceiver Board

- 1. Inspect the transceiver board and if required reapply thermal grease to the heatsink area on the chassis and heat dissipating devices. You may have to scrap existing thermal pad from the chassis prior to applying the grease.
- 2. Insert the transceiver board at an angle (approximately 30°) into the chassis taking care to slide the antenna connector and accessory connector into their cut-outs in the chassis.
- 3. Lower the transceiver board onto the chassis and align the two locating holes in the board with the locating pins in the chassis.
- 4. Secure the cover to the chassis with the six screws previously removed.
- 5. Torque the six screws to 17 in lbs. (1.9 NM) using the T20 TORX™ driver. Begin with the two screws located in the middle of the chassis followed by the four outer screws. Since the screws usually take a set, torque the screws a second time (1.9 NM) in the same order.
- 6. Refit the top cover over the assembled radio chassis. Press the cover down until it snaps into place.

#### <span id="page-23-0"></span>**2.7.3.1 LowBand Radio Chassis and Transceiver Board Assembly**

1. Inspect the transceiver board. If the LDMOS final devices (Q1402 and Q1403) were replaced, see Section 2.6.3.2 as how to replace the thermal pad if necessary.

#### **Note: Thermal grease used with the chassis eliminator, 8180384J61, must be completely removed from all devices. DO NOT USE THERMAL GREASE on the radio chassis. This may cause instability of the transmitter under certain load conditions.**

- 2. Insert the transceiver board at an angle (approximately 30°) into the radio chassis taking care to slide the antenna connector and accessory connector into their cut-outs in the radio chassis.
- 3. Lower the transceiver board onto the radio chassis and align the two locating holes in the transceiver board with the locating pins in the radio chassis.
- 4. Replace the 20-pin accessory connector. Make sure the connector is fully engaged in its opening before replacing the die cast cover.
- 5. Replace the die cast cover over the radio chassis making sure the black carbon on the bottom of the pressure pad is positioned properly over the switch printed on the transceiver board.
- **Note: The B02 version of the die cast cover will have locating pins to hold the pressure pad in place on the die cast cover. This will automatically align the pressure pad on the switch.**
- 6. Secure the die cast cover to the radio chassis with the nine screws previously removed.
- 7. Torque the nine screws to 17 in lbs (1.9 NM) using the T20 TORX™ driver. Tighten the die cast cover screws in the sequence labeled on the top of the cover or as shown in [Figure 2-12](#page-24-1). Since the screws take a set it is importance to torque the screws a second time (17 in lbs) in the same order.
- 8. Insert the plastic protective cover into the 18-pin connector located at the front of the radio chassis.
- 9. Refit the top cover over the assembled radio chassis. Press the cover down until it snaps into place.
- 10. Replace the Control Head per Section 2.7.4.

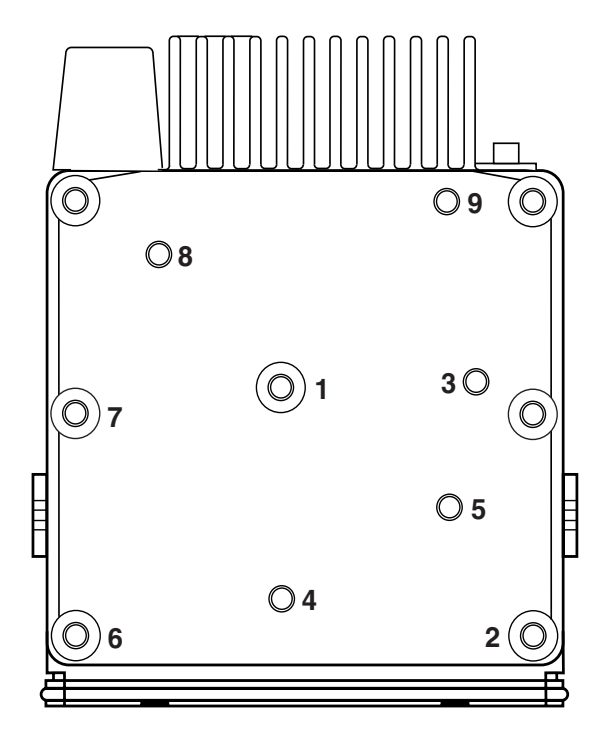

*Figure 2-12: Top view of the LowBand radio chassis and die cast cover showing the screw sequence*

#### <span id="page-24-1"></span><span id="page-24-0"></span>2.7.4 Control Head Fitting

- 1. Align the "0" mark on the flex with the "0" mark on the chassis to the socket on the radio assembly as shown in [Figure 2-4.](#page-16-2)
- 2. Check that the back housing o-ring seal is undamaged and fitted in the groove. Replace the seal if it is damaged (for more information, please see the exploded view diagrams and parts list beginning in section ["2.9 CDM750 Radio Control Head Exploded Mechanical View and Parts List"](#page-27-1)  [on page 16](#page-27-1) of this chapter).
- 3. Fit the back housing to the control head. Ensure that the tags on the back housing align with the snap catch grooves on the control head. Press the back housing into place until it snaps into place.
- 4. Check that the radio chassis o-ring seal is undamaged and fitted in the groove on the chassis assembly. Replace the seal if it is damaged.

**Notes**

# **2.8 Radio Assembly Exploded Mechanical View and Parts List**

<span id="page-26-0"></span>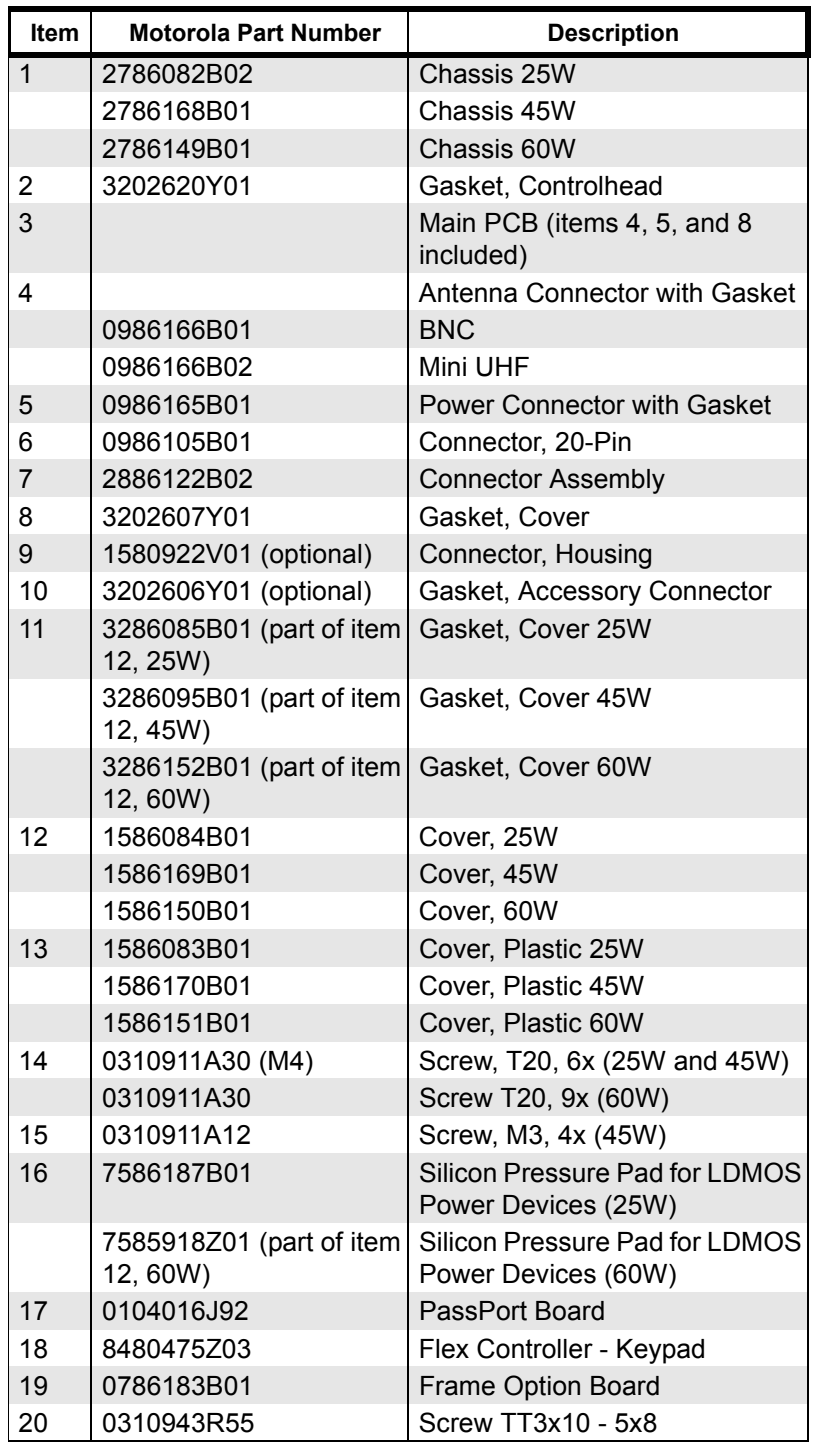

ZWG0130202-B

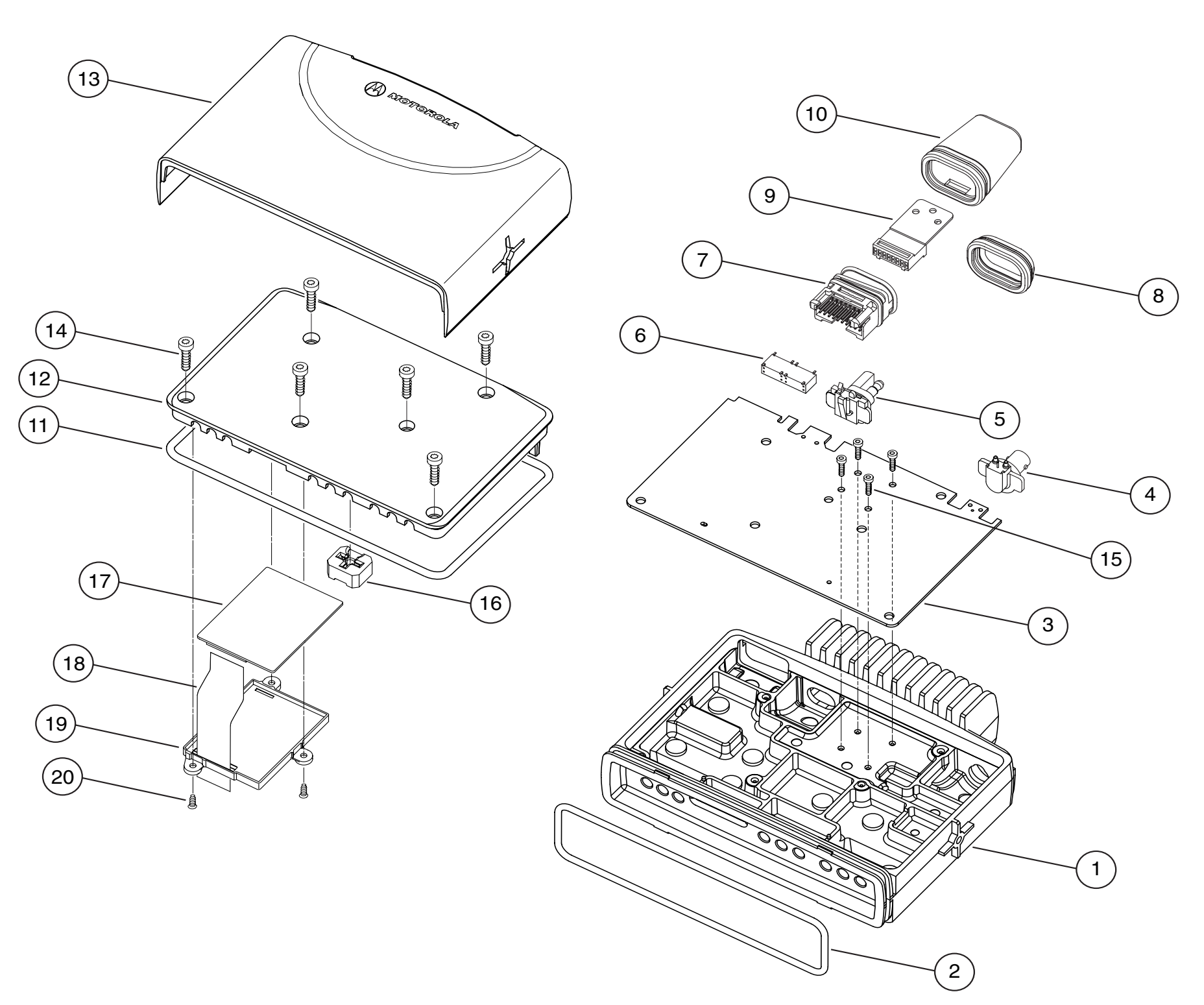

### **2.9 CDM750 Radio Control Head Exploded Mechanical View and Parts List**

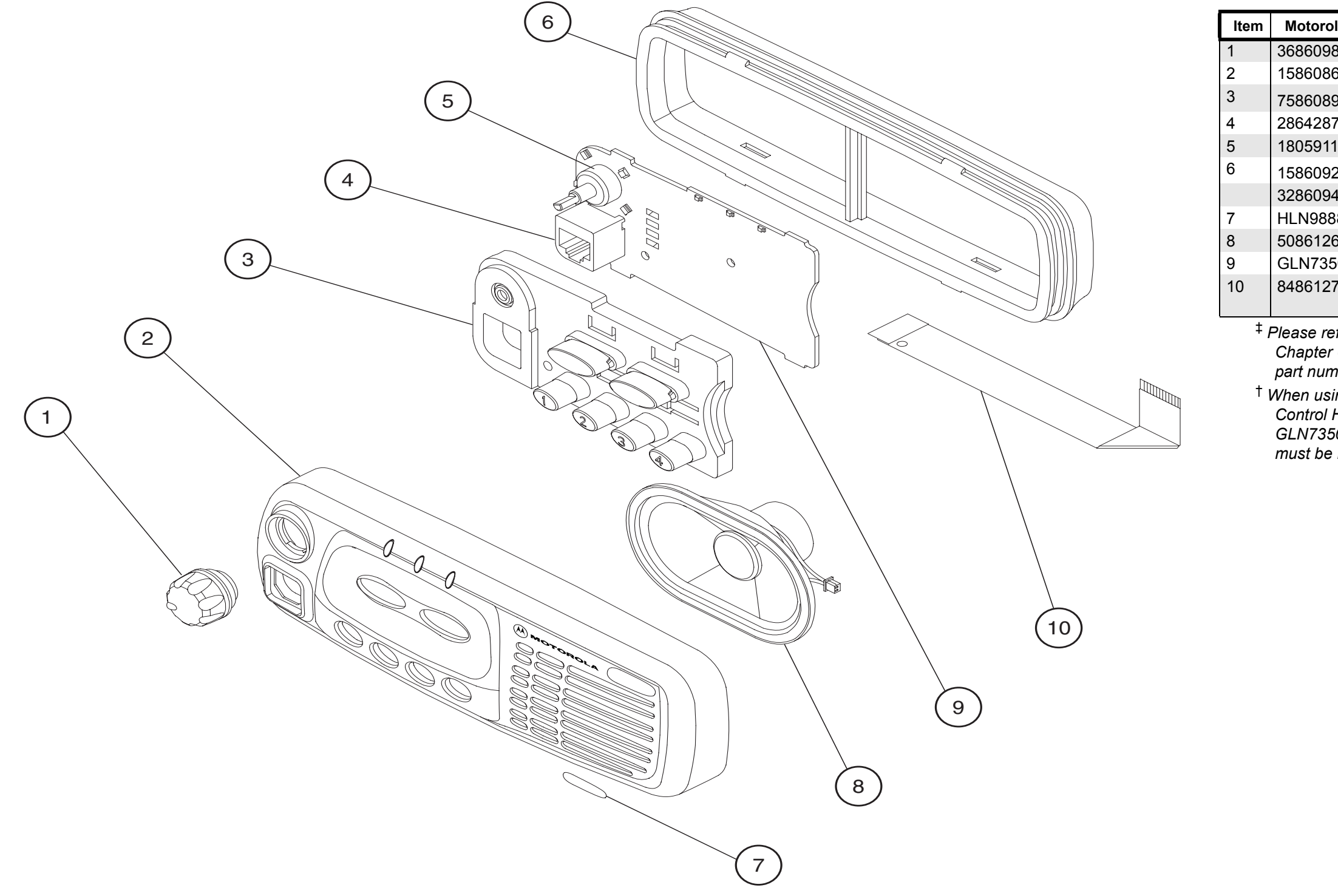

<span id="page-27-1"></span><span id="page-27-0"></span>ZWG0130198-P1

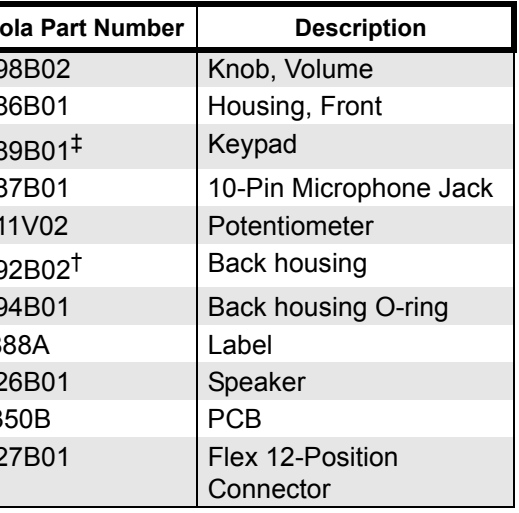

‡ *Please refer to [section 6.1.11 on page 6-4](#page-69-4) in Chapter 6, [Accessories](#page-66-4) for a complete list of part numbers for Keypad Buttons.*

† *When using Back housing (1586092B02) for Control Head GCN6112A with PCB - GLN7350A (8486146B06), the grounding clips must be removed.*

### **2.10 CDM1250 Radio Control Head Exploded Mechanical View and Parts List**

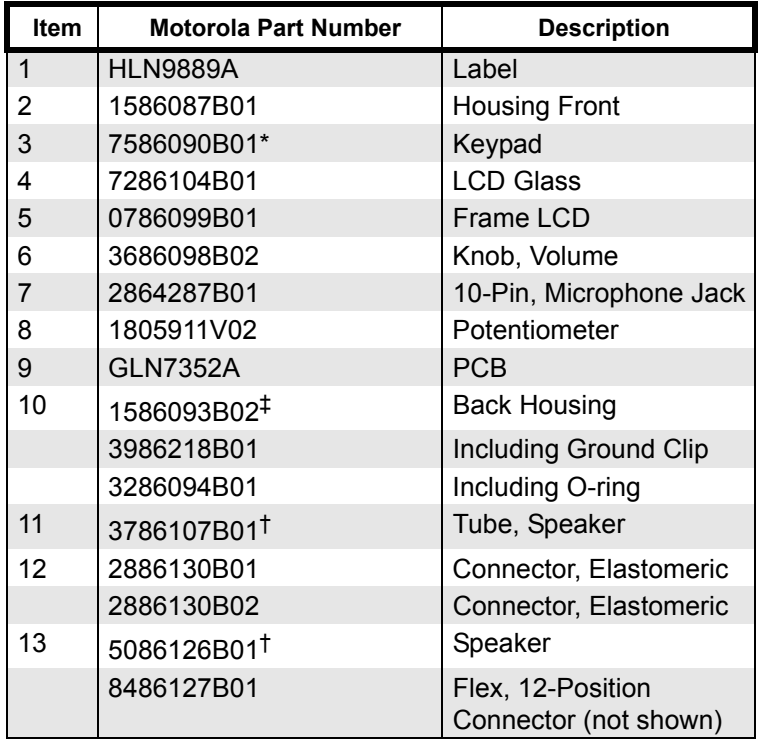

\* *Please refer to [section 6.1.11 on page 6-4](#page-69-4) in Chapter 6, [Accessories](#page-66-4) for a complete list of part numbers for Keypad Buttons.*

- ‡*When using Back housing (1586093B02) for Control Head GCN6113A with PCB - GLN7352A (8486155B05), the grounding clips must be removed.*
- <span id="page-28-0"></span>*† Speaker (13) and Tube (11) are glued together using self-adhesive material. If replacement is required, it is recommended that both parts are ordered.*

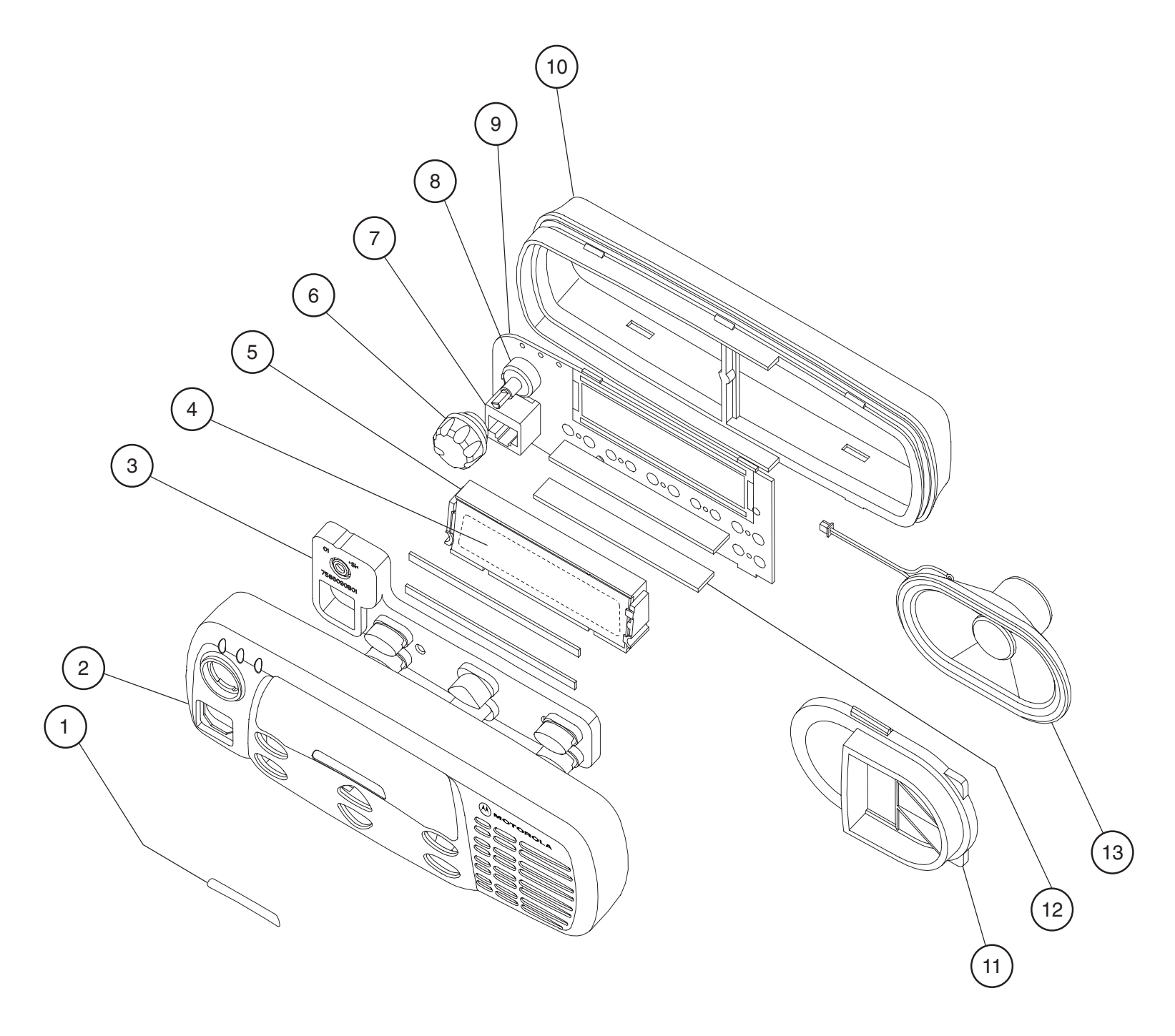

ZWG0130199-P1

### **2.11 CDM1550 Radio Control Head Exploded Mechanical View and Parts List**

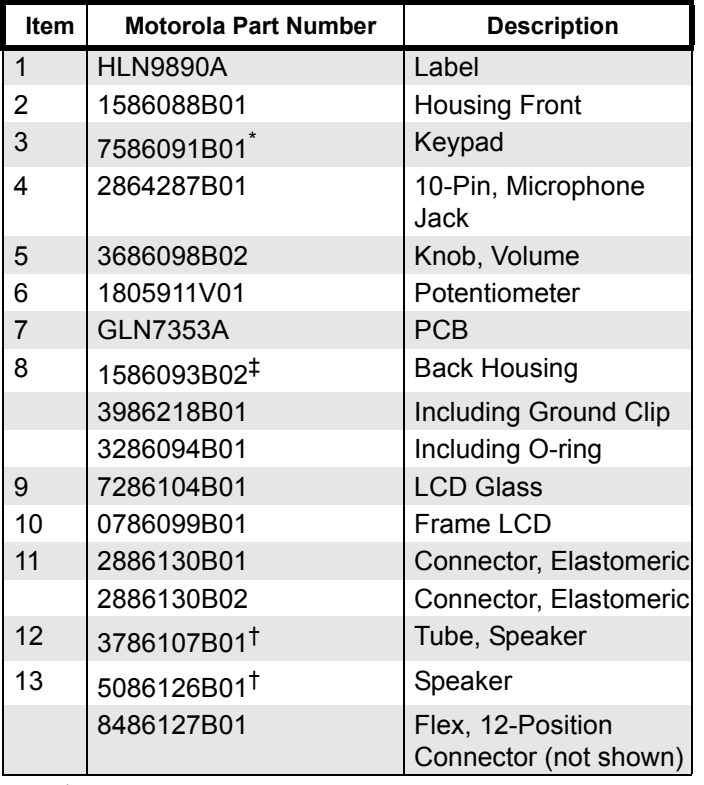

*\* Please refer to [section 6.1.11 on page 6-4](#page-69-4) in Chapter 6, [Accessories](#page-66-4) for a complete list of part numbers for Keypad Buttons.*

- ‡ *When using new Back housing (1586093B02) for Control Head GCN6114A with PCB - GLN7353A (8486155B05), the grounding clips must be removed.*
- <span id="page-29-0"></span>† *Speaker (13) and Tube (12) are glued together using self-adhesive material. If replacement is required, it is recommended that both parts are ordered.*

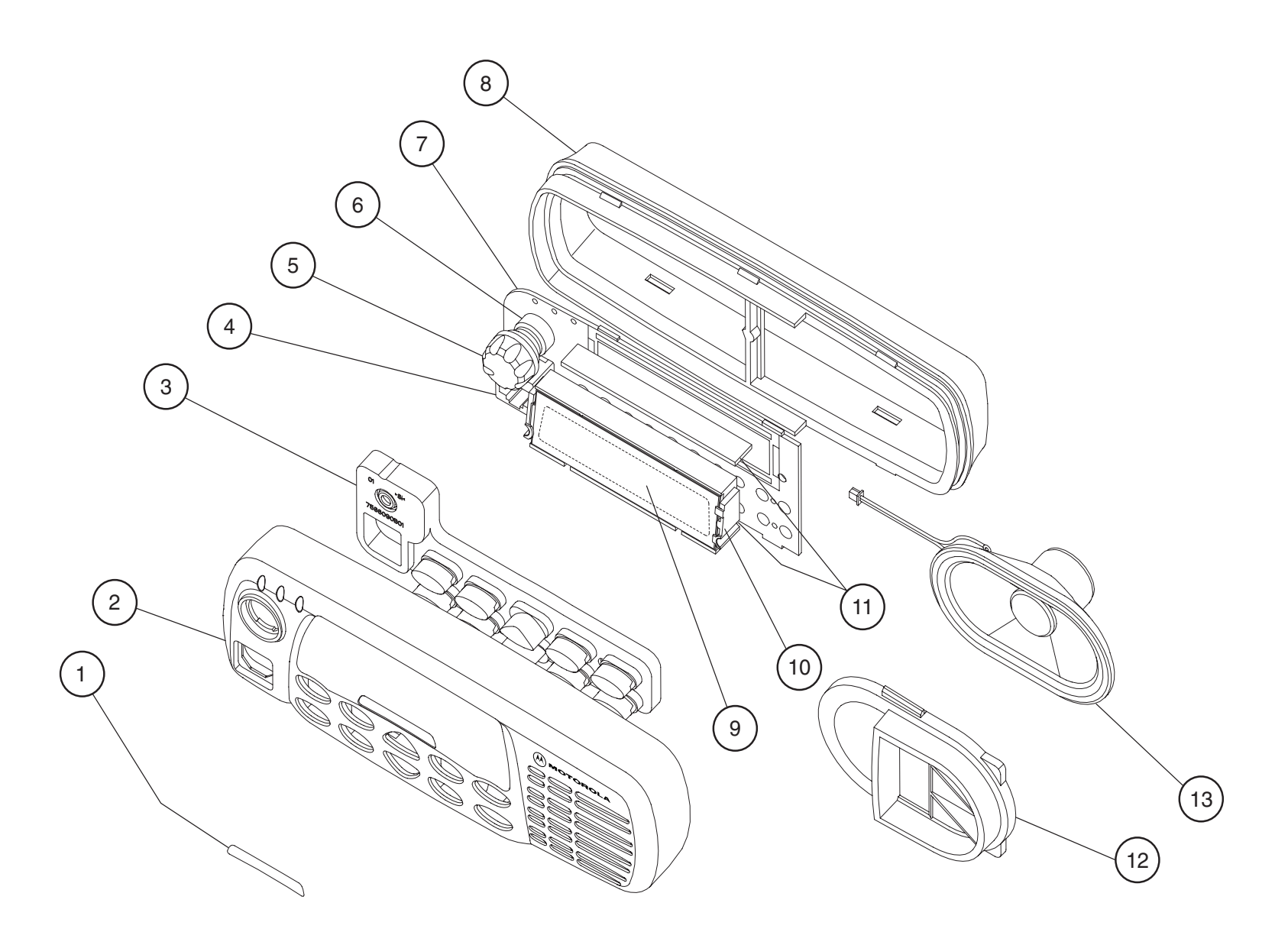

ZWG0130200-P1

# **2.12 CDM1550•LS and CDM1550•LS+ Radio Control Head Exploded Mechanical View and Parts List**

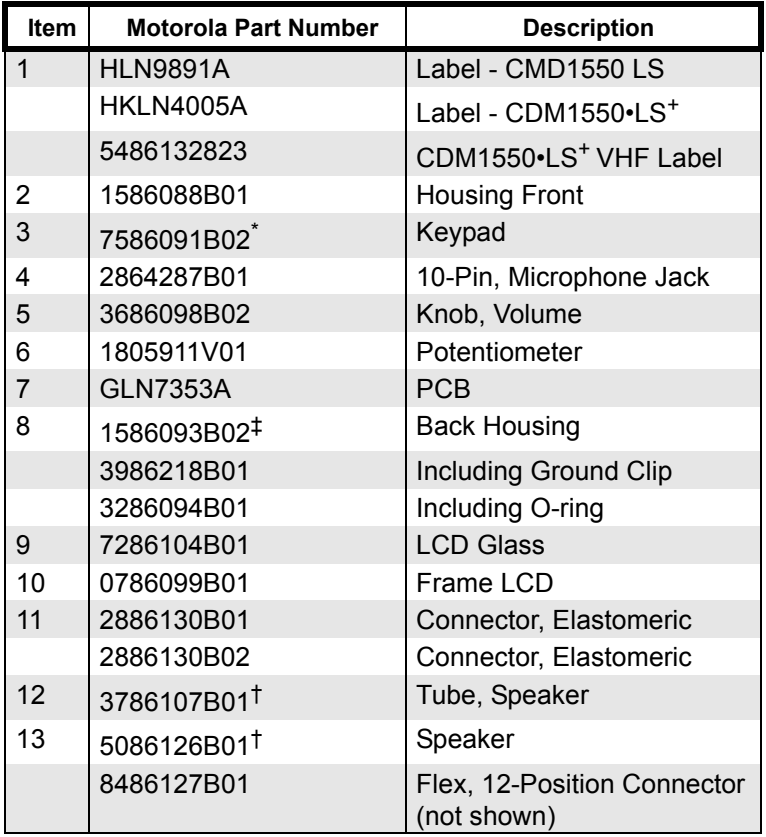

*\* Please refer to [section 6.1.11 on page 6-4](#page-69-4) in Chapter 6, [Accessories](#page-66-4) for a complete list of part numbers for Keypad Buttons.*

- ‡ *When using new Back housing (1586093B02) for Control Head GCN6114A with PCB - GLN7353A (8486155B05), the grounding clips must be removed.*
- <span id="page-30-0"></span>† *Speaker (13) and Tube (12) are glued together using self-adhesive material. If replacement is required, it is recommended that both parts are ordered.*

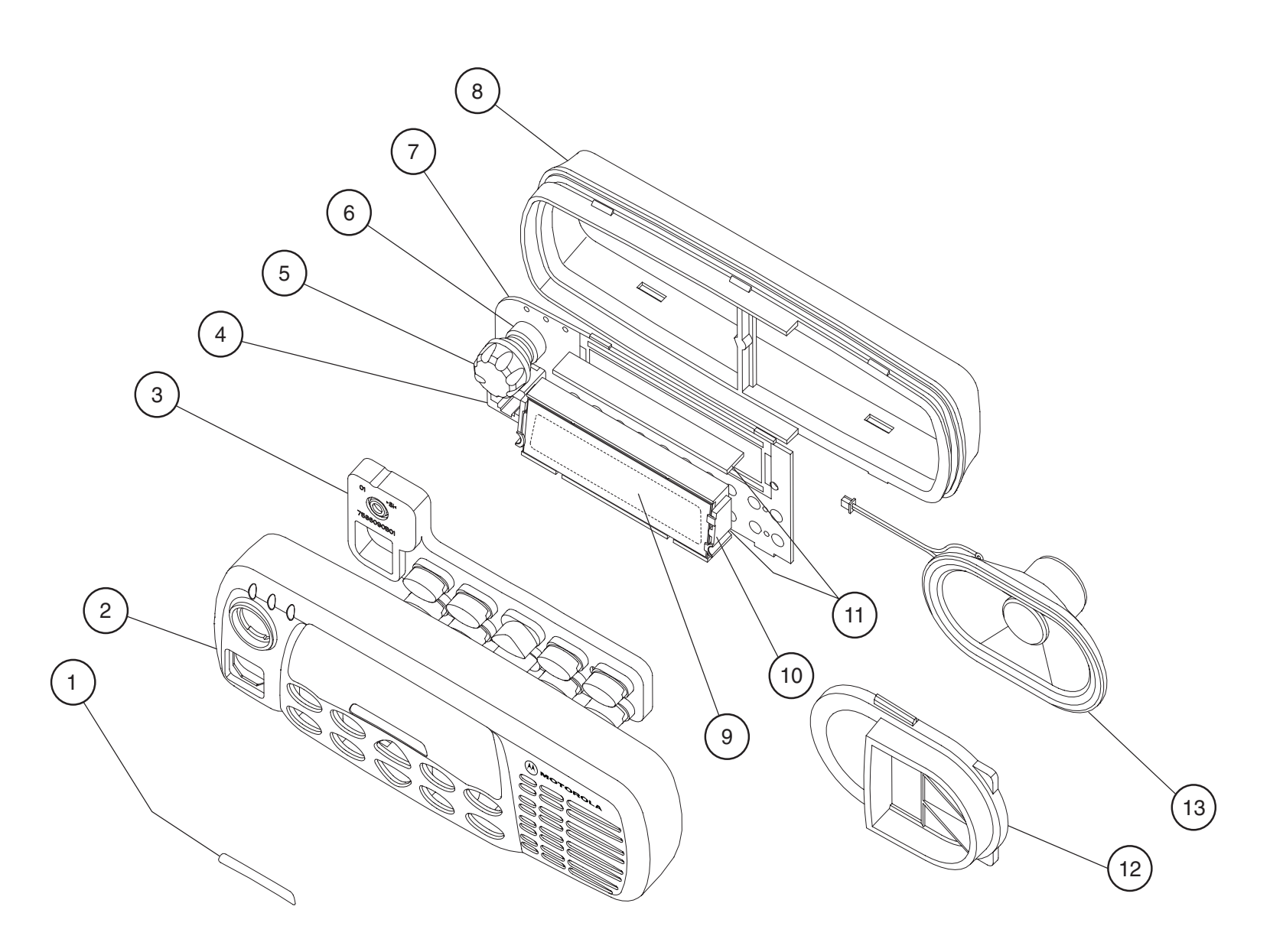

ZWG0130200-P1

**Notes**

### <span id="page-32-0"></span>**2.13 Service Aids**

[Table 2-1](#page-32-2) lists service aids recommended for radio maintenance.

<span id="page-32-2"></span>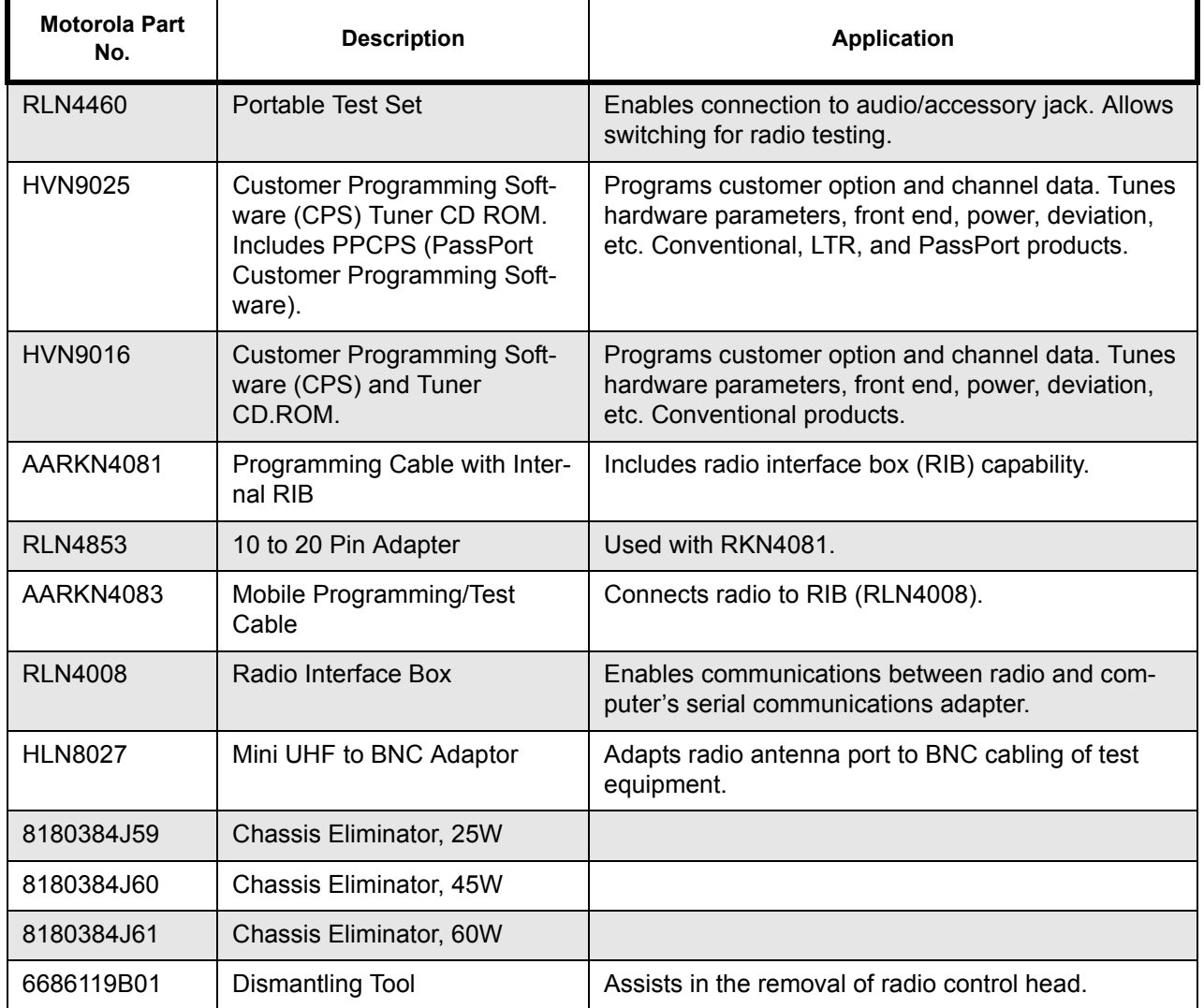

<span id="page-32-1"></span>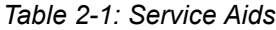

### <span id="page-33-0"></span>**2.14 Test Equipment**

[Table 2-2](#page-33-1) lists test equipment required to service these and other two-way radios.

**NOTE While all of these items are available from Motorola, most are standard shop equipment items, and any equivalent item capable of the same performance may be substituted for the item listed.**

<span id="page-33-1"></span>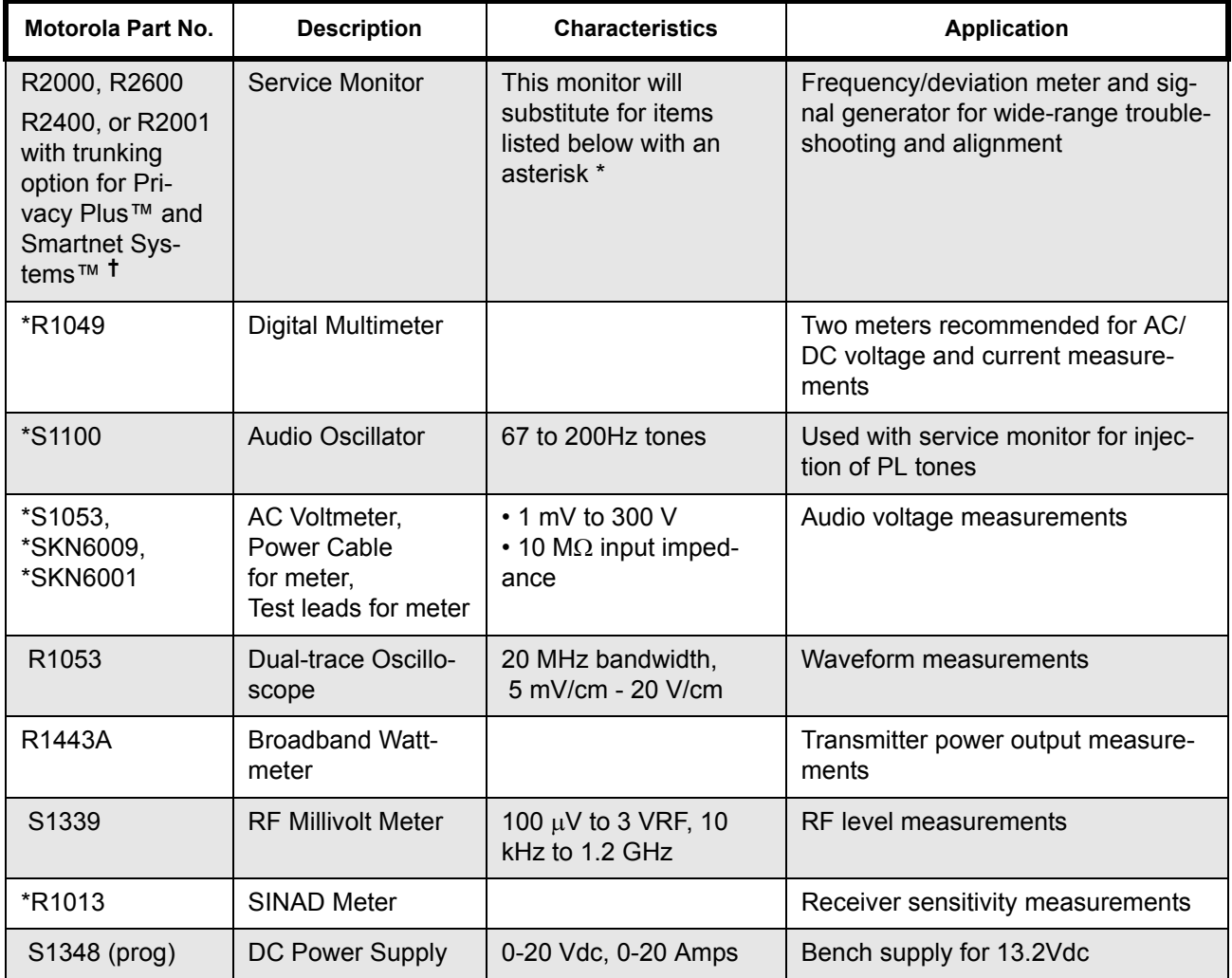

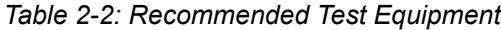

**†** *For those customers that need to test the LTR functioning of their radio instead of the R2600, purchase the HP8920 with LTR option. Please see your local Hewlett Packard representative for this item.*

### <span id="page-34-0"></span>**2.15 Programming Test Cable Configuring and Wiring**

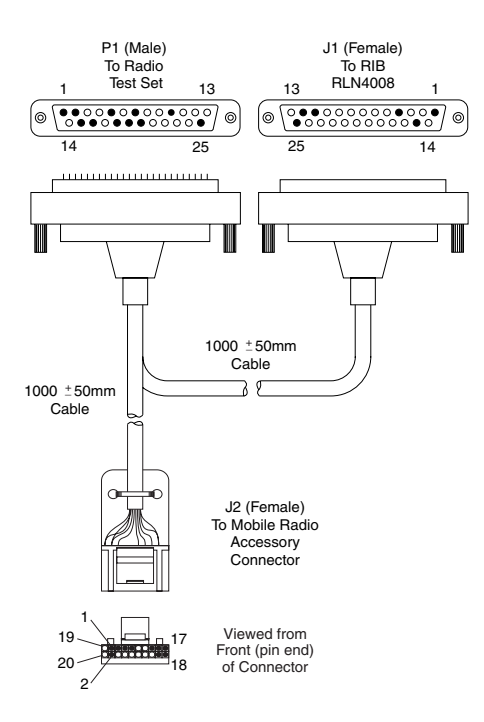

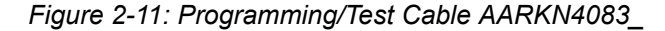

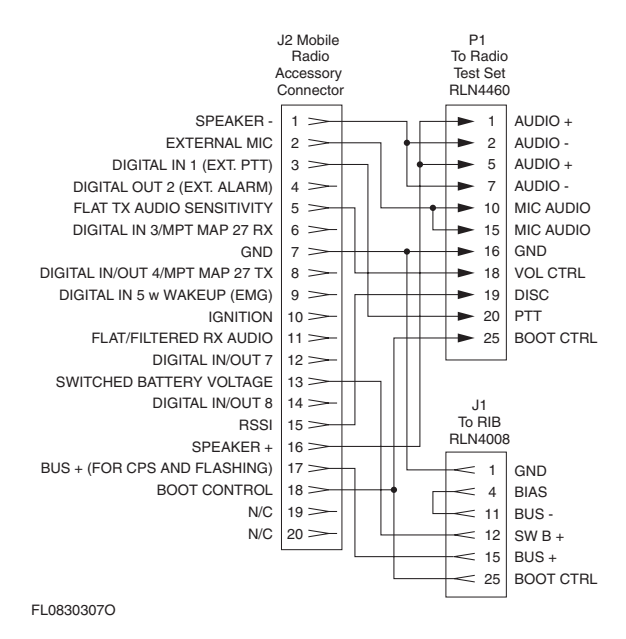

*Figure 2-12: Pin Configuration of the Cable Side Connector*

# **Notes**
# **Chapter 3**

# **Transceiver Performance Testing**

## **3.1 General**

These radios meet published specifications through their manufacturing process by utilizing highaccuracy, laboratory-quality test equipment. The recommended field service equipment approaches the accuracy of the manufacturing equipment with few exceptions. This accuracy must be maintained in compliance with the manufacturer's recommended calibration schedule.

## **3.2 Setup**

Supply voltage is provided using a 13.2Vdc power supply. The equipment required for alignment procedures is connected as shown in the Radio Tuning Test Equipment Setup Diagram, [Figure 4-4,](#page-46-0)  [on page 4-3](#page-46-0).

<span id="page-36-0"></span>Initial equipment control settings should be as indicated in [Table 3-1](#page-36-0). The remaining tables in this chapter contain the following related technical data:

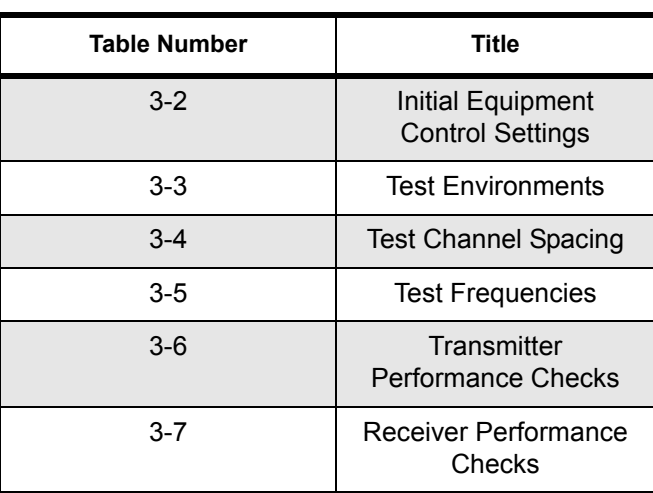

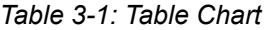

<span id="page-37-0"></span>

| <b>Service Monitor</b>                                                                                                    | <b>Test Set</b>    | <b>Power Supply</b>    |
|----------------------------------------------------------------------------------------------------|--------------------|------------------------|
| <b>Monitor Mode: Power Monitor</b>                                                                                                    | Spkr set: A        | Voltage: 13.2Vdc       |
| $RF$ Attn: $-70$                                                                                                    | Spkr/load: Speaker | DC On/Standby: Standby |
| AM, CW, FM: FM                                                                                                    | PTT: OFF           | Volt Range: 10V        |
| Oscilloscope Source: Mod<br>Oscilloscope Horiz: 10mSec/Div<br>Oscilloscope Vert: 2.5kHz/Div<br>Oscilloscope Trig: Auto<br>Monitor Image: Hi<br>Monitor BW: Nar<br>Monitor Squelch: mid CW<br>Monitor Vol: 1/4 CW |                    | Current: 2.5A          |

*Table 3-2: Initial Equipment Control Settings*

## **3.3 RF Test Mode**

This test mode is for display radios only. When the radio is operating in its normal environment, the radio's microcontroller controls the RF channel selection, transmitter key-up, and receiver muting. However, when the unit is on the bench for testing, alignment, or repair, it is removed from its normal environment and cannot receive commands from its system. Therefore, the internal microcontroller does not key the transmitter or unmute the receiver. This prevents the use of a normal tuning procedure. To solve this problem, a special "test mode" is incorporated into the radio.

- **Note: The test mode procedure that follows assumes that the Customer Programming Software front panel access (FPA) screen has both the FPA and RF TEST boxes selected. Select from the programming screen to enable or disable certain features of the radio RF test mode.**
- FPA entry not selected blocks all test modes.
- FPA entry selected and RF TEST not selected blocks RF test mode.
- FPA entry selected and RF TEST selected enables all test modes.

#### **To enter test mode:**

- 1. Turn the radio on.
- 2. Within ten seconds after the self test is complete, press button **P2**, five times in succession.
- 3. After "CSQ CHXX SP25" appears in the display, the radio is on channel XX\*, carrier squelch mode, 25 kHz channel spacing.
- 4. Each additional press of **P2** scrolls through to the next channel spacing and a corresponding set of tones are sounded.
- 5. Pressing **P1** scrolls through and accesses test environments as shown in [Table 3-2](#page-37-0).
- 6. Pressing **P2** for three seconds switches the radio to the control head test mode. '**LCD Test**' appears on the display.
- 7. Pressing **P1** causes the radio to turn on all the dots of the first character. Another **P1** press turns on all the dots of the next character and so on until the last character (character 14).
- 8. Pressing **P1** at the end of the LCD test activates the 'Icon Test'. The next **P1** press turns on the first icon.
- 9. Pressing **P1** at the end of the Icon test activates the button test. Pressing any button (except P1) or any keypad button during the LCD test or Icon test immediately activates this test.
- 10. Pressing **P2** for 3 seconds in the control head test mode causes the radio to return to the RF test mode.
- $*XX =$  channel number (01 14)

| No. of<br><b>Beeps</b> | <b>Description</b>                 | <b>Function</b>                                                                                |
|------------------------|------------------------------------|------------------------------------------------------------------------------------------------|
| $\mathbf{1}$           | Carrier Squelch                    | RX: if carrier defected<br>$TX:$ mic audio                                                     |
| 1                      | <b>Tone</b><br>Private-Line        | RX: unsquelch if carrier and tone (192.8Hz) detected<br>TX: mic audio $+$ tone (192.8Hz)       |
| $\overline{2}$         | Digital<br>Private-Line            | RX: unsquelch if carrier and digital code (131) detected<br>TX: mic audio + digital code (131) |
| 3                      | Dual-Tone<br>multiple<br>frequency | RX: unsquelch if carrie detected<br>TX: selected DTMF tone pair                                |
| 9                      | MDC1200<br><b>HSS</b>              | RX: unsquelch if carrier detected<br>$TX: 1500Hz$ tone                                         |
| 5                      | Unsquelch<br>Open                  | RX: constant unsquelch<br>TX: mic audio                                                        |
| 11                     | <b>CMP</b>                         | RX: if carrier defected<br>TX: mic audio                                                       |
| 12                     | LLE                                | RX: if detected<br>TX: mic audio                                                               |

*Table 3-3: Test Environments*

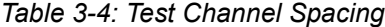

<span id="page-39-0"></span>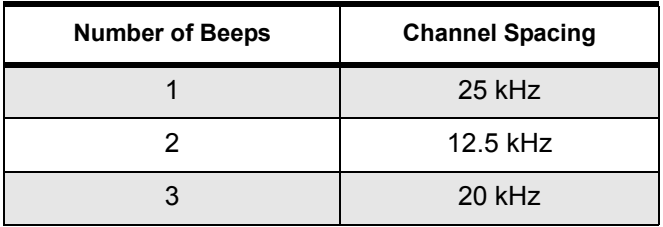

| <b>Test</b><br>Mode | <b>Test</b><br>Channel<br><b>Low Power</b> | <b>Test</b><br>Channel<br>High<br>Power | <b>LowBand</b><br>Range 1<br>$29.7 - 36$<br><b>MHz</b> | LowBand<br>Range 2<br>36 - 42 MHz | LowBand<br>Range 3<br>42 - 50 MHz | <b>VHF</b> | <b>UHF 403-</b><br><b>470 MHz</b> | <b>UHF 450-</b><br><b>520 MHz</b><br>(VMOS) | <b>UHF 450-</b><br><b>527 MHz</b><br>(LDMOS) |
|---------------------|--------------------------------------------|-----------------------------------------|--------------------------------------------------------|-----------------------------------|-----------------------------------|------------|-----------------------------------|---------------------------------------------|----------------------------------------------|
| <b>TX</b>           | 1                                          | 8                                       | 29.725                                                 | 36.025                            | 42.025                            | 136.025    | 403.025                           | 450.025                                     | 450.025                                      |
| <b>RX</b>           | 1                                          | 8                                       | 29.750                                                 | 36.050                            | 42.050                            | 136.050    | 403.050                           | 450.050                                     | 450.050                                      |
| <b>TX</b>           | $\overline{2}$                             | 9                                       | 30.225                                                 | 37.125                            | 43.225                            | 142.325    | 414.150                           | 461.650                                     | 462.825                                      |
| <b>RX</b>           | $\overline{2}$                             | 9                                       | 30.325                                                 | 37.225                            | 43.125                            | 142.350    | 414.175                           | 461.675                                     | 462.850                                      |
| <b>TX</b>           | 3                                          | 10                                      | 31.025                                                 | 38.225                            | 44.525                            | 148.625    | 425.325                           | 473.325                                     | 475.650                                      |
| <b>RX</b>           | 3                                          | 10                                      | 31.125                                                 | 38.325                            | 44.425                            | 148.650    | 425.350                           | 473.350                                     | 475.675                                      |
| <b>TX</b>           | $\overline{4}$                             | 11                                      | 32.125                                                 | 39.125                            | 46.125                            | 154.975    | 436.475                           | 484.975                                     | 488.475                                      |
| <b>RX</b>           | 4                                          | 11                                      | 32.225                                                 | 39.225                            | 46.025                            | 155.025    | 436.525                           | 485.025                                     | 488.525                                      |
| <b>TX</b>           | 5                                          | 12                                      | 33.025                                                 | 40.225                            | 47.525                            | 161.225    | 447.650                           | 496.650                                     | 501.325                                      |
| <b>RX</b>           | 5                                          | 12                                      | 33.125                                                 | 40.325                            | 47.425                            | 161.250    | 447.300                           | 496.675                                     | 501.350                                      |
| <b>TX</b>           | 6                                          | 13                                      | 34.225                                                 | 41.025                            | 48.125                            | 167.525    | 458.825                           | 508.325                                     | 514.125                                      |
| <b>RX</b>           | $6\phantom{1}6$                            | 13                                      | 34.325                                                 | 41.125                            | 48.025                            | 167.550    | 458.850                           | 508.350                                     | 514.150                                      |
| TX                  | $\overline{7}$                             | 14                                      | 35.950                                                 | 41.950                            | 49.950                            | 173.950    | 469.950                           | 519.950                                     | 526.950                                      |
| <b>RX</b>           | 7                                          | 14                                      | 35.975                                                 | 41.975                            | 49.975                            | 173.975    | 469.975                           | 519.975                                     | 526.975                                      |

*Table 3-5: Test Frequencies*

| <b>Test Name</b>                  | <b>Communications Analyzer</b>                                                                                                    | Radio                                                                          | <b>Test Set</b>                                               | <b>Comment</b>                                                                                                    |
|-----------------------------------|----------------------------------------------------------------------------------------------------|--------------------------------------------------------------------------------|---------------------------------------------------------------|----------------------------------------------------------------------------------------------------|
| Reference<br>Frequency            | Mode: PWR MON<br>4th channel test frequency*<br>Monitor: Frequency error<br>Input at RF In/Out                                                                                                    | TEST MODE,<br><b>Test Channel 4</b><br>carrier squelch                         | PTT to<br>continuous<br>(during the<br>performance<br>check)  | Frequency error:<br>±150 Hz VHF,<br>±150 Hz UHF<br>±100 Hz LowBand                                                                                             |
| Power <sub>RF</sub>               | As above                                                                                                    | As above                                                                       | As above                                                      | Low Power: 25-30W.<br>High Power: 45-54W<br>$(VHF)$ .<br>High Power: 40-47W<br>(403-470 MHz)<br>60-70W (LowBand)                                               |
| Voice<br>Modulation               | Mode: PWR MON<br>4th channel test frequency*<br>atten to -70, input to RF In/<br>Out<br>Monitor: DVM, AC Volts<br>Set 1kHz Mod Out level for<br>800mVrms at test set,<br>800mVrms at AC/DC test set<br>jack | As above                                                                       | As above,<br>meter selector<br>to mic                         | Deviation:<br>2.5 kHz Max. (12.5<br>kHz Ch. Sp).<br>4 kHz Max. (20 kHz<br>Ch. Sp).<br>5 kHz Max. (20 kHz<br>Ch. Sp. LowBand)<br>5 kHz Max. (25 kHz<br>Ch. Sp). |
| Voice<br>Modulation<br>(internal) | Mode: PWR MON<br>4th channel test frequency*<br>atten to -70, input to RF In/<br>Out                                                                                                    | TEST MODE,<br><b>Test Channel 4</b><br>carrier squelch<br>output at<br>antenna | Remove<br>modulation<br>input                                 | Deviation:<br>2.5 kHz Max. (12.5<br>kHz Ch. Sp.).<br>4 kHz Max. (20 kHz<br>Ch. Sp.).<br>5 kHz Max. (25 kHz<br>Ch. Sp.).                                        |
| High-Speed<br>Data<br>Modulation* | As above                                                                                                    | TEST MODE,<br><b>Test Channel 4</b><br>high speed<br>output at<br>antenna      | PTT to<br>continuous<br>(during the<br>performance<br>check). | Deviation:<br>1.6-1.9 kHz (12.5<br>kHz Ch. Sp.).<br>2.5-3.0 kHz (20 kHz<br>Ch. Sp.).<br>3.2-3.8 kHz (25 kHz<br>Ch. Sp.).                                       |
| <b>DTMF</b><br>Modulation         | As above,<br>4th channel test frequency*                                                                                                    | TEST MODE,<br><b>Test Channel</b><br>4 DTMF output<br>at antenna               | As above                                                      | Deviation:<br>1.4 - 1.9 kHz (12.5<br>kHz Ch. Sp.).<br>$2.3 - 3.0$ kHz (20<br>kHz Ch. Sp.).<br>$2.9 - 3.8$ kHz (25)<br>kHz Ch. Sp.).                            |

*Table 3-6: Transmitter Performance Checks*

| <b>Test Name</b>            | <b>Communications Analyzer</b>                          | Radio                                                                     | <b>Test Set</b> | <b>Comment</b>                                                                                                    |
|-----------------------------|---------------------------------------------------------|---------------------------------------------------------------------------|-----------------|----------------------------------------------------------------------------------------------------|
| <b>PL/DPL</b><br>Modulation | As above<br>4th channel test frequency*<br>BW to narrow | <b>TEST MODE,</b><br><b>Test Channel</b><br>4<br><b>TPL</b><br><b>DPL</b> | As above        | Deviation:<br>$0.25 - 0.5$ kHz (12.5)<br>kHz Ch. Sp.).<br>$0.4 - 0.8$ kHz (20<br>kHz Ch. Sp.).<br>$0.5 - 1.0$ kHz (25)<br>kHz Ch. Sp.). |

*Table 3-6: Transmitter Performance Checks (Continued)*

*\* See [Table 3-4](#page-39-0) \*\* MDC*

| <b>Test Name</b>                                                                                | <b>Communications Analyzer</b>                                                                                                    | Radio                                                                          | <b>Test Set</b>                                                                     | <b>Comment</b>                                                             |
|-------------------------------------------------------------------------------------------------|----------------------------------------------------------------------------------------------------|--------------------------------------------------------------------------------|-------------------------------------------------------------------------------------|----------------------------------------------------------------------------|
| Reference<br>Frequency                                                                          | Mode: PWR MON<br>4th channel test frequency*<br>Monitor: Frequency error<br>Input at RF In/Out                                      | TEST MODE,<br><b>Test Channel 4</b><br>carrier squelch<br>output at<br>antenna | PTT to<br>continuous<br>(during the<br>performance<br>check)                        | Frequency error to<br>be ±150 Hz VHF<br>$±150$ Hz UHF<br>±100 Hz LowBand   |
| <b>Rated Audio</b>                                                                              | Mode: GEN<br>Output level: 1.0mV RF<br>4th channel test frequency*<br>Mod: 1kHz tone at<br>3kHz deviation<br>Monitor: DVM: AC Volts | <b>TEST MODE</b><br>Test Channel 4<br>carrier squelch                          | PTT to OFF<br>(center), meter<br>selector to<br>Audio PA                            | Set volume control<br>to 8.12Vrms                                          |
| <b>Distortion</b>                                                                               | As above, except to distortion                                                                                                    | As above                                                                       | As above                                                                            | Distortion <5.0%                                                           |
| Sensitivity<br>(SINAD)                                                                          | As above, except SINAD,<br>lower the RF level for 12dB<br>SINAD.                                                                    | As above                                                                       | PTT to OFF<br>(center)                                                              | RF input to be<br>$< 0.3 \mu V$                                            |
| Noise Squelch<br>Threshold (only<br>radios with<br>conventional<br>system need to<br>be tested) | RF level set to 1mV RF                                                                                                    | As above                                                                       | PTT to OFF<br>(center), meter<br>selection to<br>Audio PA, spkr/<br>load to speaker | Set volume control<br>to $3.16V$ rms                                       |
|                                                                                                 | As above, except change<br>frequency to a conventional<br>system. Raise RF level from<br>zero until radio unsquelches.              | out of TEST<br>MODE; select a<br>conventional<br>system                        | As above                                                                            | Unsquelch to<br>occur at $< 0.25 \mu V$ .<br>Preferred SINAD =<br>$9-10dB$ |

*Table 3-7: Receiver Performance Checks*

*\* See [Table 3-4](#page-39-0)*

# **Chapter 4**

# **Radio Programming and Tuning Procedures**

## **4.1 Introduction**

This chapter provides an overview of the Customer Programming Software (CPS) and tuner program designed for use in a Windows 95/98/NT environment. An installation instruction manual is also included with each kit.

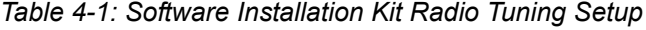

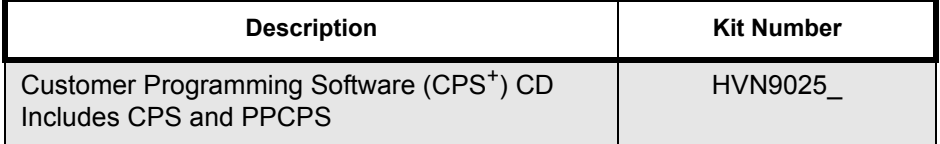

## **4.2 CPS Programming Setup**

The CPS programming setups, shown in [Figure 4-1](#page-44-0) through [Figure 4-3](#page-45-0), are used to program the radio.

#### **Note: Refer to the appropriate program on-line help files for detailed programming procedures.**

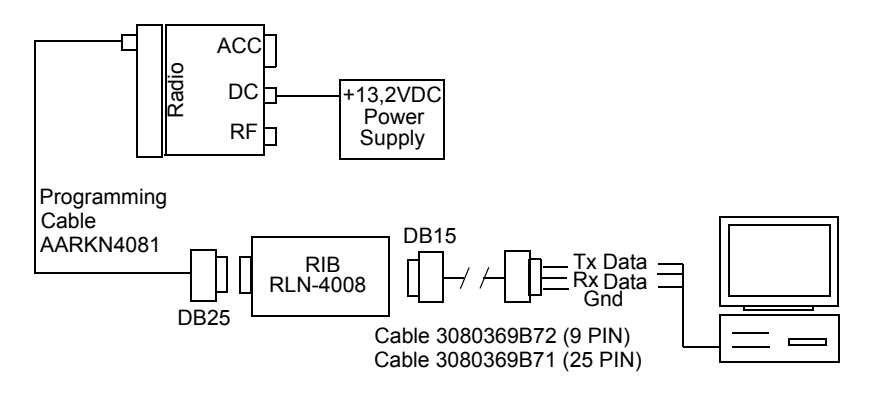

ZWG0130338-0

<span id="page-44-0"></span>*Figure 4-1: CPS Programming Setup with RIB*

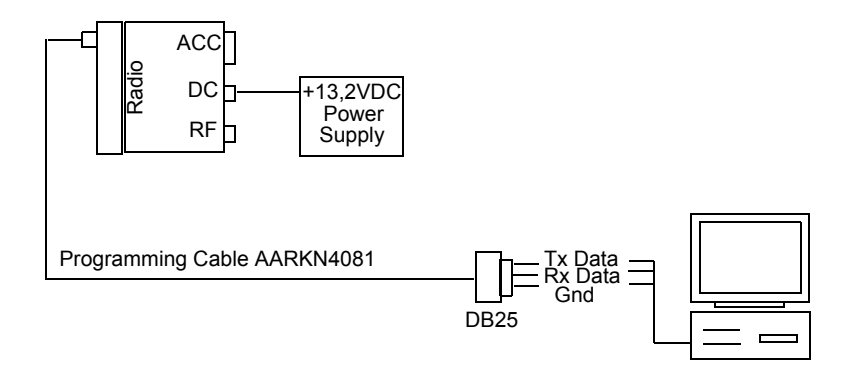

ZWG0130339-0

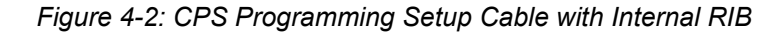

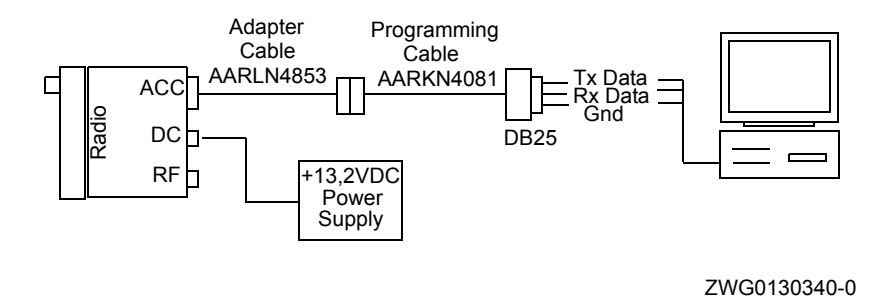

<span id="page-45-0"></span>*Figure 4-3: CPS Programming Setup Cable with Internal RIB and Rear Adapter Cable*

# **4.3 Radio Tuning Setup**

A personal computer (PC), Windows 95/98/NT, and a tuner program are required to tune the radio. To perform the tuning procedures, the radio must be connected to the PC, radio interface box (RIB), and test equipment setup as shown in [Figure 4-4.](#page-49-0)

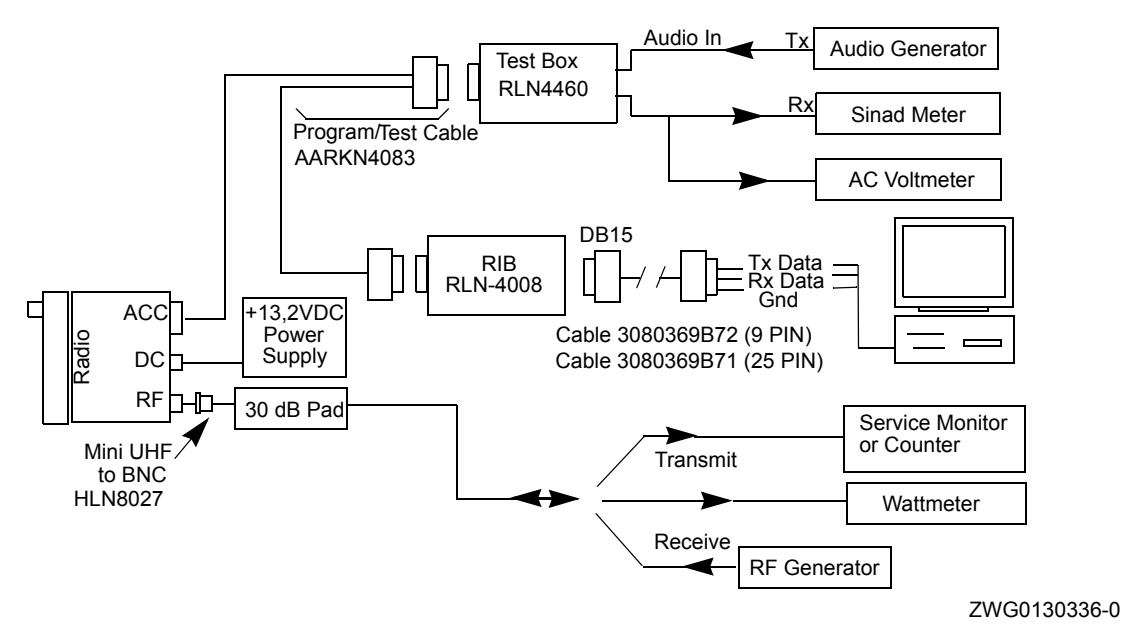

<span id="page-46-0"></span>*Figure 4-4: Radio Tuning Test Equipment Setup with External RIB*

## **4.3.1 Initial Test Equipment Control Settings**

<span id="page-46-1"></span>The initial test equipment control settings are listed in [Table 4-2.](#page-46-1)

| <b>Service Monitor</b>                                                                                                    | <b>Test Set</b>          | <b>Power Supply</b>       |
|----------------------------------------------------------------------------------------------------|--------------------------|---------------------------|
| <b>Monitor Mode: Power Monitor</b>                                                                                                    | Speaker set: A           | Voltage: 13.2Vdc          |
| RF Attenuation: -70                                                                                                    | Speaker/load:<br>Speaker | DC on/standby:<br>Standby |
| AM, CW, FM: FM                                                                                                    | PTT: OFF                 | Volt Range: 20V           |
| Oscilloscope Source: Mod<br>Oscilloscope Horizontal: 10mSec/Div<br>Oscilloscope Vertical: 2.5 kHz/Div<br>Oscilloscope Trigger: Auto<br>Monitor Image: Hi<br>Monitor BW: Nar<br>Monitor Squelch: mid CW<br>Monitor Volume: 1/4 CW |                          | Current: 20A              |

*Table 4-2: Initial Equipment Control Settings*

# **4.4 Transmitter Tuning**

The following sub-sections contain the procedures to tune the radio transmitter. These procedures include:

- Power Amplifier (PA) Bias Tuning
- Battery Threshold Tuning
- Reference Oscillator Warp
- DAC Tuning (LowBand radios only)
- Transmit Power Tuning
- Power Amplifier (PA) Voltage Limit Tuning (VHF 1-25W and UHF 1-25W LDMOS radios only)
- Modulation Balance Attenuation
- VCO Attenuation
- DTMF Deviation
- MDC1200 Deviation

## **4.4.1 Power Amplifier (PA) Bias Tuning**

- **Note: 1. If using the regulated power supply RLN4510 to measure the current drawn by the radio, remember that the current meter terminals only measure the voltage drop across a 0.1ohm shunt resistor. Calculate the actual current being drawn by the radio by dividing the voltage drop across the resistor by 0.1. (V= I\*R).**
	- **2. Tuning must be performed only for High Power. The tuning screen will show up to three Toggle Bias buttons numbered 1, 2 and 3. Tuning must be started with the lowest bias number and continued until all bias points have been tuned.**

#### **Perform the PA Bias tuning procedure as follows:**

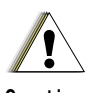

# **CAUTION:** To prevent damage to the PA, ensure that the antenna output is always<br> **terminated into a 50 Ohm load**

**C a u t i o n**

- 1. Under the **Tx Align** menu, select **PA Bias**, and then **High Power**.
- 2. Measure/read the DC current drawn from the radio (varies from radio to radio). This value should typically range from 100-700mA. Record this value as **X**.
- 3. Press **Toggle Bias** button for the first bias to enable the PA bias softpot.
- 4. Increase softpot value to obtain **Y** until **Y X** is within the range given for PA current in [Table 4-3.](#page-48-0)
- 5. Press **Toggle Bias** for the first bias again to disable the PA bias softpot.
- 6. Repeat Steps 5-7 for the remaining **Toggle Bias** buttons.
- 7. Program the bias softpot values into the radio by pressing the **Program** button.
- 8. Exit the PA bias high power function.

<span id="page-48-0"></span>

| <b>RF Band</b>               | <b>PA Type</b> | Voltage<br>Value | Bias 1<br><b>Current</b> | Bias 2<br><b>Current</b> | <b>Bias 3</b><br><b>Current</b> |
|------------------------------|----------------|------------------|--------------------------|--------------------------|---------------------------------|
| UHF (403-470 MHz)            | 25-40W         | 95               | 100-150mA                | 130-170mA                | Not Used                        |
| UHF (403-470 MHz)            | $1-25W$        | 95               | Not Used                 | 130-170mA                | Not Used                        |
| UHF (450-512 MHz)            | 25-40W         | 95               | 100-150mA                | 130-170mA                | Not Used                        |
| UHF (450-512 MHz)<br>(VMOS)  | $1-25W$        | 95               | 100-150mA                | 130-170mA                | Not Used                        |
| UHF (450-512 MHz)<br>(LDMOS) | $1-25W$        | 22               | Not Used                 | 370-430mA                | <b>Not Used</b>                 |
| VHF (136-174 MHz)            | 25-45W         | 85               | 100-150mA                | 100-150mA                | Not Used                        |
| VHF (136-174 MHz)            | $1-25W$        | 55               | Not Used                 | 80-120mA                 | Not Used                        |
| LowBand (29.7-36<br>MHz)     | 40-60W         | 63               | 100-150mA                | 100-150mA                | 100-150mA                       |
| LowBand (36-42 MHz)          | 40-60W         | 63               | 100-150mA                | 100-150mA                | 100-150mA                       |
| LowBand (42-50 MHz)          | 40-60W         | 63               | 100-150mA                | 100-150mA                | 100-150mA                       |

*Table 4-3: PA Bias Specifications\**

*\*These values are up-to-date as of the print date. For the latest values and procedures, refer to the Tuner online help.*

### **4.4.2 Reference Oscillator Warp**

This procedure affects all deviation values such as DTMF and MDC1200 signaling as the frequency will drift if not warped properly.

#### **Note: 1. Tuning of the PA BIAS must be performed first.**

- **2. This operation should be performed prior to all other transmit tuning operations to minimize heating and the impact of warp on signaling operations.**
- **3. If the output power level is too low to measure the frequency, tune the transmit power for the highest frequency first. However, if this is done, a wait period is required to allow the radio chassis to cool down to approximately 25 °C before setting the Reference Oscillator Warp.**

#### **Perform the oscillator warp procedure as follows:**

- 1. Under the **Tx Align** menu, select **Reference Oscillator Warp**.
- 2. There is only one frequency point shown. This is always the last frequency point (F7).
- 3. Click on the slider thumb. Press **PTT Toggle** to key up the radio at the corresponding frequency point.
- 4. Monitor the transmit frequency.
- 5. Adjust the slider, spin, or edit control until the frequency is as close as possible to the indicated transmit frequency. Refer to values listed in [Table 4-4.](#page-49-0) Press **ENTER** to confirm the selection.
- 6. Dekey the radio by pressing **PTT Toggle**.
- 7. Program the warp value into the radio by pressing the **Program** button.
- 8. Exit the reference oscillator warp function.

<span id="page-49-0"></span>

| <b>RF Band</b>        | <b>Target</b> |
|-----------------------|---------------|
| UHF (450-527 MHz)     | ±30 Hz        |
| UHF (450-512 MHz)     | $±30$ Hz      |
| UHF (403-470 MHz)     | ±30 Hz        |
| VHF (136-174 MHz)     | $±30$ Hz      |
| LowBand (29.7-36 MHz) | ±30 Hz        |
| LowBand (36-42 MHz)   | $±30$ Hz      |
| LowBand (42-50 MHz)   | $±30$ Hz      |

*Table 4-4: Reference Oscillator Warp Specifications\**

*\*These values are up-to-date as of the print date. For the latest values and procedures, refer to the Tuner online help.*

## **4.4.3 DAC Tuning (LowBand radios only)**

- **Note: 1. Tuning of the PA BIAS must be performed first.**
	- **2. This procedure must be performed before tuning the transmitter power.**
	- **3. If any of the DAC values exceeds the range 20-200 or the value of DAC1 is greater than the value of DAC2, a warning message will be displayed.**
	- **4. The DAC values will only be updated when the radio is keyed up. If the radio is not keyed up, any DAC value change will be ignored.**

#### **Perform the DAC tuning procedure as follows:**

- 1. Under the **Tx Align** menu, select Transmit Power, then select **DAC**.
- 2. Press the **PTT Toggle** button to key up the radio.
- 3. Select **DAC1** by clicking on it's slider bar.
- 4. Measure the transmit power and compare it with the specification limits for **DAC1 Power** as defined in [Table 4-5](#page-49-1).
- 5. If the measured transmit power is outside the specification limits, adjust the slider, spin, or edit control until the transmit power is within the specification limits.
- 6. Repeat Steps 3 5 for **DAC2**.
- 7. Press **PTT Toggle** again to dekey the radio.
- <span id="page-49-1"></span>8. Exit the DAC tuning function.

| DAC <sub>1</sub> | DAC <sub>2</sub> |
|------------------|------------------|
| 30-40W           | 70-80W           |

*Table 4-5: DAC1 & DAC2 Power Specifications\**

*\*These values are up-to-date as of the print date. For the latest values and procedures, refer to the Tuner online help.*

### **4.4.4 Transmit Power Tuning**

**Note: 1. Tuning of the PA BIAS must be performed first.**

- **2. DAC Tuning must be performed first (LowBand radios only).**
- **3. IMPORTANT: To set the transmitter power for customer applications use the Customer Programming Software (CPS). The following procedure should only be performed if transmitter components have been changed or the radio does not transmit with the power set via the CPS. This tuning method is performed for multiple Transmit Power Tuning Channels.**
- **4. The power values displayed after opening the screen may have a small rounding offset.**
- **5. When checking the RF power output of the radio with a test set, always use a pad of at least 30dB attached to the radio end of the RF cable. This will avoid any RF mismatch and ensure a stable RF reading that will not change with varying lengths of connecting cable.**

**Perform the transmit high power tuning procedure as follows:**

- 1. Under the **Tx Align** menu, select **Transmit Power**, then select **K and M Tuning**.
- 2. Select the **Power 1** box for the first frequency (F1).
- 3. Press **PTT Toggle** to key up the radio.
- 4. Observe the power level (W) displayed on the power meter. Record this value as **X**.
- 5. Key in the value **X** in the **Power 1** box.
- 6. Select the **Power 2** box for the first frequency (F1).
- 7. Observe the power level (W) displayed on the power meter. Record this value as **Y**.
- 8. Key in the value **Y** in the **Power 2** box.
- 9. Press **PTT Toggle** again to dekey the radio.
- 10. Repeat Steps 2-9 for frequency points 2 to 7.
- 11. Press **Program** to store all keyed in values into the radio.
- 12. Exit the K and M tuning function.

## **4.4.5 Power Amplifier (PA) Voltage Limit Tuning (VHF 1-25W and UHF 1-25W LDMOS radios only)**

#### **Note: 1. Tuning of the transmit power must be performed first. 2. This method automatically tunes all PA Voltage Limit Tuning Channels.**

#### **Perform the PA voltage limit tuning procedure as follows:**

- 1. Under the **Tx Align** menu, select **PA Voltage Limit**.
- 2. Press **Auto Tune** and wait until all PA voltage limit softpots have been tuned.
- 3. Exit the PA voltage limit tuning function.

### **4.4.6 Modulation Balance Attenuation**

- **Note: 1. When using test box RLN4460B/C, inject the signal into the radio at the METER IN terminal and set the METER IN selector switch to "VOL".**
	- **2. Tuning of the transmit power and reference oscillator warp must be performed first.**
	- **3. This tuning method is performed for multiple Modulation Balance Attenuation Tuning Channels.**
	- **4. Compensation alignment balances the modulation sensitivity of the VCO and reference modulation (synthesizer low frequency port) lines. The compensation algorithm is critical to the operation of signaling schemes that have very low frequency components (i.e. DPL) and could result in distorted waveforms, If not adjusted properly.**

#### **Perform the modulation balance attenuation procedure as follows:**

- 1. Under the **Tx Align** menu, select **Mod Balance Attn**.
- 2. Begin with the lowest frequency, i.e., the first frequency point from the top. Press **PTT Toggle** without selecting any slider control at the corresponding frequency point. This keys the radio up at the first frequency point.
- 3. Inject 80 Hz at 100mVrms.
- 4. Record the deviation obtained. Typical values should range from 3.5-5.5 kHz.
- 5. Inject 3 kHz at 100mVrms.
- 6. Change the modulation balance attenuation setting until the Tx deviation is as recorded in Step 4.
- 7. Inject 80 Hz at 100mVrms, and check the deviation again. If Tx deviation changes, note the reading and repeat Steps 5, 6, and 7 until the Tx deviation remains the same.
- 8. Press **PTT Toggle** to dekey the radio. Choose the next frequency, key up, then repeat Steps 3 to 7 until all seven tuning points are completed.
- 9. Program the softpot value by pressing the **Program** button.
- 10. Exit the modulation balance function.

## **4.4.7 VCO Attenuation**

- **Note: 1. Tuning of the modulation balance must be accomplished first. The transmit deviation Limit softpot sets the maximum deviation of the carrier. Tuning is performed for 12.5 kHz, 20 kHz, and 25 kHz channel spacing. Tuning for 25 kHz channel must be done first for all frequency points. Tuning for 12.5 and 20 kHz channel spacing determines only the offset to the previously tuned deviation for 25 kHz tuning channel spacing. For 12.5, 20 kHz channel spacing, only F7 is used for tuning. The 30 kHz channel spacing which uses 5.0 kHz maximum system deviation are covered by the 25 kHz tuning.**
	- **2. When using test box RLN4460, set the METER OUT toggle switch to the "MIC PORT" position and METER OUT selector switch to "MIC". Inject 1 kHz tone, and 800mVrms to AUDIO IN. The 800mVrms should be measured at the AC/DC METER.**
	- **3. Depending on the radio model and the customer settings, the signal injected in accessory connector Pin 5 or the signal from an option board may be transmitted simultaneously with other signals, for example from the microphone or internally generated signaling. In this case the peak signal level is the sum of the individual signal's peak levels and can exceed the maximum allowed transmit deviation level. To prevent over deviation, the maximum deviation must be measured with both signals present and if the deviation still exceeds the range defined in [Table](#page-52-0)  [4-6,](#page-52-0) the VCO Attenuation must be re-tuned, so that the deviation stays in the tuning range with both signals present.**
	- **4. Tuning of the modulation balance attenuation must be performed first.**

<span id="page-52-0"></span>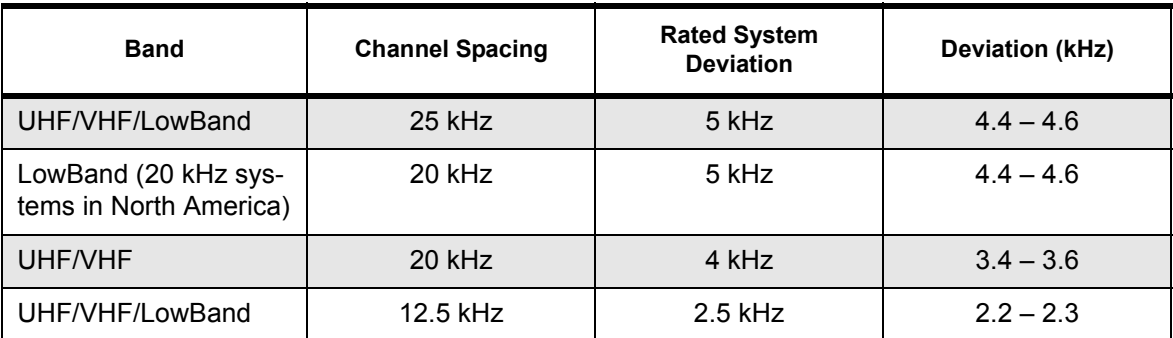

#### *Table 4-6: Deviation Specifications for UHF/VHF/LowBand Radios\**

*\*These values are up-to-date as of the print date. For the latest values and procedures, refer to the Tuner online help.*

## **4.4.8 VCO Attenuation (25 kHz)**

#### **Perform the 25 kHz VCO attenuation procedure as follows:**

- 1. Under the **Tx Align** menu, select **VCO Attn. 25 kHz**.
- 2. Begin with the lowest frequency. Select the thumb of the slider at the lowest frequency point, then press the **PTT Toggle** button to key up the radio at the corresponding frequency point. The spin control can also be toggled via its up/down arrow buttons. The softpot value can also be typed into the edit control. Press **ENTER** to confirm the selection.
- 3. Inject 1 kHz at 800mVrms to the external microphone audio path.
- 4. Note the deviation obtained.
- 5. Adjust the slider, adjust the spin control or key in softpot values for the frequency point until the deviation is within the range as defined in the [Table 4-6 on page 4-9](#page-52-0). Press **ENTER** to confirm the selection.
- 6. Press the **PTT Toggle** button to dekey radio. Choose the next frequency, key up, then repeat Steps 3-5 until all seven tuning points are completed.
- 7. Program the softpot value by pressing the **Program** button.
- 8. Exit the VCO attenuation 25 kHz function.

#### **4.4.9 VCO Attenuation (20 kHz)**

**Note: Tuning of modulation balance attenuation and VCO attenuation for 25kHz channel spacing must be accomplished first.**

#### **Perform the 20 kHz VCO attenuation procedure as follows:**

- 1. Under the **Tx Align** menu, select **VCO Attn. 20 kHz**.
- 2. Press **PTT Toggle** to key up the radio at F7.
- 3. Inject 1 kHz at 800mVrms to the external microphone audio path.
- 4. Note the deviation obtained.
- 5. Adjust the slider, adjust the spin control or key in softpot values for the frequency point until the deviation is within the range as defined in [Table 4-6 on page 4-9.](#page-52-0) Press **ENTER** to confirm the selection.
- 6. Press **PTT Toggle** to dekey the radio.
- 7. Program the softpot value by pressing the **Program** button.
- 8. Exit the VCO attenuation 20 kHz function.

### **4.4.10 VCO Attenuation (12.5 kHz)**

**Note: Tuning of modulation balance attenuation and VCO attenuation for 25kHz channel spacing must be accomplished first.**

**Perform the 12.5 kHz VCO attenuation procedure as follows:**

- 1. Under the **Tx Align** menu, select **VCO Attn. 12.5 kHz**.
- 2. Press **PTT Toggle** to key up the radio at F7.
- 3. Inject 1 kHz at 800mVrms to the external microphone audio path.
- 4. Note the deviation obtained.
- 5. Adjust the slider, adjust the spin control or key in softpot values for the frequency point until the deviation is within the range as defined in the [Table 4-6.](#page-52-0) Press **ENTER** to confirm the selection.
- 6. Press **PTT Toggle** to dekey the radio.
- 7. Enter the softpot value into the radio by pressing the **Program** button.
- 8. Exit the VCO attenuation 12.5 kHz function.

### **4.4.11 DTMF Deviation Tuning**

This tuning option controls the dual-tone, multi-frequency (DTMF) deviation.

**Note: Modulation balancing and VCO attenuation must be performed prior to this tuning operation. Not doing so will result in the wrong deviation value being obtained while tuning the DTMF.**

#### **Perform the DTMF deviation tuning procedure as follows:**

- 1. Under the **Tx Align** menu, select **DTMF Deviation**.
- 2. Press **PTT Toggle** to key the radio up. Monitor the deviation obtained.
- 3. Adjust the slider, spin, or edit control until a deviation of 3.1-3.4 kHz is obtained. Press **ENTER** to confirm the selection.
- 4. Press **PTT Toggle** again to dekey the radio.
- 5. Program the softpot value into the radio by pressing the **Program** button.
- 6. Exit the DTMF deviation function.

### **4.4.12 MDC1200 Deviation Tuning (MDC radios only)**

This tuning option controls the MDC1200 Signaling deviation.

**Note: Modulation balancing and VCO attenuation tuning must be performed prior to this tuning operation. Not doing so will result in the wrong deviation value being obtained while tuning this feature.**

#### **Perform the MDC1200 deviation tuning procedure as follows:**

- 1. Under the **Tx Align** menu, select **MDC1200 Signaling**.
- 2. Press **PTT Toggle** to key the radio up. Monitor the deviation obtained.
- 3. Adjust the slider, spin or edit control until a deviation of about 3.3 3.7kHz is obtained. Press **ENTER** to confirm the selection.
- 4. Press **PTT Toggle** again to dekey the radio.
- 5. Program the softpot value into the radio by pressing the **Program** button.
- 6. Exit the MDC1200 deviation function.

## **4.5 Receiver Tuning**

The following sub-sections contain the procedures to tune the radio receiver. These procedures include:

- Front End Filter Tuning
- Rated Volume
- Squelch Tuning Front End Filter Tuning

## **4.5.1 Front End Filter Tuning**

- **Note: 1. Tuning is normally not required. It should only be performed if a radio has poor sensitivity or pre-selector parts have been replaced. Radios are only tuned at one softpot frequency (See [Table 4-7](#page-55-0) through [Table 4-12](#page-57-0)). The values for the untuned frequencies are determined by adding the offset, calculated by subtracting the default softpot value for tuned frequency from the tuned softpot value for the tuned frequency.** 
	- **2. When using the test box RLN4460, measure the RSSI voltage with a DC voltmeter connected to the METER OUT terminals of the test box. Select "DISC" on the METER OUT rotary switch.**
	- **3. Tuning is only performed for 25kHz channel spacing.**
	- **4. Warping of the reference oscillator must be accomplished first.**
	- **5. LowBand radios do not require tuning of the front end filter.**

<span id="page-55-0"></span>The following values in [Table 4-7](#page-55-0) through [Table 4-12](#page-57-0) are up-to-date as of the print date. For the latest values and procedures, refer to the Tuner online help.

| .<br>$\overline{\phantom{a}}$  |
|--------------------------------|
| <b>Softpot Value (Decimal)</b> |
| 45                             |
| 56                             |
| 66                             |
| 76                             |
| 85                             |
| 95                             |
| 102                            |
|                                |

*Table 4-7: Default Softpot Values for VHF (136-174 MHz)*

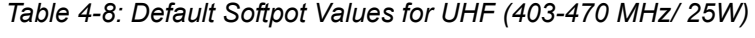

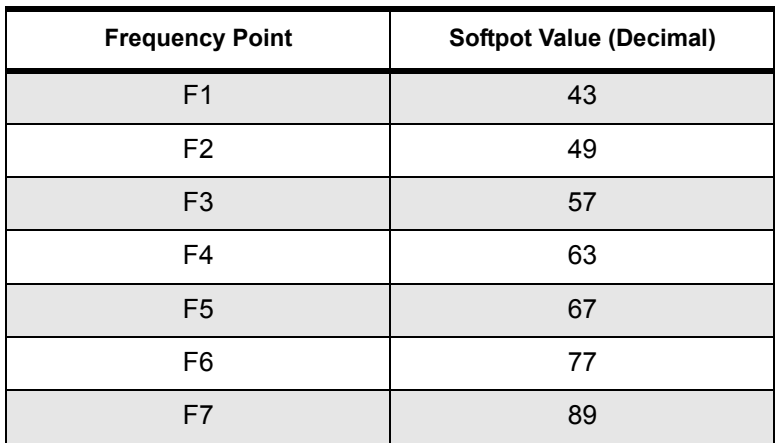

| <b>Frequency Point</b> | <b>Softpot Value (Decimal)</b> |
|------------------------|--------------------------------|
| F <sub>1</sub>         | 63                             |
| F <sub>2</sub>         | 67                             |
| F <sub>3</sub>         | 75                             |
| F4                     | 77                             |
| F <sub>5</sub>         | 81                             |
| F <sub>6</sub>         | 91                             |
| F7                     | 101                            |

*Table 4-9: Default Softpot Values for UHF (403-470 MHz/ 40W)*

*Table 4-10: Default Softpot Values for UHF (450-512 MHz/ 40W)*

| <b>Frequency Point</b> | <b>Softpot Value (Decimal)</b> |
|------------------------|--------------------------------|
| F <sub>1</sub>         | 61                             |
| F <sub>2</sub>         | 65                             |
| F <sub>3</sub>         | 71                             |
| F <sub>4</sub>         | 85                             |
| F <sub>5</sub>         | 95                             |
| F <sub>6</sub>         | 101                            |
| F7                     | 109                            |

*Table 4-11: Default Softpot Values for UHF (450-512 MHz/ 25W - VMOS)*

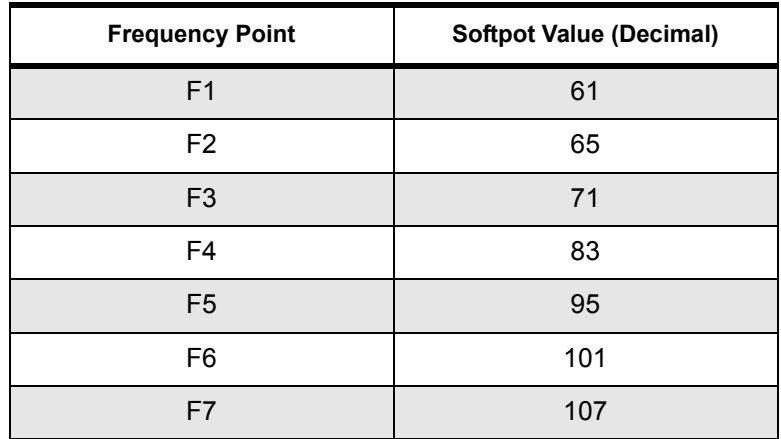

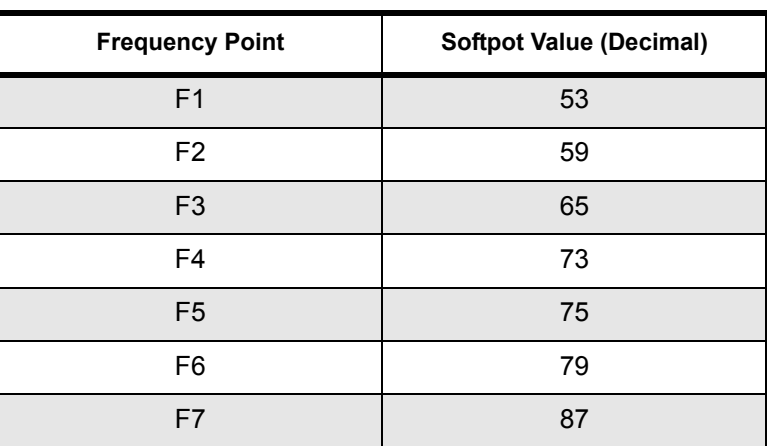

<span id="page-57-0"></span>*Table 4-12: Default Softpot for UHF (450-512 MHz/ 25W - LDMOS)*

### **Perform the front end filter tuning procedure as follows:**

- 1. Under the **Rx Align** menu, select the **Front End Filter** option.
- 2. Select the thumb of the slider of the frequency point given under "Frequency Point" for the radio's frequency band from one of the [Table 4-7](#page-55-0) through [Table 4-12](#page-57-0).
- 3. Inject a **-87dBm RF** signal with the frequency selected in Step 2, modulated with 1kHz tone at 60% rated deviation of values listed in [Table 4-13](#page-58-0). A 1kHz tone must be audible to make sure that the radio is receiving. Switch off the modulation.
- 4. Set the softpot to the start value given specified in one of the [Table 4-7](#page-55-0) through [Table 4-12](#page-57-0) by adjusting the slider, keying in the softpot values in the edit box (press **ENTER** to confirm the selection) or using the spin control.
- 5. Measure the RSSI voltage with a DC voltmeter capable of 1mV resolution. It is recommended that an RCA filter (1.5K-47uF) be added at the input of the voltmeter to reduce RSSI noise. Call this **V1**.
- 6. Change the softpot value by the "Step Value" specified in one of the [Table 4-7](#page-55-0) through [Table 4-](#page-57-0) [12](#page-57-0). A positive step value must be added, while a negative value must be subtracted from the current softpot value. Call this **SP**.
- 7. Re-measure the RSSI voltage. Call this **V2**.
- 8. Calculate the RSSI voltage change in percent using the formula 100\* (V2/V1-1). If the calculated value is negative or lower than the target value given from one of the [Table 4-7](#page-55-0) through [Table 4-](#page-57-0) [12](#page-57-0), continue with Step 9. Otherwise repeat Steps 6 through 8.
- 9. Calculate the softpot offset using formula **SP Default SP**. For **Default SP**, use the default softpot value specified in [Table 4-7](#page-55-0) through [Table 4-12](#page-57-0) for the tuning frequency given in [Table 4-](#page-58-1) [14](#page-58-1). Add the calculated offset to all default values given in the table for the radio's frequency range and enter the results in the edit boxes for the appropriate softpot frequencies.
- 10. Program the softpot values into the radio by pressing the **Program** button.
- 11. Exit the front end filter tuning function.

<span id="page-58-0"></span>

| <b>Channel Spacing</b> | <b>Rated System</b><br><b>Deviation</b> | <b>Signal Generator</b><br><b>Deviation</b> |
|------------------------|-----------------------------------------|---------------------------------------------|
| 12.5 kHz               | $2.5$ kHz                               | $1.5$ kHz                                   |
| $20$ kHz               | $4.0$ kHz                               | $2.4$ kHz                                   |
| 25 kHz                 | 5.0 kHz                                 | 3.0 kHz                                     |
| 30 kHz                 | $5.0$ kHz                               | $3.0$ kHz                                   |

*Table 4-13: Front End Filter Deviation Values*

*Table 4-14: Front End Tuning Parameters\**

<span id="page-58-1"></span>

| <b>RF Band</b>                | <b>Frequency Point</b> | <b>RF Level</b> | <b>Start Value</b> | <b>Step Value</b> | <b>Target Value</b>         |
|-------------------------------|------------------------|-----------------|--------------------|-------------------|-----------------------------|
| UHF (403-470<br>MHz) (40W)    | F <sub>1</sub>         | $-87$ d $Bm$    | 69                 | $-2$              | $0.17\%$ of RSSI<br>Voltage |
| UHF (403-470)<br>MHz) (25W)   | F <sub>1</sub>         | -87dBm          | 61                 | $-2$              | $0.17\%$ of RSSI<br>Voltage |
| UHF (450-512)<br>MHz)         | F <sub>4</sub>         | -87dBm          | 85                 | $-2$              | $0.20\%$ of RSSI<br>Voltage |
| UHF (450-512)<br>MHz) (LDMOS) | F4                     | -87dBm          | 85                 | -2                | $0.20\%$ of RSSI<br>Voltage |
| VHF (136-174<br>MHz)          | F <sub>4</sub>         | -87dBm          | 64                 | $+3$              | $0.17\%$ of RSSI<br>Voltage |

*\*These values are up-to-date as of the print date. For the latest values and procedures, refer to the Tuner online help.*

### **4.5.2 Rated Volume Tuning**

**Note: When using test box RLN4460B/C, the received audio output is taken from the AC/DC METER OUT terminals with the METER OUT rotary switch set to RX.**

**Perform the rated volume tuning procedure as follows:**

- 1. Under the **Rx Align** menu, select **Rated Volume**.
- 2. Inject a -47dBm rf signal modulated with 1 kHz tone at the 60% rated deviation listed in [Table 4-](#page-59-0) [15.](#page-59-0)
- 3. Adjust the softpot value by using the slider, keying in the edit box (press **ENTER** to confirm the selection or send a softpot value), or via the spin controls. Repeat this until 3W(8Vrms) audio power is obtained. Press **Program** to commit the softpot value into the radio.
- 4. Exit the rated volume tuning function.

<span id="page-59-0"></span>

| <b>Channel Spacing</b>    | <b>Rated System Deviation</b> | <b>Signal Generator Deviation</b> |
|---------------------------|-------------------------------|-----------------------------------|
| 12.5 kHz                  | $2.5$ kHz                     | $1.5$ kHz                         |
| 20 kHz                    | 4.0 kHz                       | $2.4$ kHz                         |
| 20 kHz (LowBand 20 kHz    | $5.0$ kHz                     | $3.0$ kHz                         |
| systems in North America) |                               |                                   |
| 25 kHz                    | $5.0$ kHz                     | $3.0$ kHz                         |
| 30 kHz                    | $5.0$ kHz                     | $3.0$ kHz                         |

*Table 4-15: Rated Volume Deviation Values*

## **4.5.3 Squelch Tuning**

- **Note: 1. Squelch tuning can only be accomplished after front end filter tuning and reference oscillator warping.**
	- **2. When using the test box RLN4460, the received audio output is taken from the AC/DC METER OUT terminals with the METER OUT rotary switch set to RX. It is recommended that rated volume tuning is performed so the correct 10dB SINAD level can be obtained.**
	- **3. This tuning method is performed for multiple squelch tuning channels and multiple channel spacings.**

#### **Perform the squelch tuning procedure as follows:**

- 1. Under the Rx **Align** menu, select **Squelch Atten**. Select either **Squelch Atten 12.5 kHz**, **Squelch Atten 20 kHz** or **Squelch Atten 25 kHz** channel spacing variations.
- 2. Apply an RF signal modulated with a 1 kHz tone at 60% rated deviation listed in [Table 4-16](#page-59-1) for current frequency point (F1 being the first) of 10dB SINAD. That is, adjust the reference signal level until 10dB SINAD is obtained at the SINAD meter. Squelch tuning can either be done manually (see [page 17](#page-60-0) for procedure) or by auto squelch (see [page 17](#page-60-1) for procedure). To obtain 10dB, unmute the radio first by dragging the corresponding slider value to 1.

<span id="page-59-1"></span>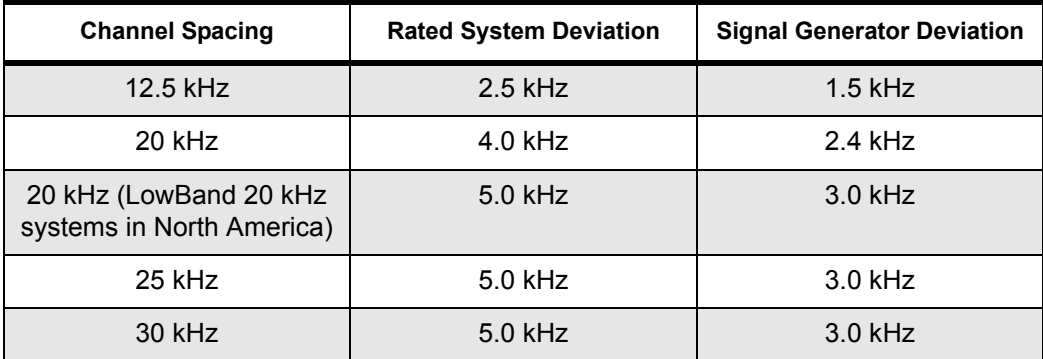

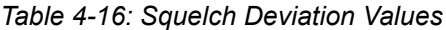

#### <span id="page-60-0"></span>**Manual Squelch Tuning:**

- 1. Under the Rx **Align** menu, select **Squelch Atten**. Select either **Squelch Atten 12.5 kHz**, **Squelch Atten 20 kHz** or **Squelch Atten 25 kHz** channel spacing variations.
- 2. Apply an RF signal modulated with a 1 kHz tone at 60% rated deviation listed in [Table 4-16](#page-59-1) for current frequency point (F1 being the first) of 10dB SINAD. That is, adjust the reference signal level until 10dB SINAD is obtained at the SINAD meter. Squelch tuning can either be done manually (see [page 17](#page-60-0) for procedure) or by auto squelch (see [page 17](#page-60-1) for procedure). To obtain 10dB, unmute the radio first by dragging the corresponding slider value to 1.
- 3. Set softpot to its maximum value to mute the radio.
- 4. Adjust the softpot value by using the slider, keying in the edit box or using the spin controls. Press **ENTER** to confirm the selection. Do this until the radio is totally unmuted. Verify the squelch closing by inputting a signal level of 4dB lower than that of the 10dB SINAD level.
- 5. Repeat Step 2 and Steps 3-4 of Manual Squelch Tuning, for frequency points F2-F7.
- 6. Press **Program** to commit the softpot values into the radio.
- 7. Exit the squelch tuning function.

#### <span id="page-60-1"></span>**Auto Tune:**

#### **Note: Proceed with caution since this procedure automatically programs the softpot value into your radio.**

When you press the **Auto Tune** button, the radio automatically returns an optimum squelch value.

After you press the button, the radio may need time to produce an optimal setting for the squelch attenuation. The following steps describe the auto tune process:

#### **Auto Tuning:**

- 1. Under the Rx **Align** menu, select **Squelch Atten**. Select either **Squelch Atten 12.5 kHz**, **Squelch Atten 20 kHz** or **Squelch Atten 25 kHz** channel spacing variations.
- 2. Apply an RF signal modulated with a 1 kHz tone at 60% rated deviation listed in [Table 4-16](#page-59-1) for current frequency point (F1 being the first) of 10dB SINAD. That is, adjust the reference signal level until 10dB SINAD is obtained at the SINAD meter. Squelch tuning can either be done manually (see [page 17](#page-60-0) for procedure) or by auto squelch (see [page 17](#page-60-1) for procedure). To obtain 10dB, unmute the radio first by dragging the corresponding slider value to 1.
- 3. Select current frequency point (F1 being the first), then press **Auto Tune**.
- 4. Repeat Steps 2 and 3 of the Auto Tune section for frequency points F2-F7.

# **Notes**

# **Chapter 5**

# **Power Up Self-Test**

# **5.1 Error Codes - Conventional Radios**

Turning on the radio starts a self-test routine that checks the RAM, ROM checksum, EEPROM hardware, and EEPROM checksum. If these checks are successful, the radio generates two highpitched self-test pass tones, or a musical tone (selected in CPS). If the self-test is not successful, one low-pitched tone is heard. Radios with displays are able to display the error codes. The displayed error codes and related corrections are listed in [Table 5-1.](#page-62-0)

<span id="page-62-0"></span>

| If the error code<br>displayed is | then, there is a                                                  | To correct the problem                                                                                          |
|-----------------------------------|-------------------------------------------------------------------|----------------------------------------------------------------------------------------------------|
| "RAM TST ERROR"                   | RAM test failure.                                                 | Retest the radio by turning it off and turning it on<br>again. If message reoccurs, replace RAM (U0122).        |
| "EEPRM HW ERROR"                  | Codeplug structure mis-<br>match or non existence<br>of codeplug. | Reprogram codeplug with correct version and retest<br>radio. If message reoccurs, replace EEPROM<br>$(U0111)$ . |
| "EEPRM CS ERROR"                  | Wrong codeplug check-<br>sum.                                     | Reprogram codeplug.                                                                                             |
| No Display                        | Bad display module<br>connection or damaged<br>display module.    | Check connection between main board and display<br>module or replace with new display module.                   |

*Table 5-1: Power Up Error Codes*

# **5.2 CDM1550**•**LS+ PassPort Tone Options**

In order to provide more detailed information about the radio's state to a user or service technician various tones and display options are available.

One Tone option is a short low pitched tone that sounds whenever the radio loses contact for any reason with its registered PassPort site and begins to search for another site. This tone is enabled by the "Enable LOS Search Start Tone" option.

Service technicians who are determining system coverage and RSSI settings may want to be able to discriminate between the LOS (Loss of System) for complete loss of data from the site or when the site RSSI drops below required levels. A second tone following the first LOS Tone indicating that LOS was caused by complete LOS of PassPort data from the site and not low.

RSSI can be activated with the "Enable LOS CRC Search start tone" option.

Enable just the "Enable LOS Search start tone" option. Allow the radio to register. Turn off the Home repeater. The radio will sound a single tone and start to search. Turn on the Home repeater. Allow the radio to register. Remove the antenna. The radio will sound a single tone and start to search. Replace the antenna.

Enable the "Enable LOS CRC Search start tone" option. Allow the radio to register. Turn off the Home repeater. The radio will sound two tones and start to search. Turn on the Home repeater. Allow the radio to register. Remove the antenna. The radio will sound a single tone and start to search.

# **5.3 CDM1550**•**LS+ Special Diagnostic Functions**

Some special diagnosis functions can be turned on "as needed" by accessing the "Service Menu". In order to enter this menu please proceed as follows

1) Press the Menu Key. (You don't need to be registered).

2) Quickly press the v then the w key.

3) Service Menu appears on the screen.

4) Press ) to select it.

A series of functions then become available to you as you scroll up and down. They are as follows:

**PassPort ESN**: Enter the Service Menu and using the Up/Dn keys scroll to "**PassPort ESN**". Press the Select key. Use the Up/Dn and Select Keys to activate or deactivate this function. This function momentarily displays the radio's PassPort Electronic Serial Number.

**PassPort Information Report** - Enter the Service Menu and using the Up/Dn keys scroll to "Report". Press the Select key. The display will sequentially show, the search method preference, the number of Near Neighbors from the last registered site neighbor list, All Neighbors, the total number of unique stored Neighbor frequencies and then display the known list of Neighbor Frequencies. The report will complete and the radio will search and re-register.

**Monitor** - This Service Menu option defeats PassPort coded squelch and allows a technician to hear all transmissions on the system. This function can be enabled or disabled using the PassPort CPS (PPCPS).

**Show RSSI** - Enter the Service Menu and using the Up/Dn keys scroll to "**Show RSSI**". Press the Select key. Use the Up/Dn and Select Keys to activate or deactivate this function. This diagnostic momentarily displays the ASID and RSSI of all received site IDLE messages in the format " WXXX-YYY-ZZZ " where W is a "-" on an Idle channel and a "+" on a busy one, XXX is the ASID of the site, YYY is the RSSI of the message just received and ZZZ is the current running average RSSI. This can be helpful in determining RSSI roaming settings. Also while this feature is enabled and the radio is searching, each new search frequency is momentarily displayed in order to track the radio's progress through the known frequencies.

**Search Freq-(Enter Search Frequencies)** - Enter the Service Menu and using the Up/Dn keys scroll to "**Search Freq**". Press the Select key. Using the numeric keys and Left (P1) key for backup/delete and the "\*" key for the decimal point, enter the desired Search Frequency in MHz. Press the Select key when the entry is complete or the Escape/Exit Key to exit the function without entering a search frequency. After pressing the Select key the radio will exit the Menu mode and begin searching the entered frequency for a period of time equal to twice the initial search delay. This utility allows a new radio or a radio with an empty Neighbor List Almanac to search an initial frequency other than its Home Frequency or a Seed List Frequency. This can be helpful when programming and delivering a new radio to a customer in an area not served by a site on his Home Frequency.

**Clear Almanac** – (Clear Neighbor list Almanac): Enter the Service Menu and using the Up/ keys scroll to "**Clear Almanac**". Press the Select key. The stored Neighbor frequencies will be erased. This utility allows clearing obsolete Neighbor frequencies collected.

# **5.4 CPS/PPCPS Programming Setup**

The CPS/PPCPS programming setup, shown in [Figure 5-1:](#page-65-0), is used to program the radio codeplug. **Note:** Refer to appropriate program on-line help files for the codeplug programming procedures.

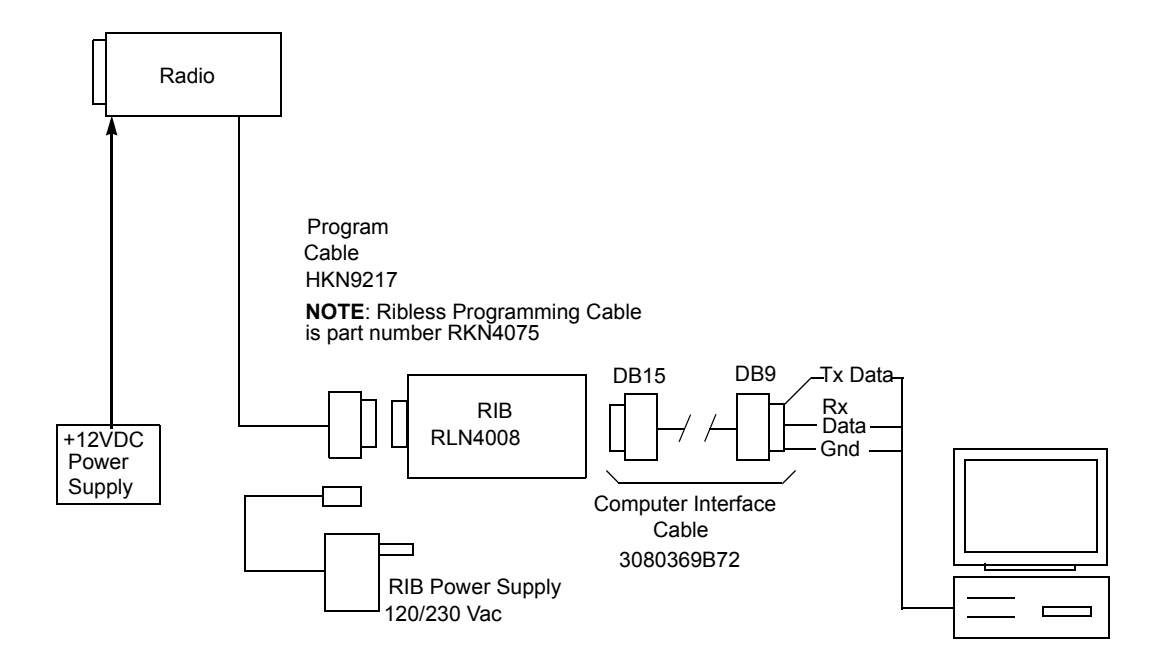

<span id="page-65-0"></span>*Figure 5-1: CPS/PPCPS Programming Setup*

# **Chapter 6**

# **Accessories**

# **6.1 Accessories**

To order, contact the Motorola Customer Care and Services Division. For Contact Information, please see [section 1.2.3 on page 2](#page-9-0) of Chapter 1, [Introduction](#page-8-0).

## **6.1.1 Antennas**

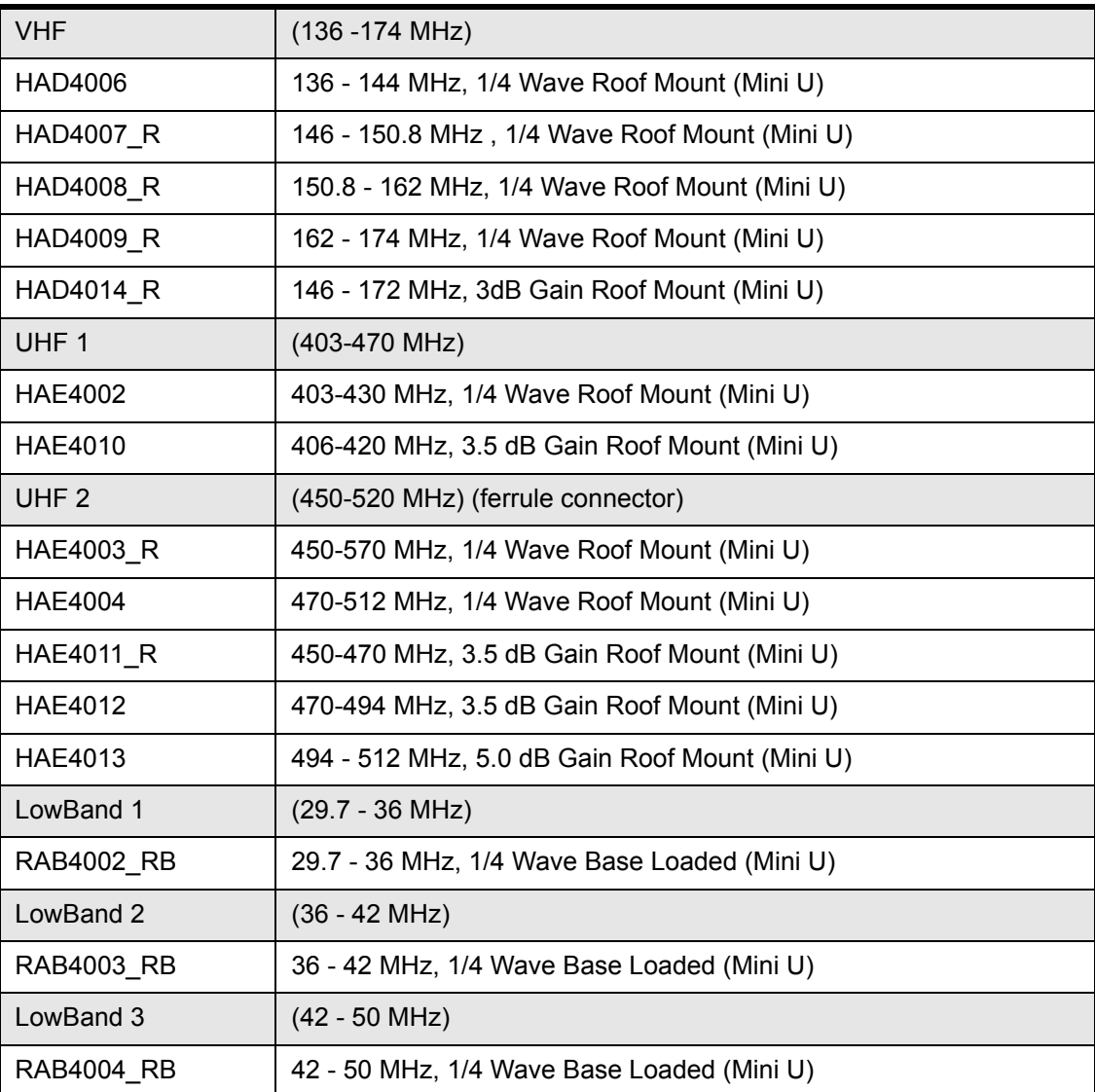

# **6.1.2 Mounting**

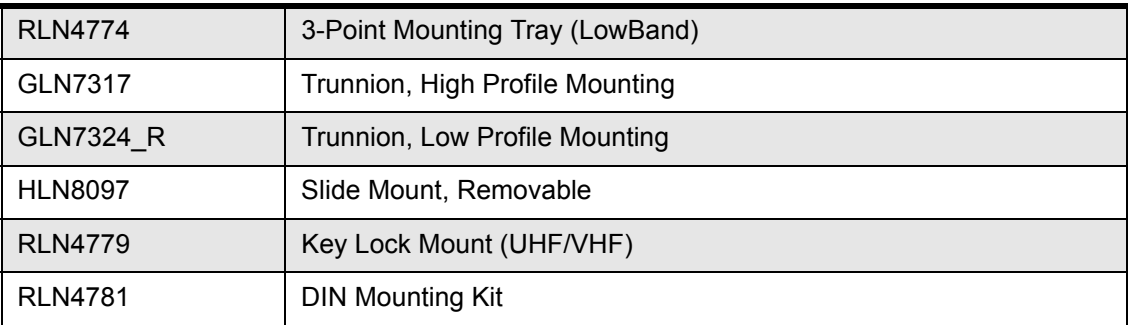

# **6.1.3 Remote Mount**

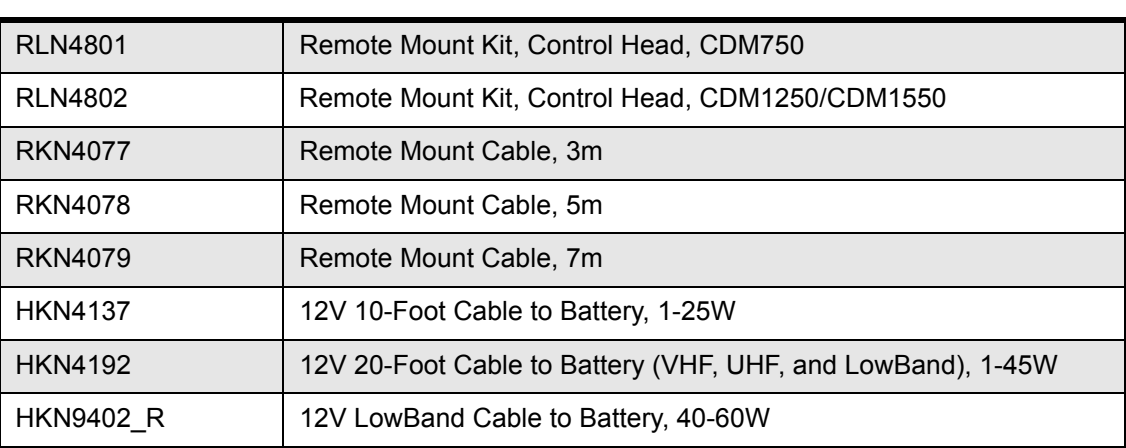

## **6.1.4 Loudspeaker**

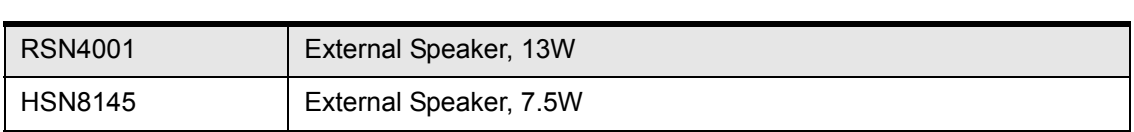

# **6.1.5 Audio**

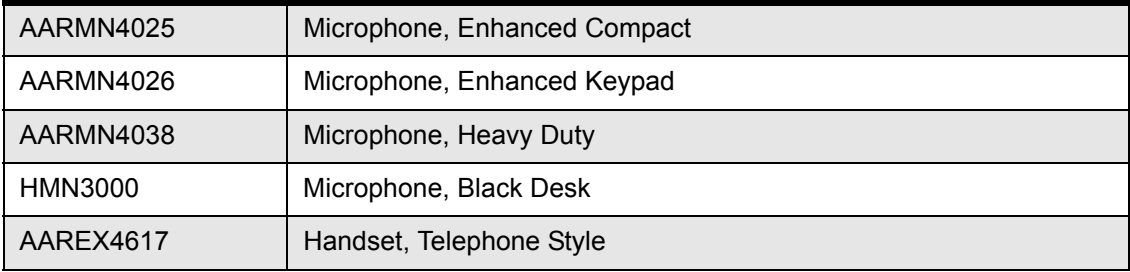

## **6.1.6 Hands Free Operation**

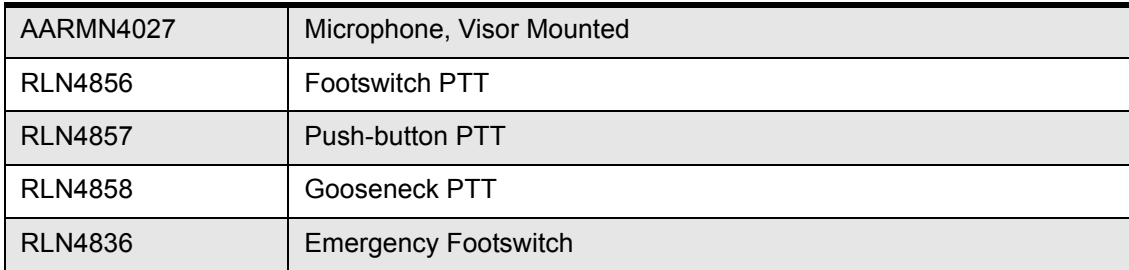

# **6.1.7 Base Control**

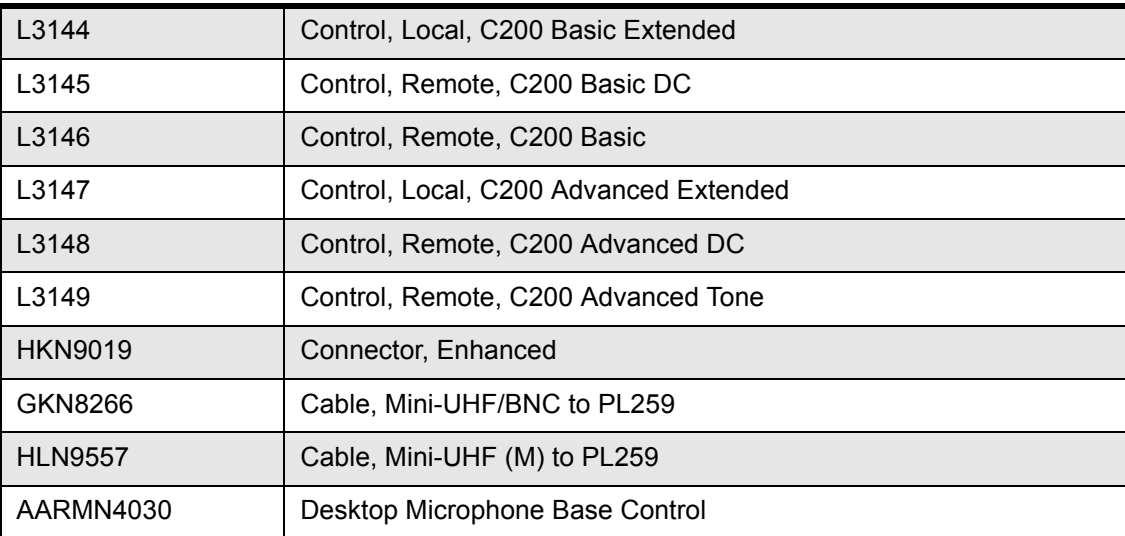

# **6.1.8 Desktop**

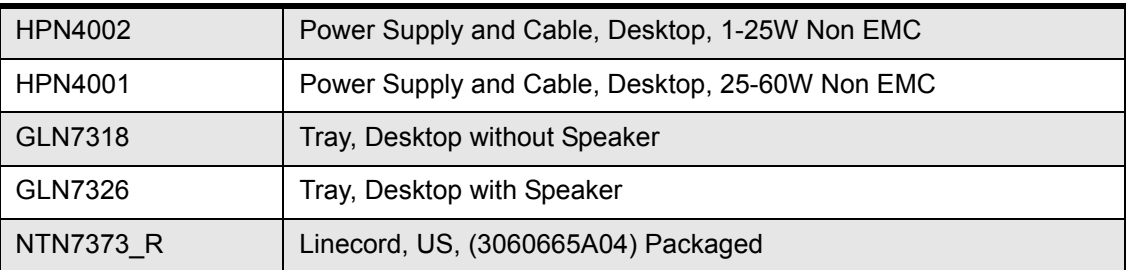

# **6.1.9 Installation**

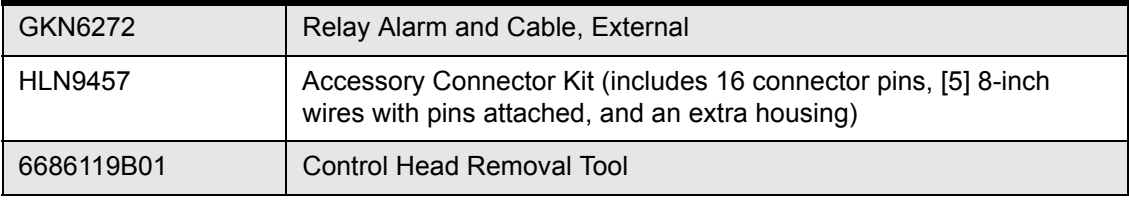

# **6.1.10 Option Boards**

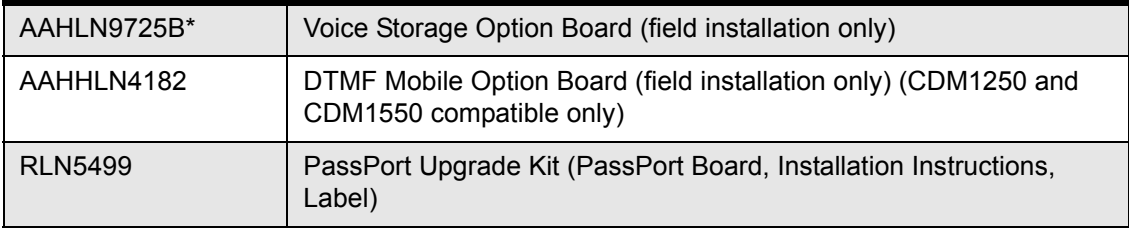

\* Voice Storage included in the PassPort board.

# **6.1.11 Buttons**

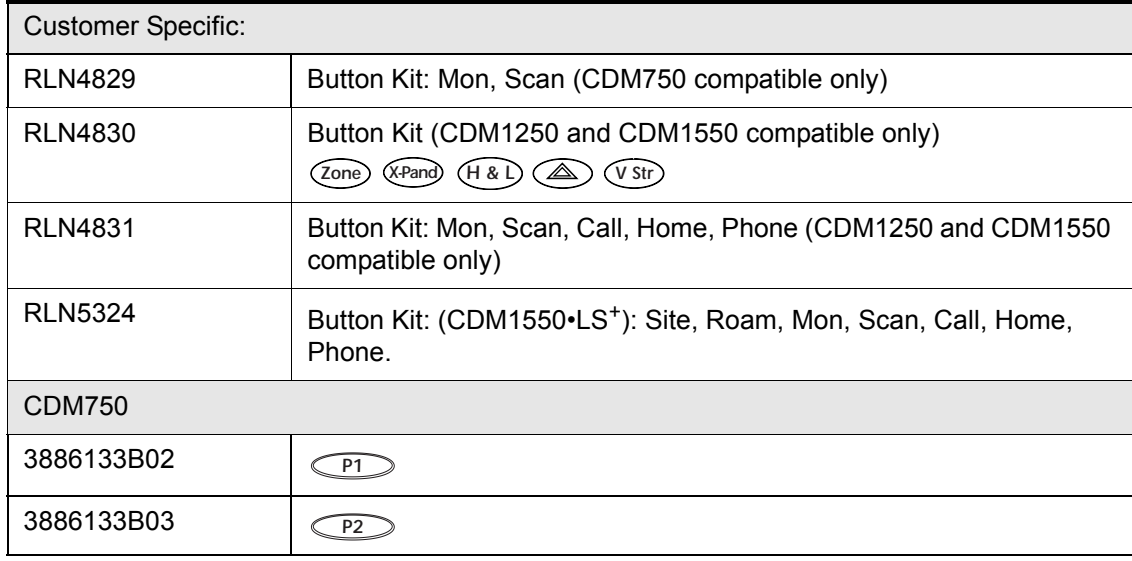

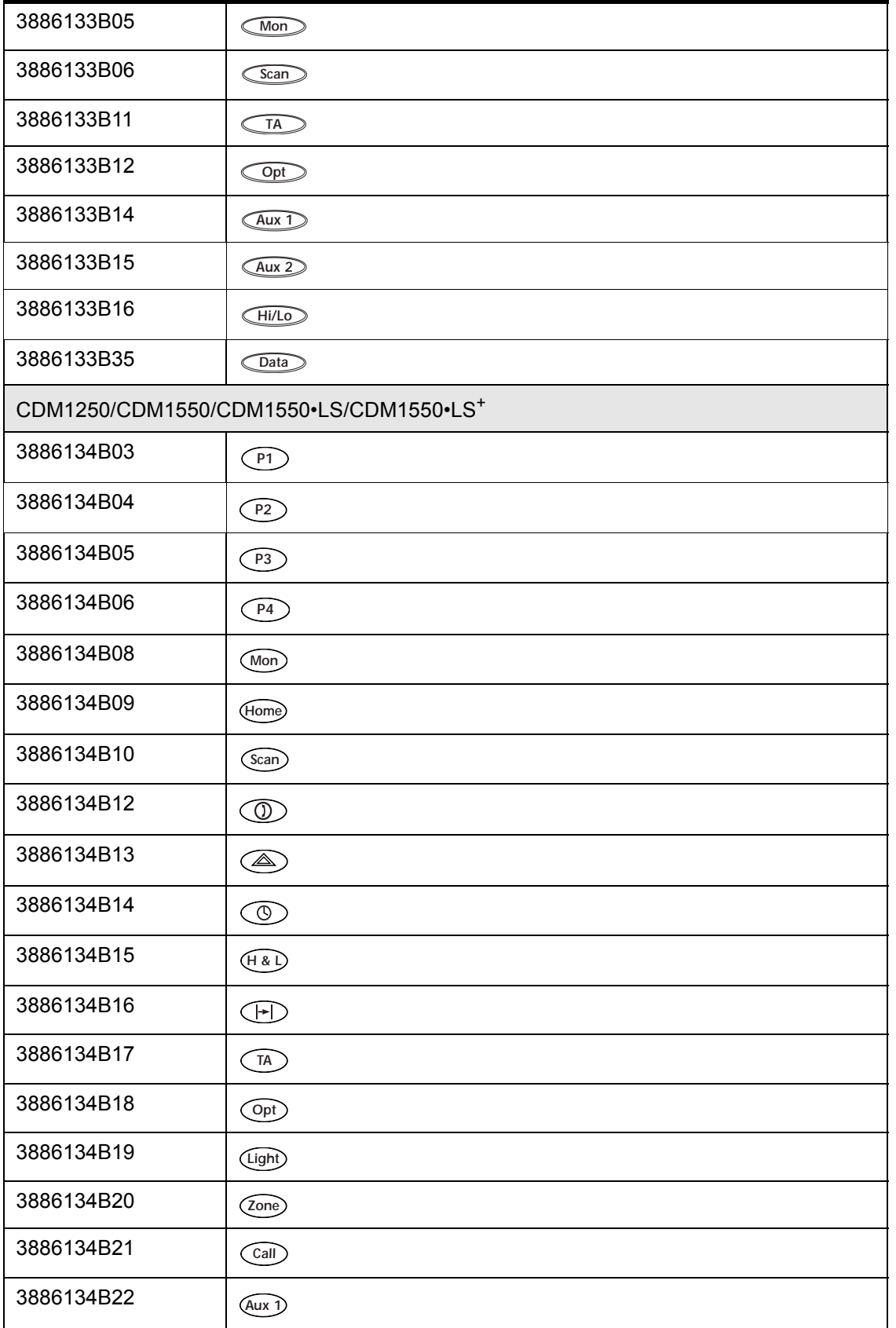

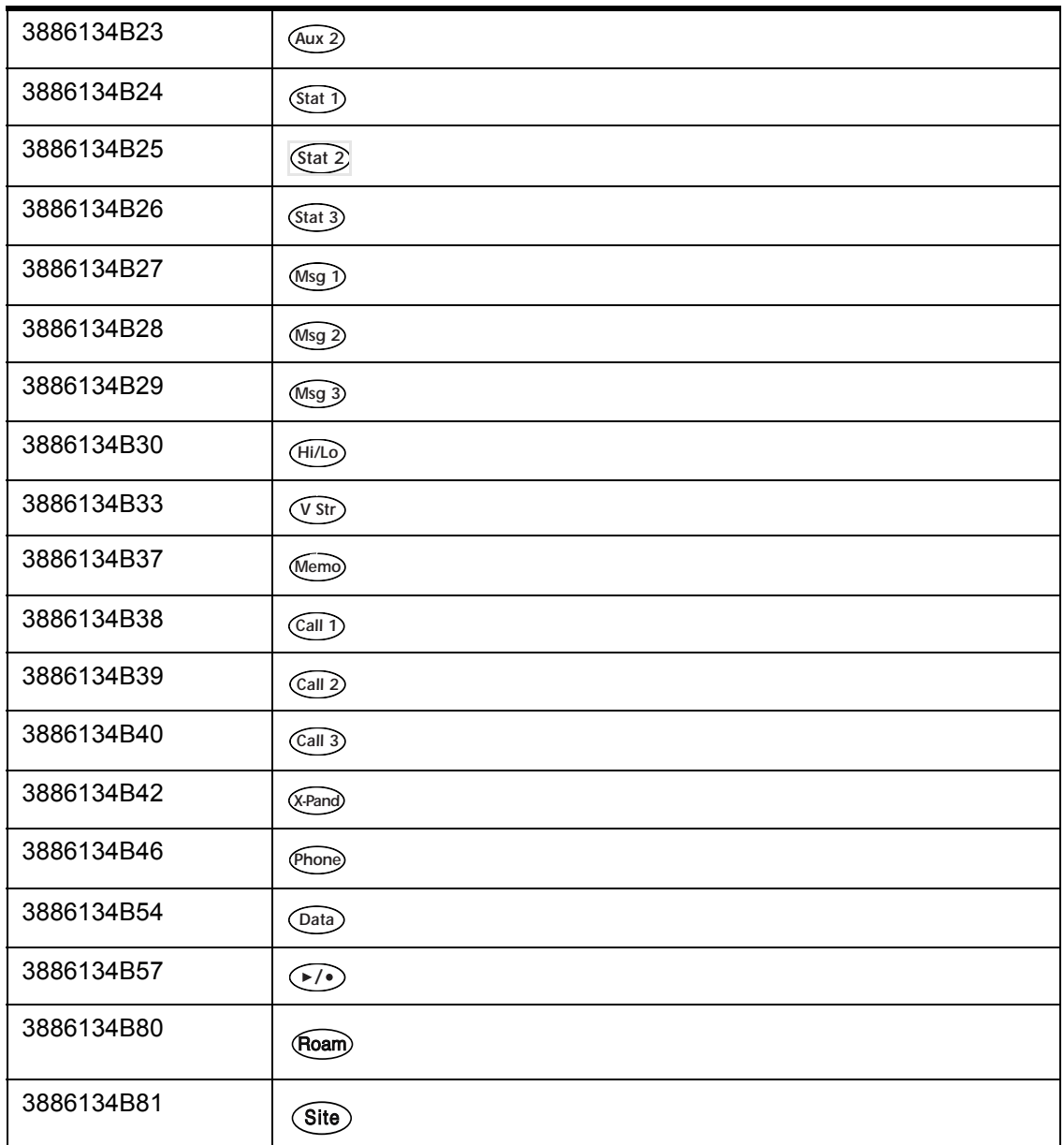
#### **6.2 Error Codes - PassPort**

For the purpose of this document the phrase "PassPort Trunking Controller Board" and its acronym "PTCB" are used.

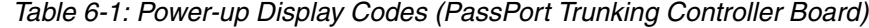

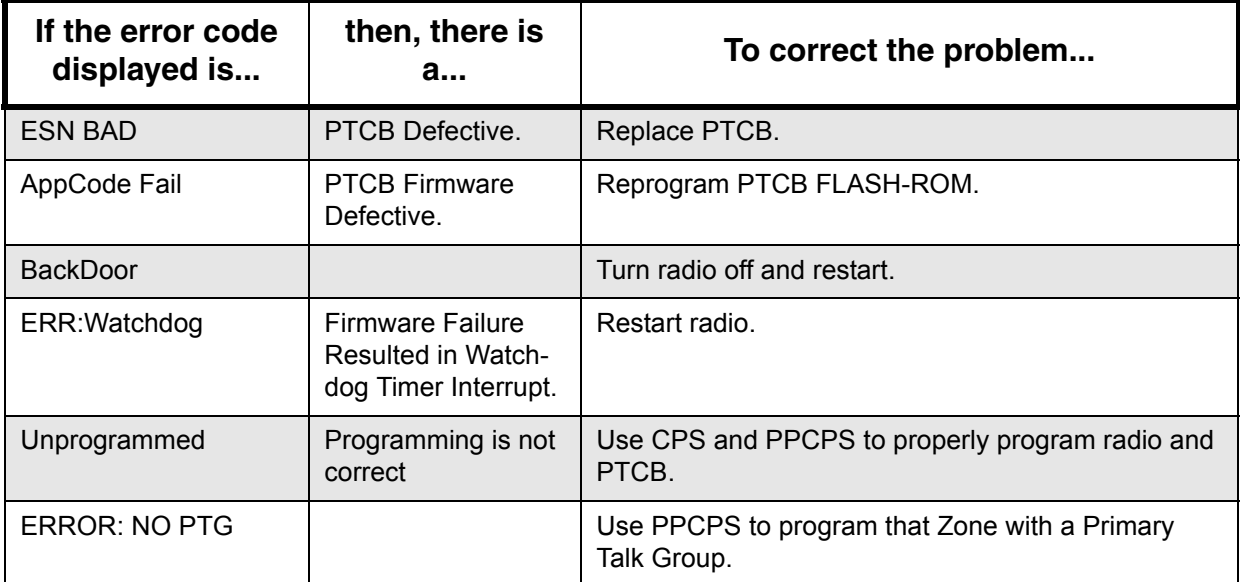

# **Notes**

# **Chapter 7**

# **Model Chart and Test Specifications**

#### **CDM Series, UHF, 403-470 MHz Model Description** AAM25RHC9AA1\_N CDM750, 403-470 MHz, 1-25W, 12.5/20/25 kHz AAM25RKC9AA1\_N CDM750, 403-470 MHz, 25-40W, 12.5/20/25 kHz AAM25RHD9AA2\_N CDM1250, 403-470 MHz, 1-25W, 12.5/20/25 kHz AAM25RKD9AA2\_N CDM1250, 403-470 MHz, 25-40W, 12.5/20/25 kHz AAM25RHF9AA5\_N CDM1550, 403-470 MHz, 1-25W, 12.5/20/25 kHz AAM25RKF9AA5\_N CDM1550, 403-470 MHz, 25-40W, 12.5/20/25 kHz **Item | Description**  $X|X|$  | | GCN6112 Control Head, CDM750  $X|X|$  | GCN6113 | Control Head, CDM1250  $X$   $X$   $GCN6114$   $\qquad$   $\qquad$  Control Head, CDM1550  $X \begin{bmatrix} |X| & |X| \end{bmatrix}$  | IMUE6027 **Tanapa, UHF 403-470 MHz, 1-25W, 12.5/20/25 kHz**  $X \begin{bmatrix} |X| & |X| \end{bmatrix}$  | IMUE6027\_S  $\begin{bmatrix} \text{Replacement Board, UHF 403-470 MHz, 1-25W,} \end{bmatrix}$ 12.5/20/25 kHz  $X \begin{bmatrix} |X| & |X| \end{bmatrix}$  IMUE6024  $\begin{bmatrix} \text{Tanapa, UHF 403-470 MHz, 25-40W, 12.5/20/25 kHz \end{bmatrix}$  $X \mid X \mid X$ | IMUE6024\_S Replacement Board, UHF 403-470 MHz, 25-40W, 12.5/20/25 kHz X X X X X X HAE4002 Antenna, 403-430 MHz, 1/4 Wave Roof Mount (Mini U) X X X X X X HAE4010 Antenna, 406-420 MHz, 3.5dB Gain Roof Mount (Mini U)  $X|X|$  | |  $|$  6881091C54 | User Guide, CDM750  $X|X$  6881091C55 User Guide, CDM1250 X X 6881091C56 **User Guide, CDM1550**

#### **7.1 UHF 403-470 MHz (Conventional)**

# **7.2 UHF 450-512 MHz (Conventional)**

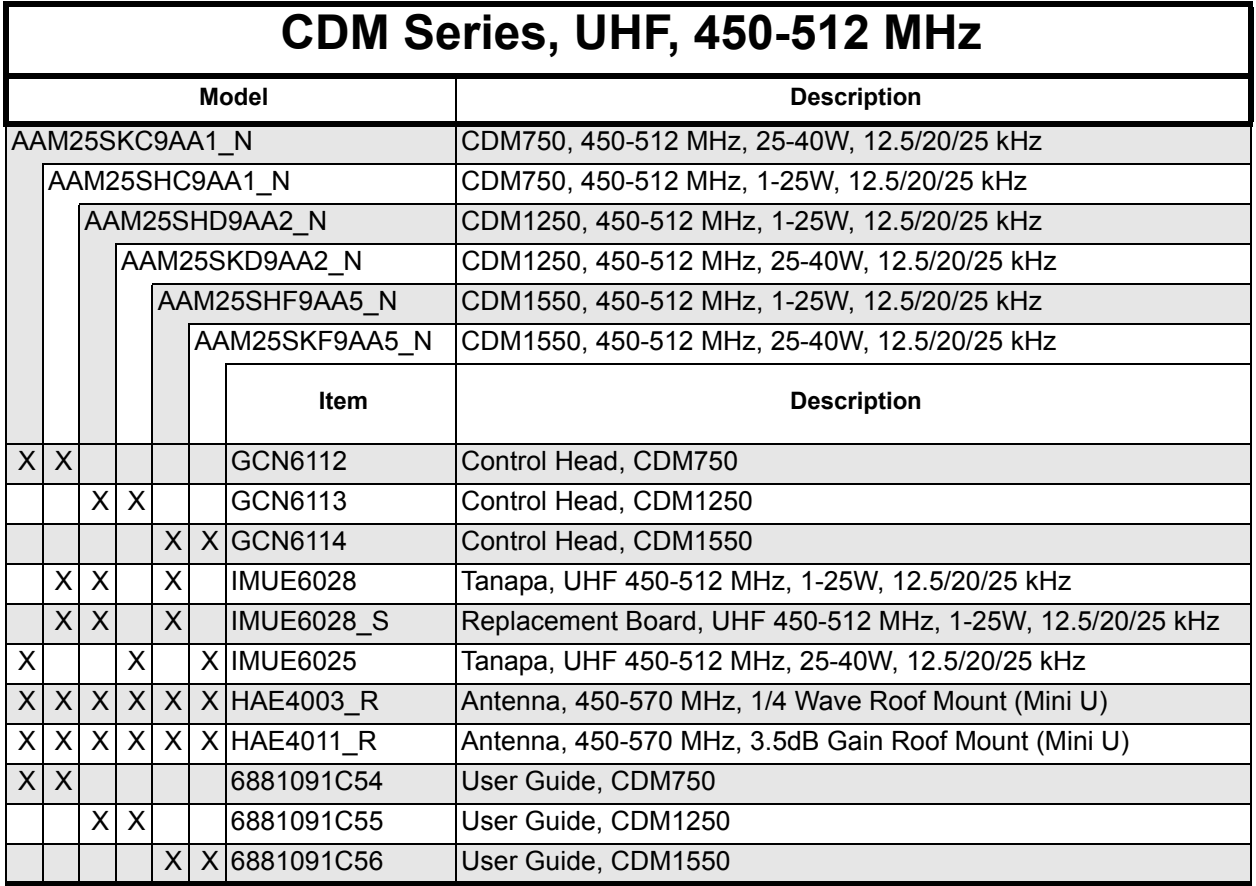

### **7.3 UHF 403-470 MHz (Conventional, LTR)**

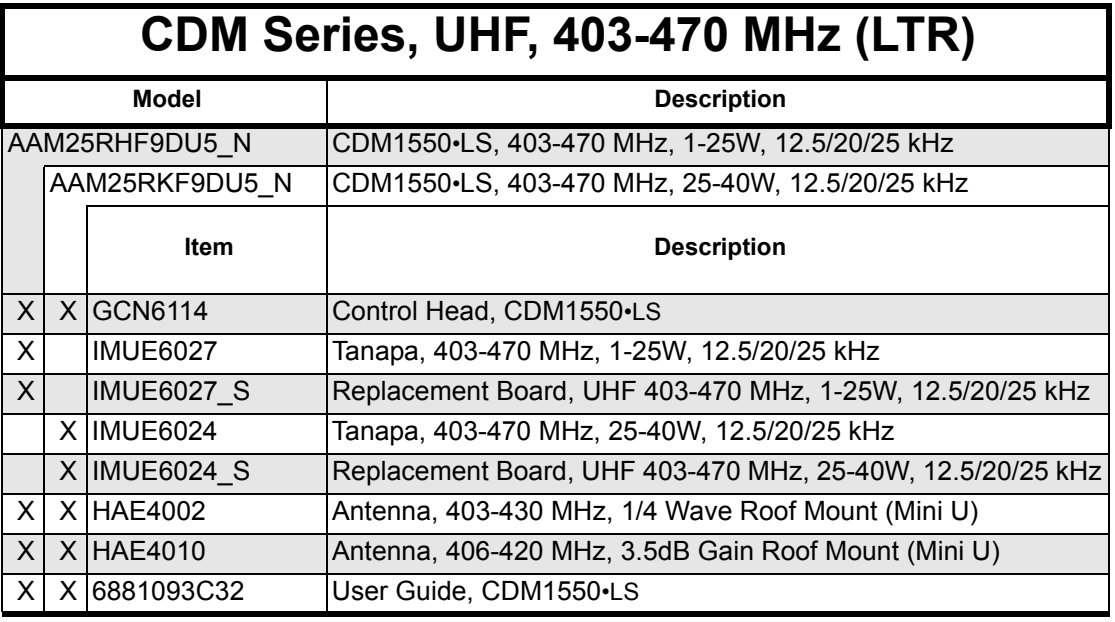

*"X" Indicates one of each is required.*

### **7.4 UHF 450-512 MHz (Conventional, LTR)**

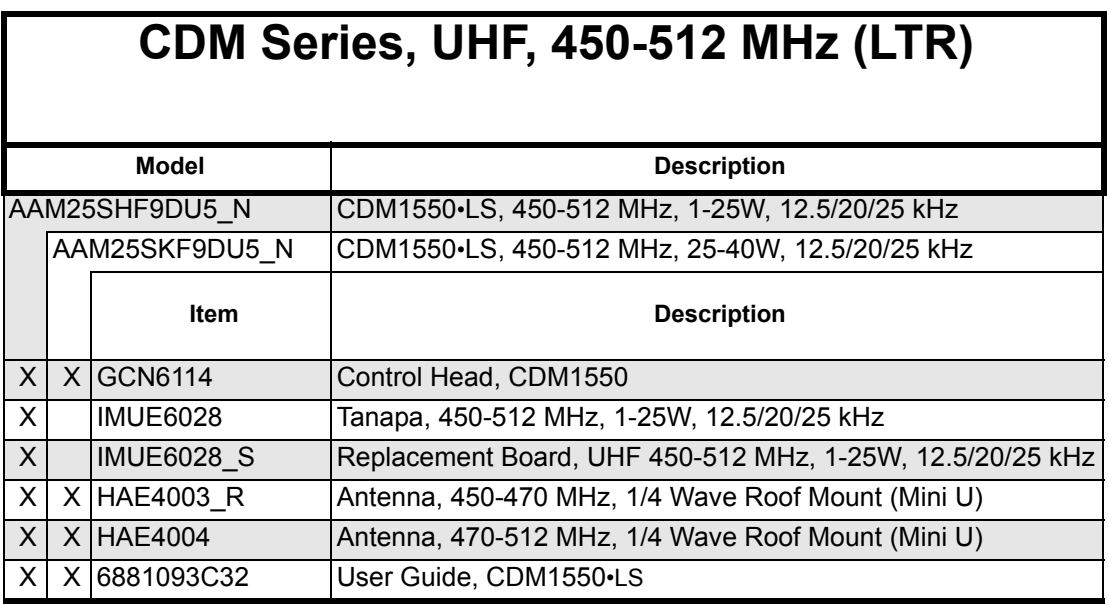

# **7.5 UHF 403-470 MHz (Conventional, LTR/PassPort)**

# **CDM Series, UHF, 403-470 MHz (LTR/PassPort)**

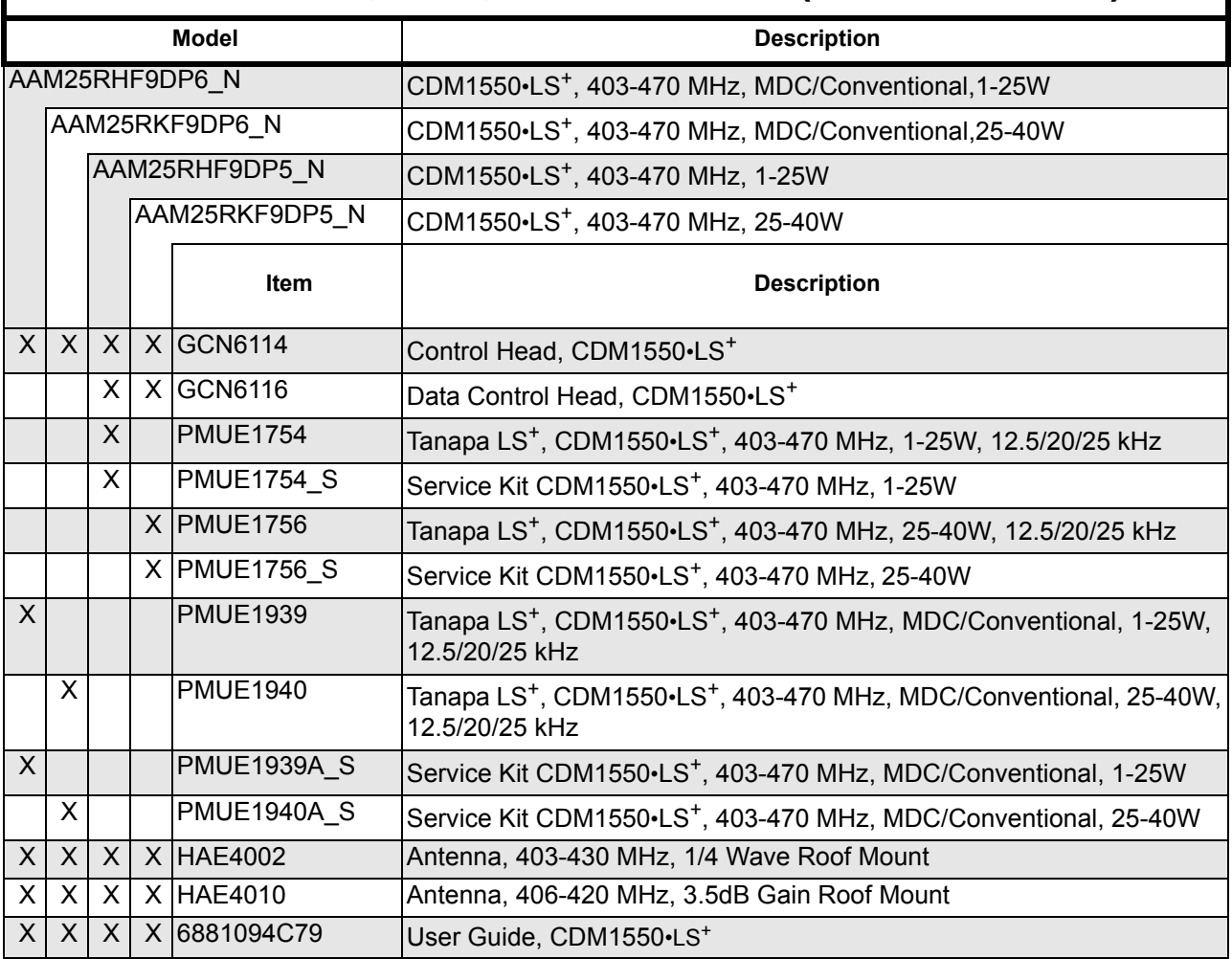

*"X" Indicates one of each is required.*

 $\mathbf{I}$ 

# **7.6 UHF 450-512 MHz (Conventional, LTR/PassPort)**

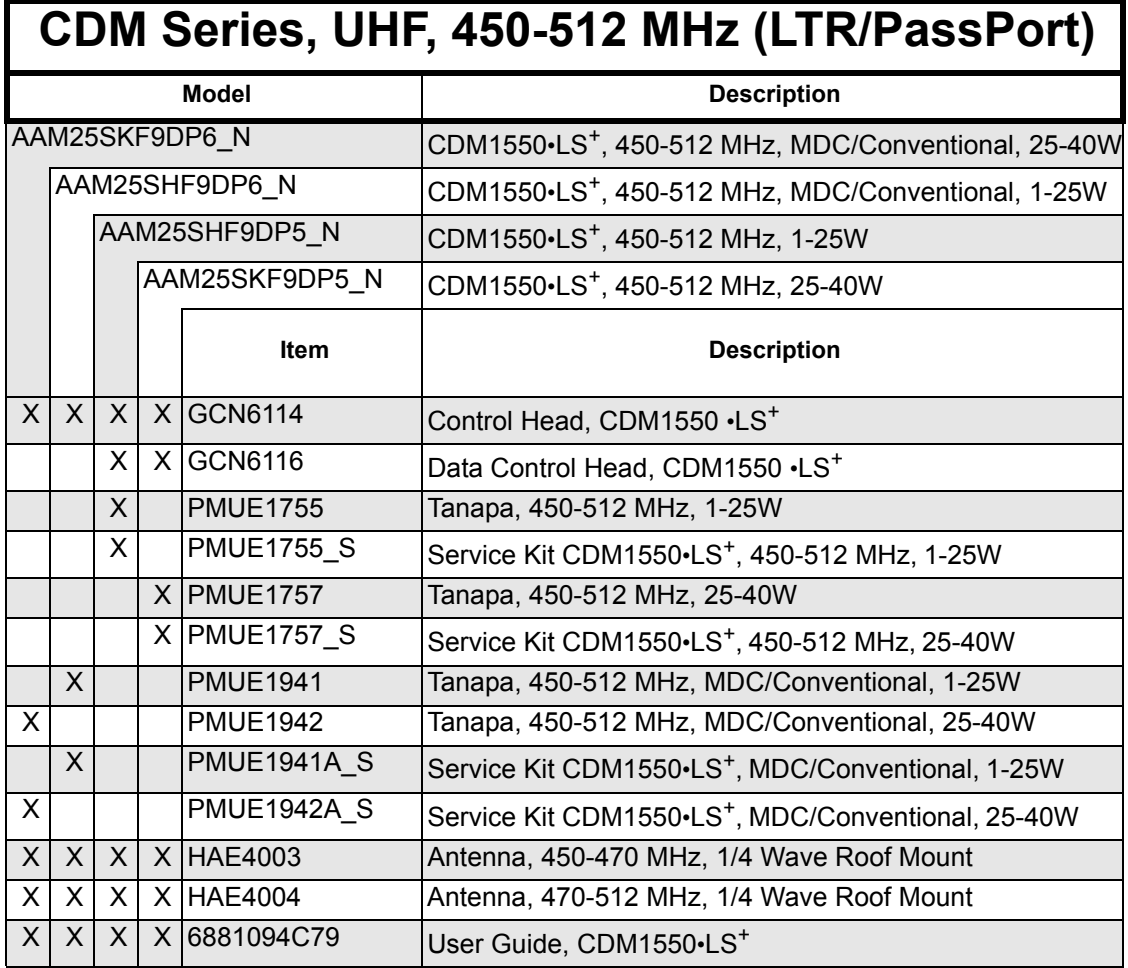

### **7.7 LowBand 29.7-36 MHz**

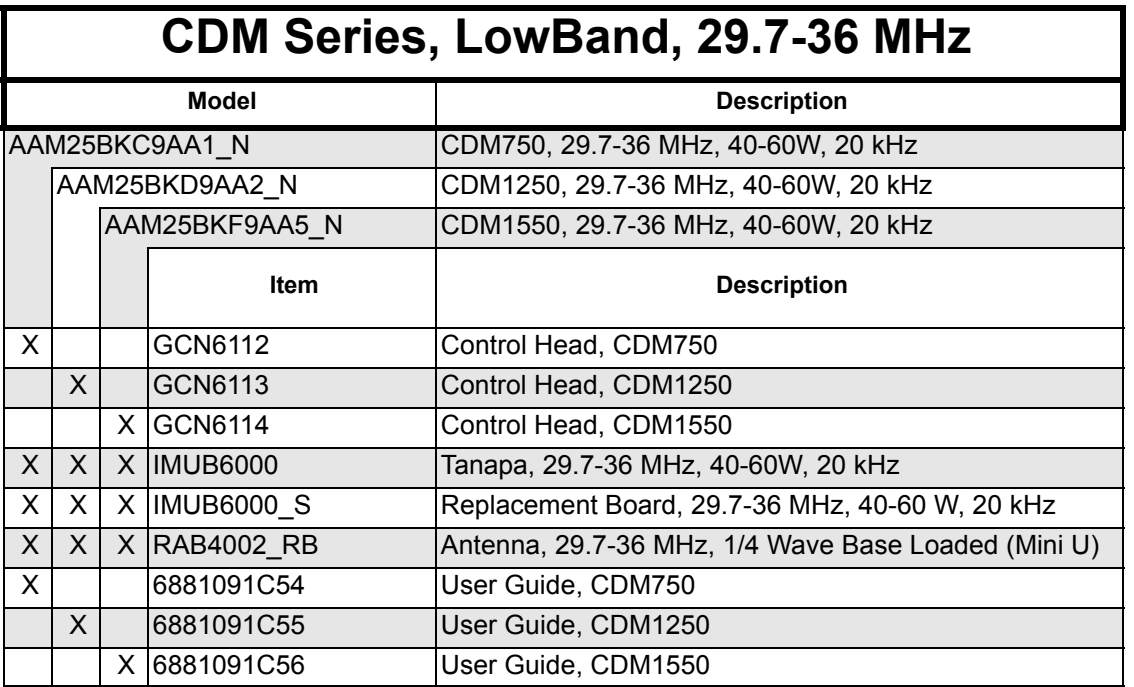

*"X" indicates one of each is required*

### **7.8 LowBand 36-42 MHz**

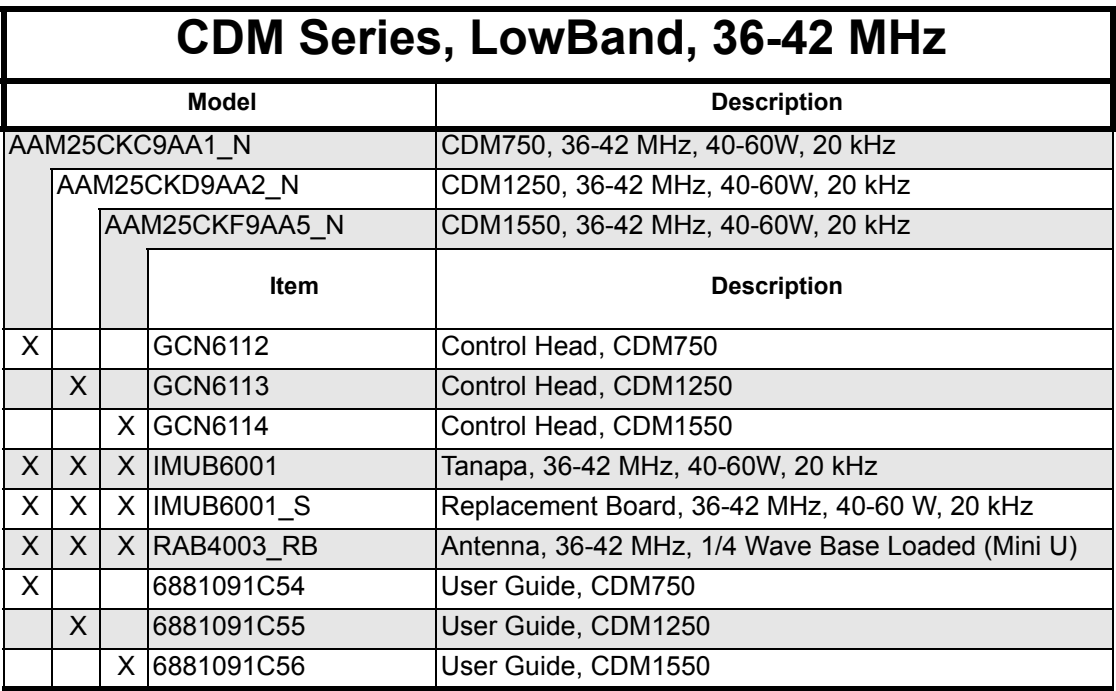

#### **7.9 LowBand 42-50 MHz**

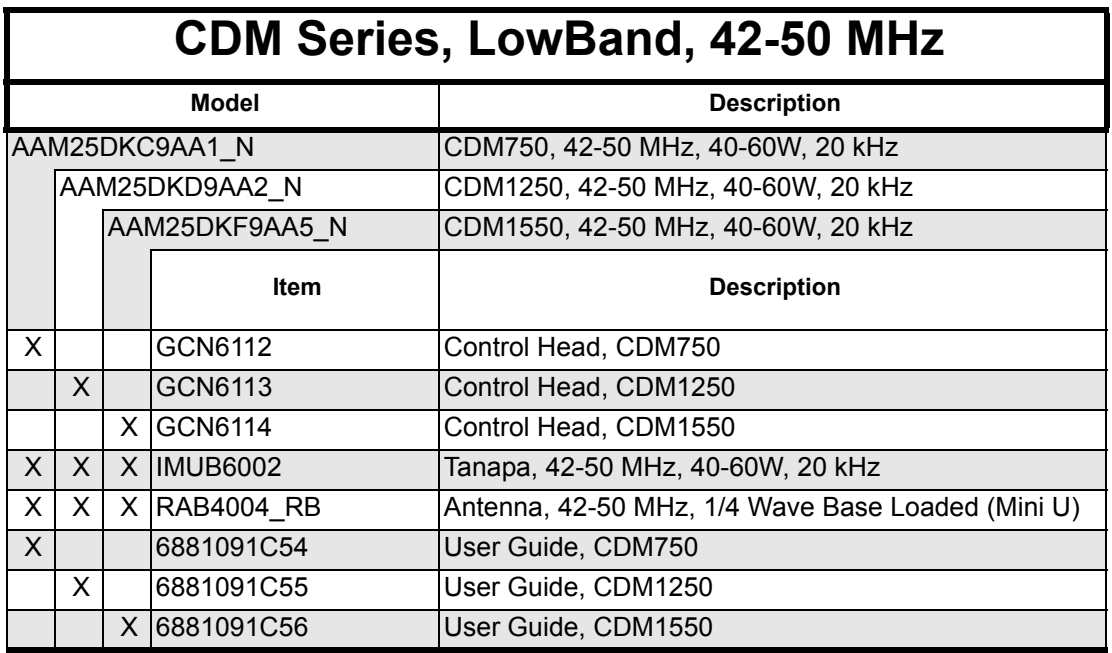

#### **7.10 VHF 136-174 MHz**

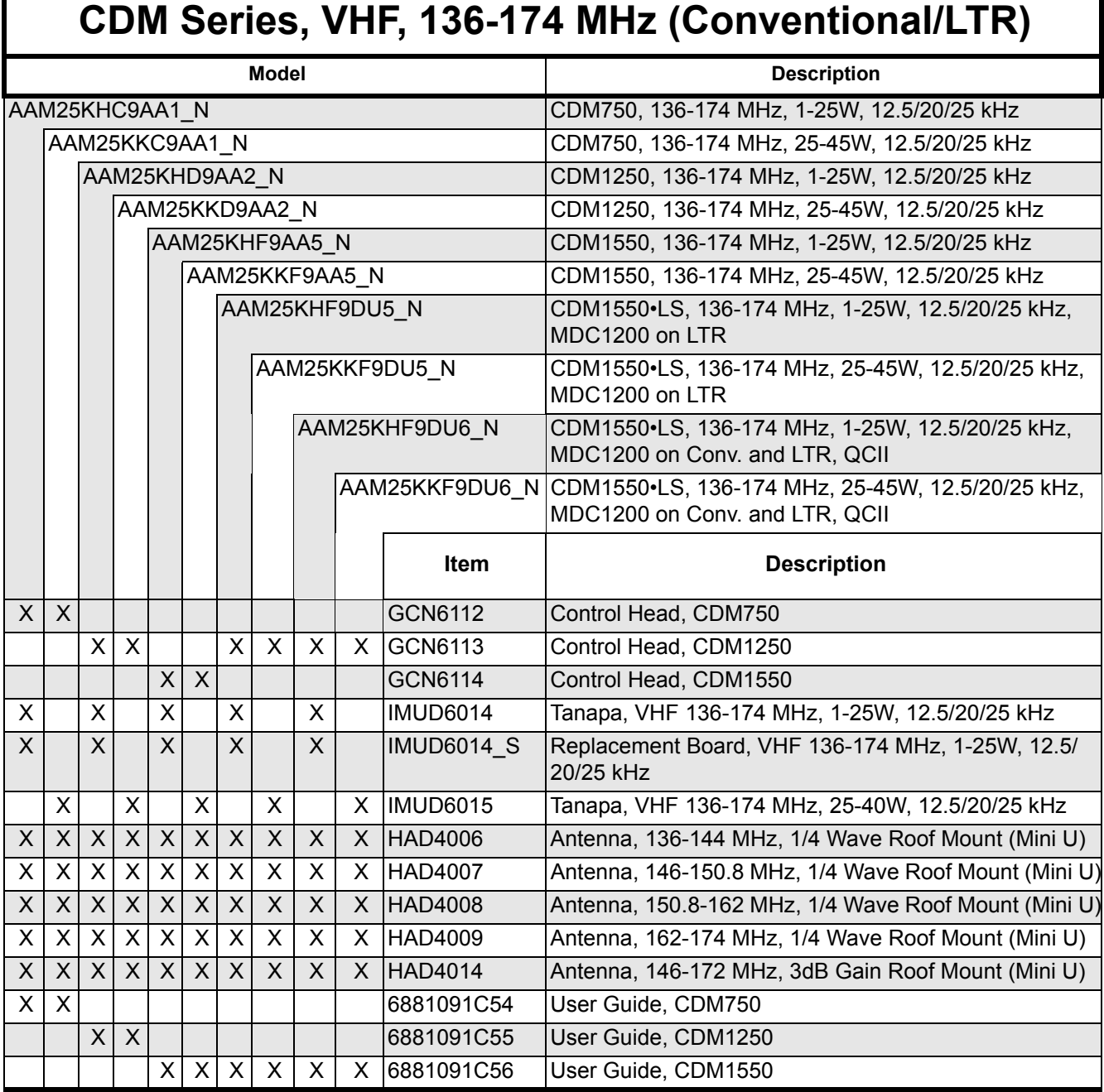

# **7.11 VHF 136-174 MHz (LTR and PassPort)**

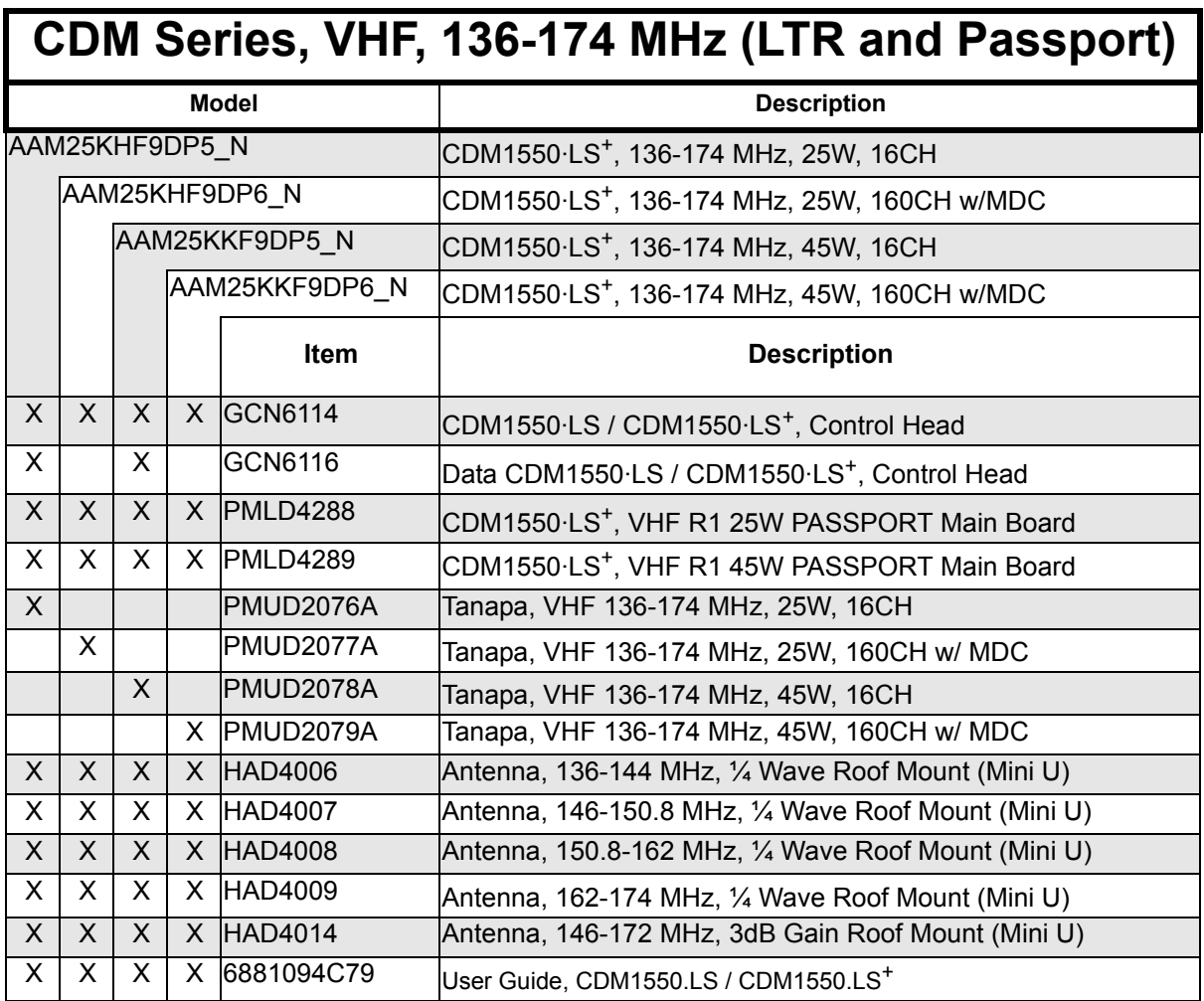

# **7.12 Specifications**

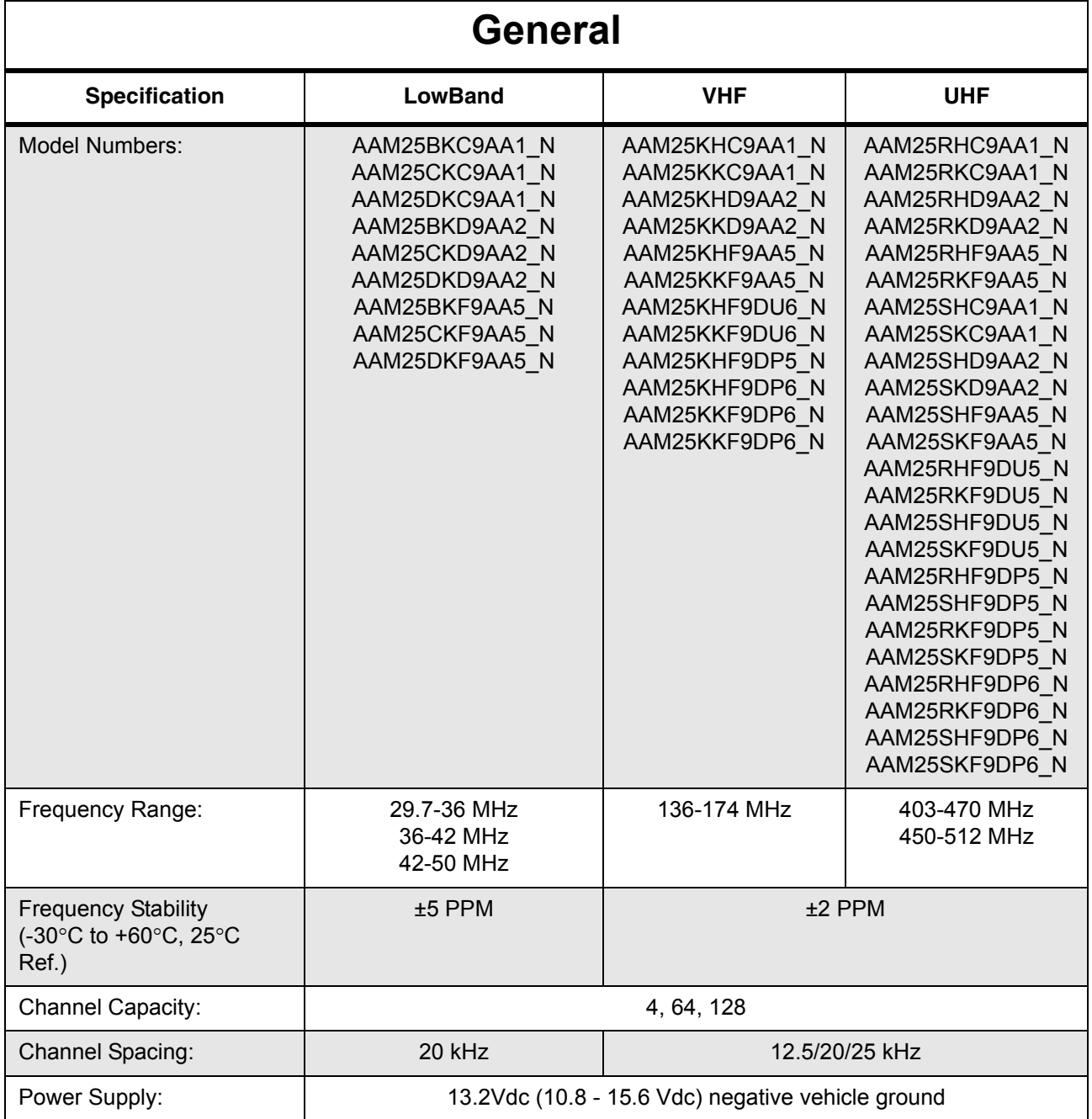

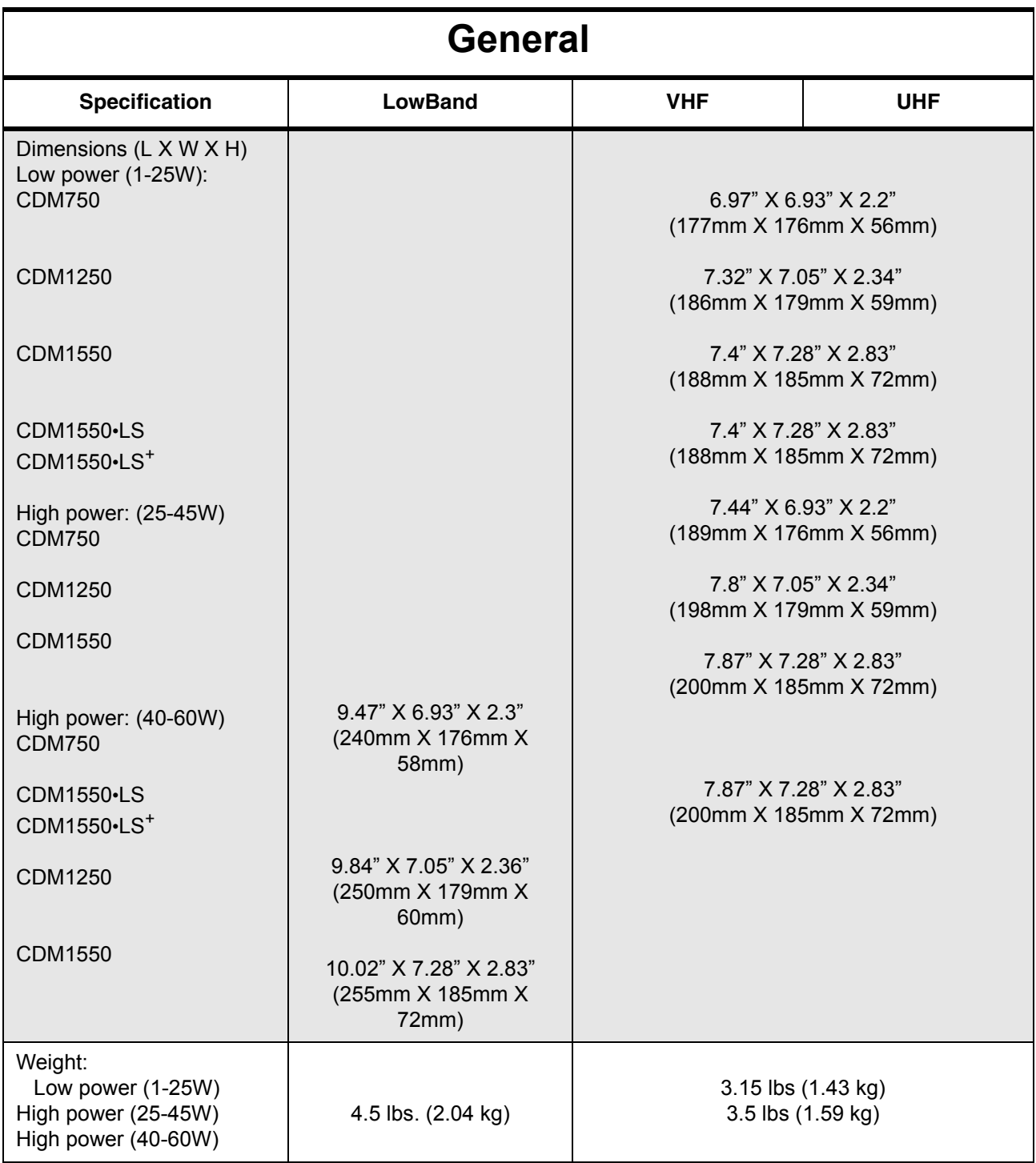

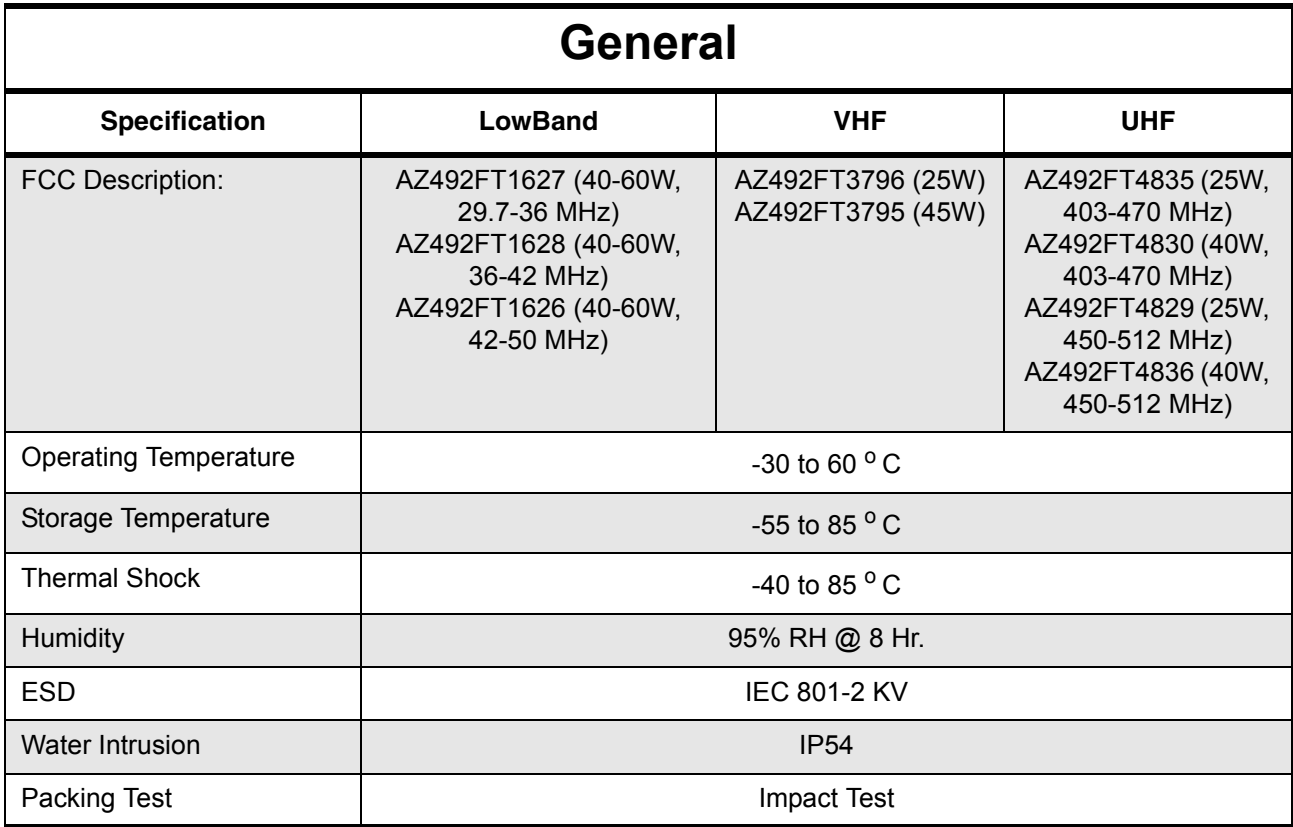

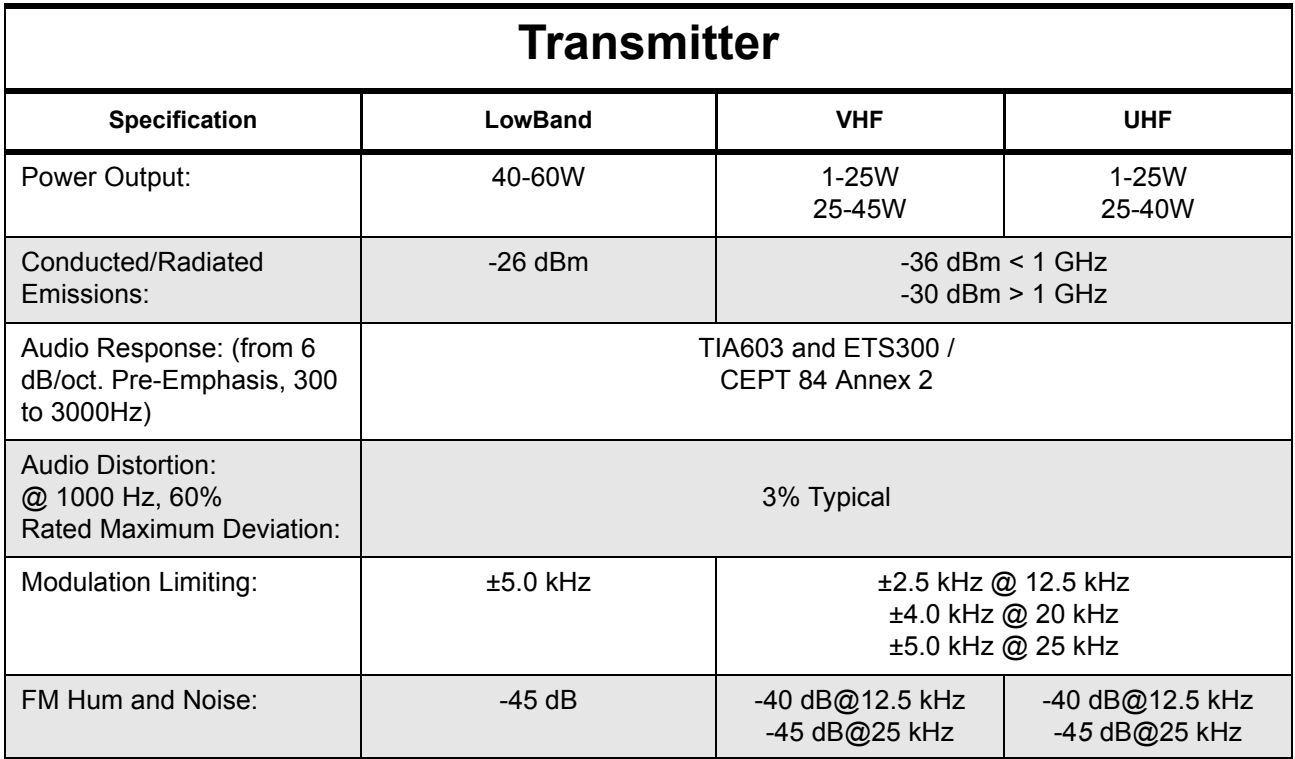

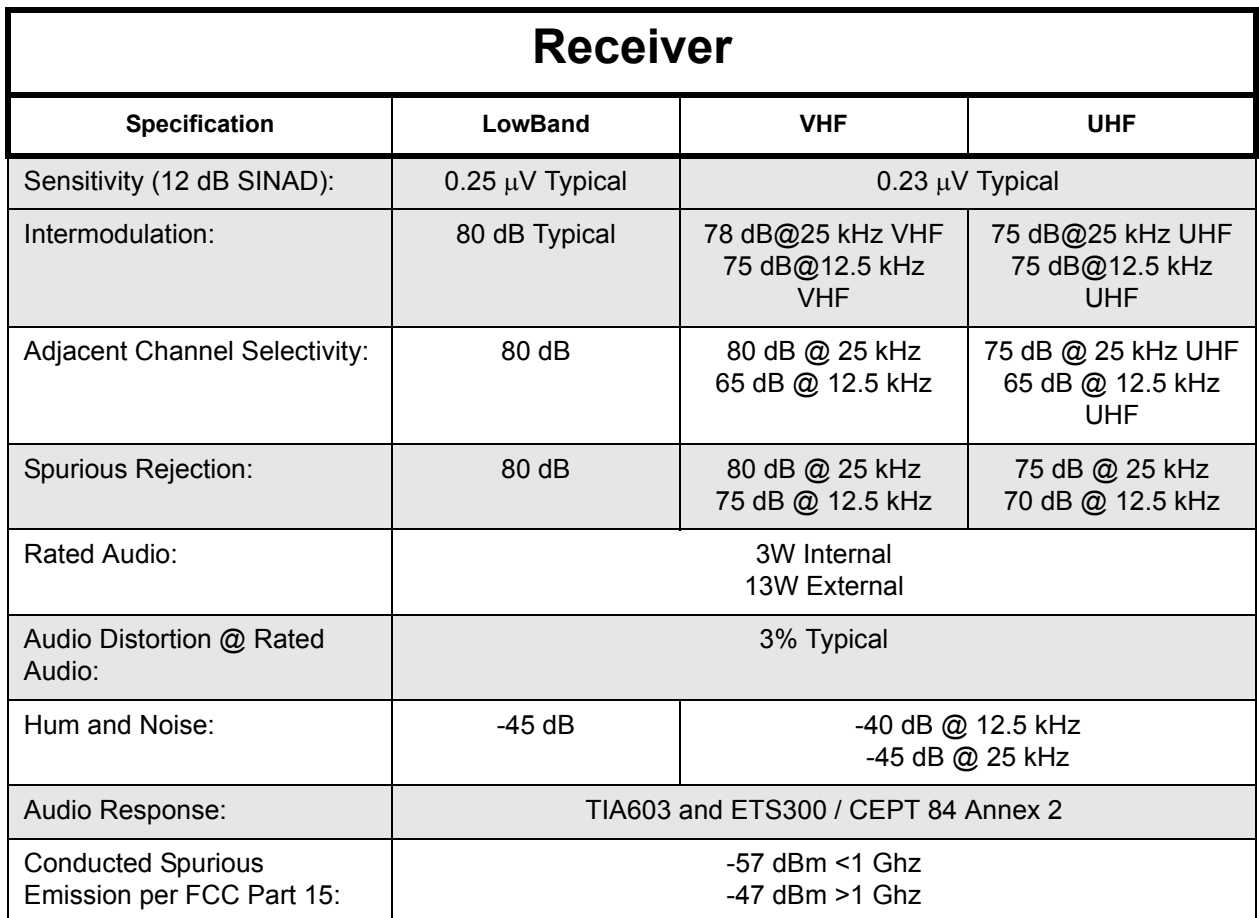

Specifications subject to change without notice. All electrical specifications and methods refer to EIA/ TIA 603 standards. CDM Series radios meet or exceed requirements of MIL STD 810 C, D, E.

**Notes**

# **Glossary**

#### **Glossary of Terms**

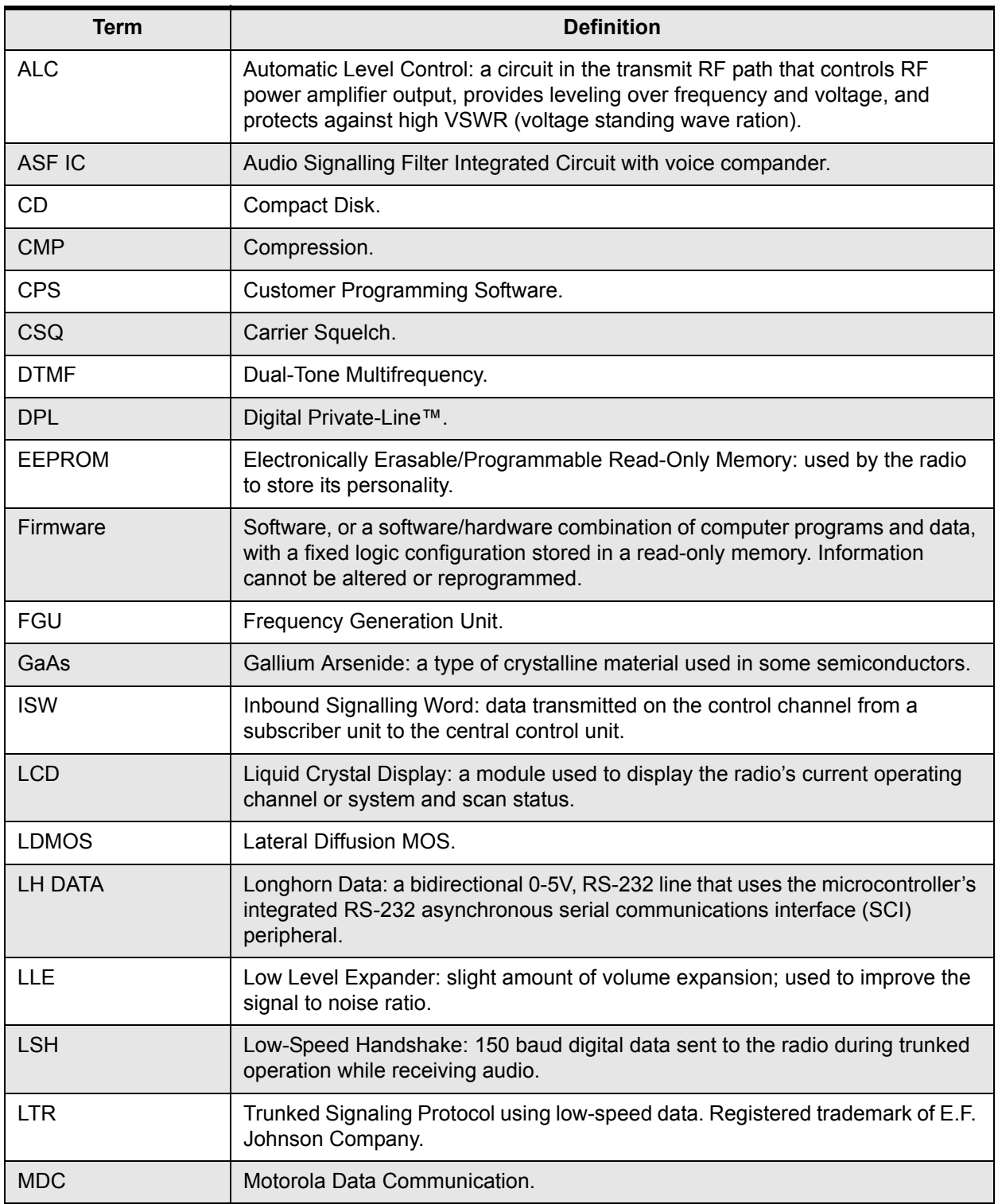

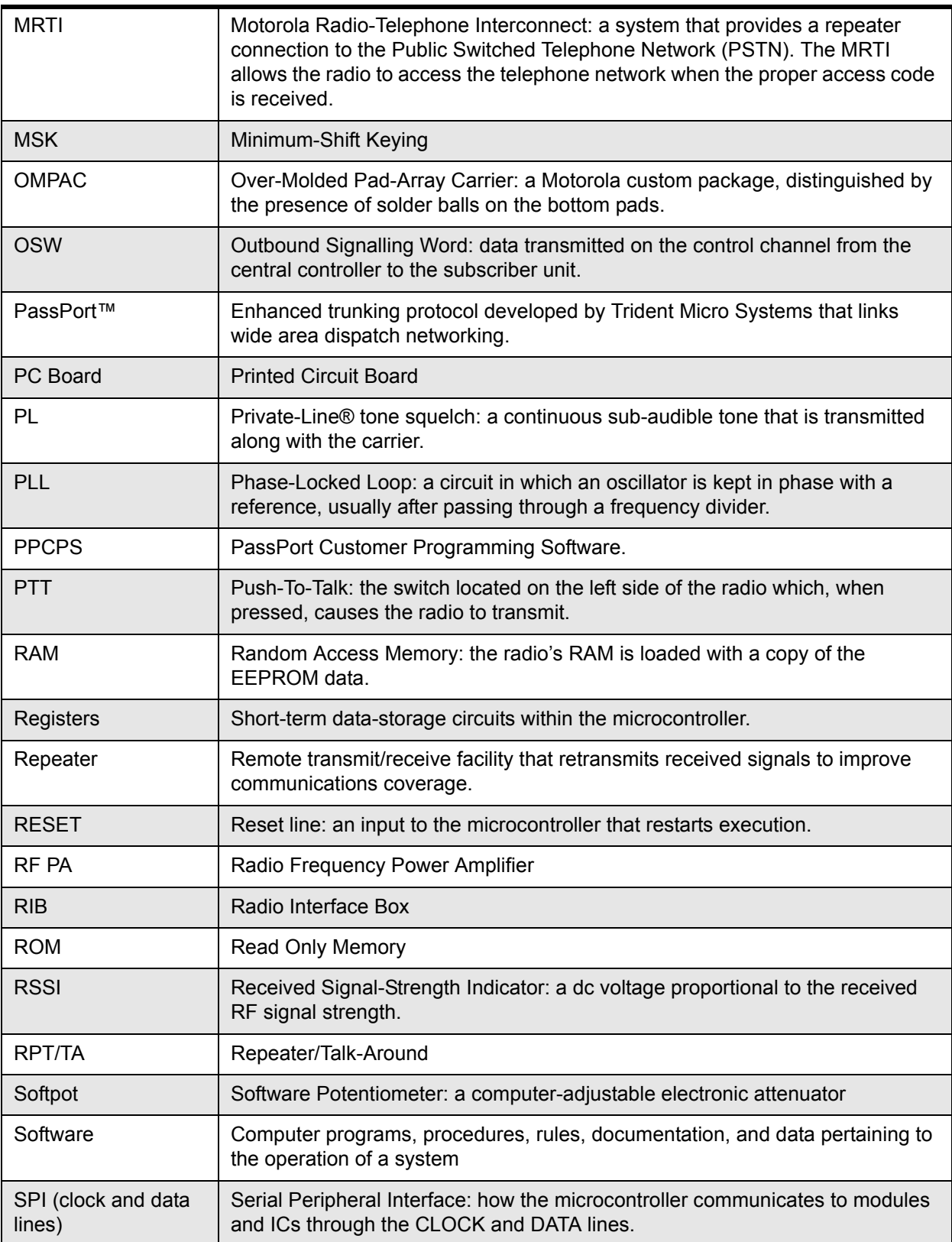

#### **Glossary of Terms**

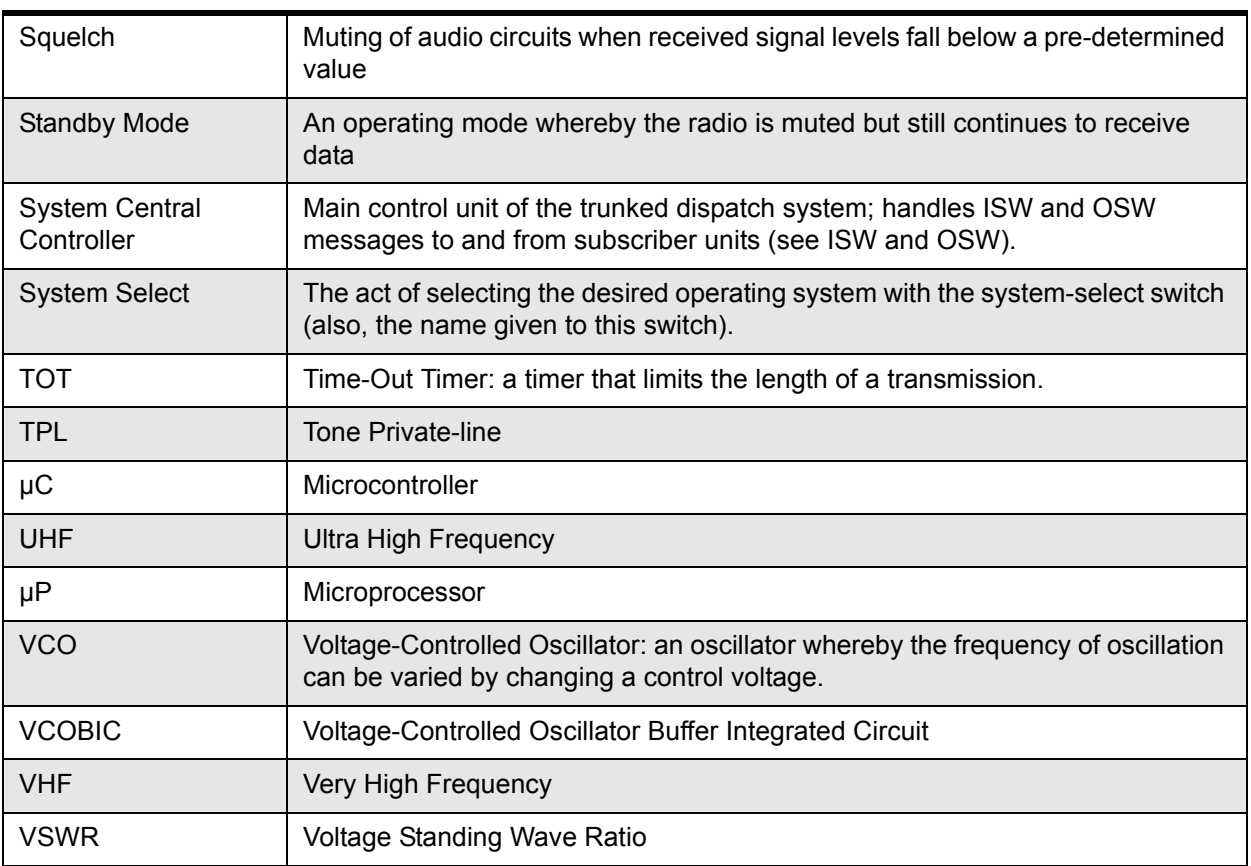

#### **Glossary of Terms**

**Notes**

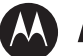

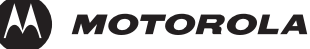

Motorola Solutions, Inc. 1303 East Algonquin Road Schaumburg, Illinois 60196 U.S.A.

MOTOROLA, MOTO, MOTOROLA SOLUTIONS and the Stylized M logo are trademarks or registered trademarks of Motorola Trademark Holdings, LLC and are used under license. All other trademarks are the property of their respective owners. © 2002, 2005, 2012 Motorola Solutions, Inc. All rights reserved. May 2012.

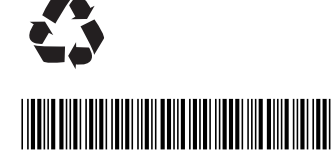

**6881091C62-E**